IBM System x3100 M4 type 2582

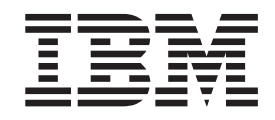

# Guide d'installation et d'utilisation

IBM System x3100 M4 type 2582

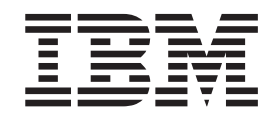

# Guide d'installation et d'utilisation

#### **Important**

Avant d'utiliser le présent document et le produit associé, prenez connaissance des informations générales figurant à l['Annexe B, «Remarques», à la page 81,](#page-102-0) aux sections *Consignes de sécurité IBM*, *Consignes de protection de l'environnement et guide d'utilisation IBM* et dans le document *Informations de garantie* figurant sur le CD IBM *System x Documentation* livré avec le serveur.

**Remarque**

Certaines illustrations de ce manuel ne sont pas disponibles en français à la date d'édition.

#### **juin 2012**

Réf. US : 00D9226

#### LE PRESENT DOCUMENT EST LIVRE EN L'ETAT SANS AUCUNE GARANTIE EXPLICITE OU IMPLICITE. IBM DECLINE NOTAMMENT TOUTE RESPONSABILITE RELATIVE A CES INFORMATIONS EN CAS DE CONTREFACON AINSI QU'EN CAS DE DEFAUT D'APTITUDE A L'EXECUTION D'UN TRAVAIL DONNE.

Ce document est mis à jour périodiquement. Chaque nouvelle édition inclut les mises à jour. Les informations qui y sont fournies sont susceptibles d'être modifiées avant que les produits décrits ne deviennent eux-mêmes disponibles. En outre, il peut contenir des informations ou des références concernant certains produits, logiciels ou services non annoncés dans ce pays. Cela ne signifie cependant pas qu'ils y seront annoncés.

Pour plus de détails, pour toute demande d'ordre technique, ou pour obtenir des exemplaires de documents IBM, référez-vous aux documents d'annonce disponibles dans votre pays, ou adressez-vous à votre partenaire commercial.

Vous pouvez également consulter les serveurs Internet suivants :

- [http://www.fr.ibm.com \(serveur IBM en France\)](http://www.fr.ibm.com)
- [http://www.can.ibm.com \(serveur IBM au Canada\)](http://www.can.ibm.com)
- [http://www.ibm.com \(serveur IBM aux Etats-Unis\)](http://www.ibm.com)

*Compagnie IBM France Direction Qualité 17, avenue de l'Europe 92275 Bois-Colombes Cedex*

**© Copyright IBM Corporation 2012.**

## **Table des matières**

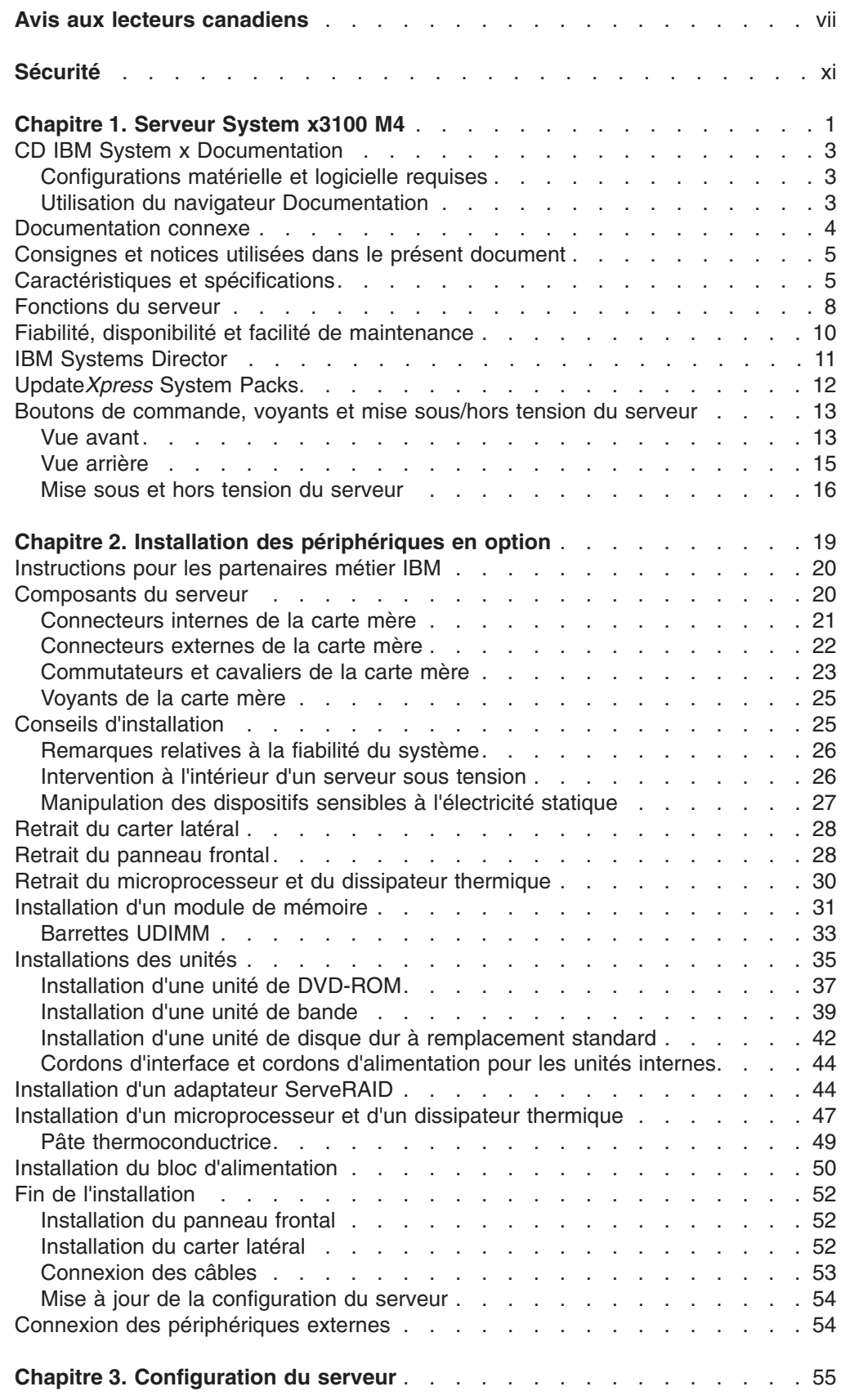

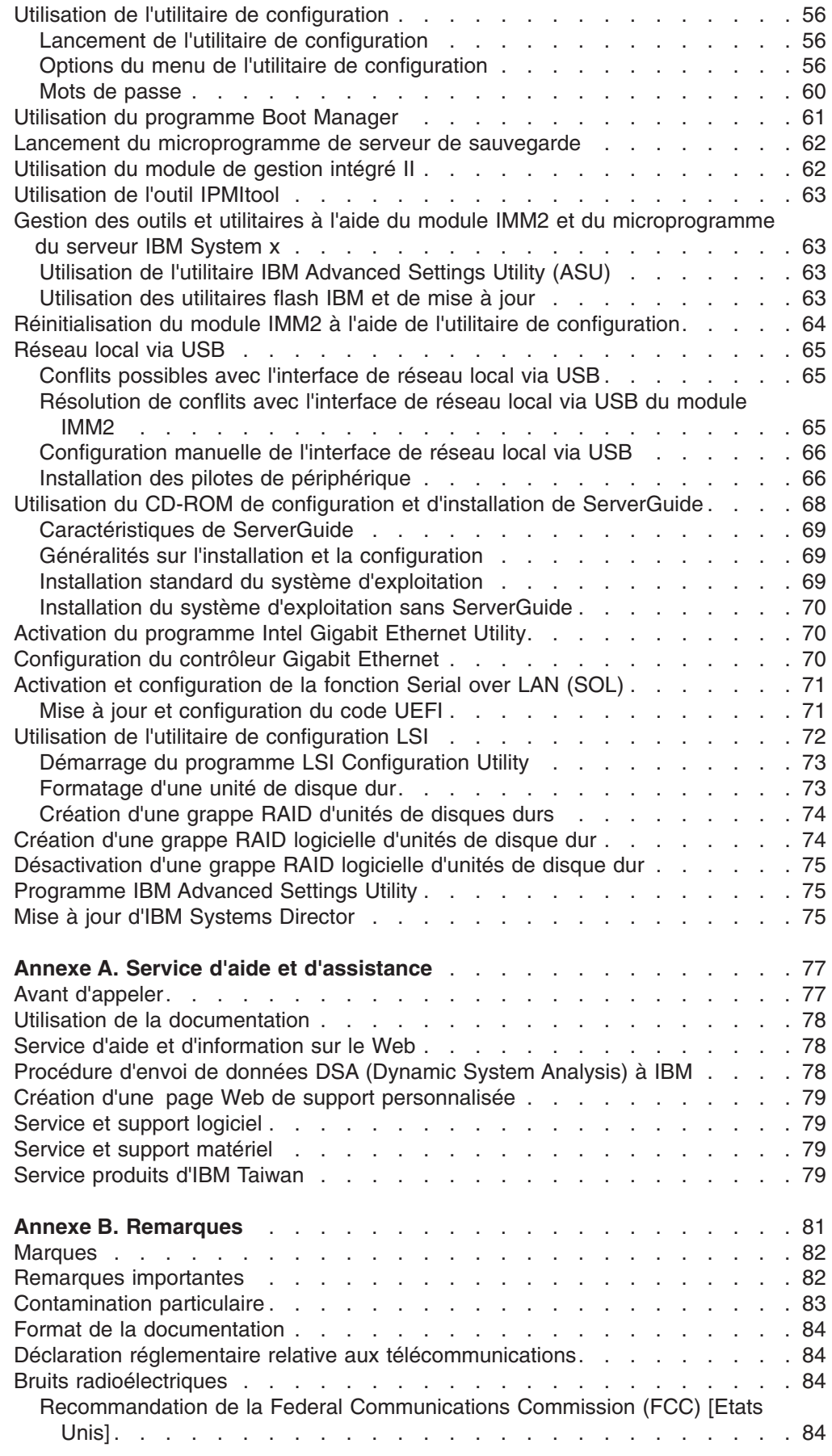

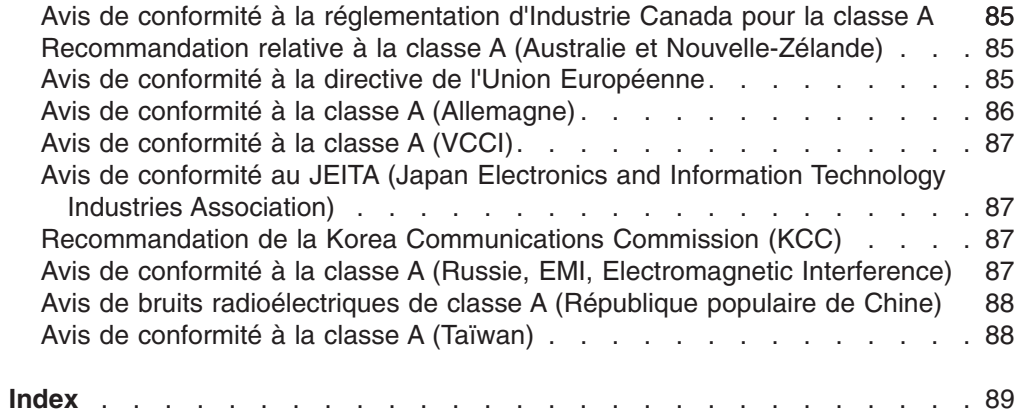

## <span id="page-8-0"></span>**Avis aux lecteurs canadiens**

Le présent document a été traduit en France. Voici les principales différences et particularités dont vous devez tenir compte.

#### **Illustrations**

Les illustrations sont fournies à titre d'exemple. Certaines peuvent contenir des données propres à la France.

#### **Terminologie**

La terminologie des titres IBM peut différer d'un pays à l'autre. Reportez-vous au tableau ci-dessous, au besoin.

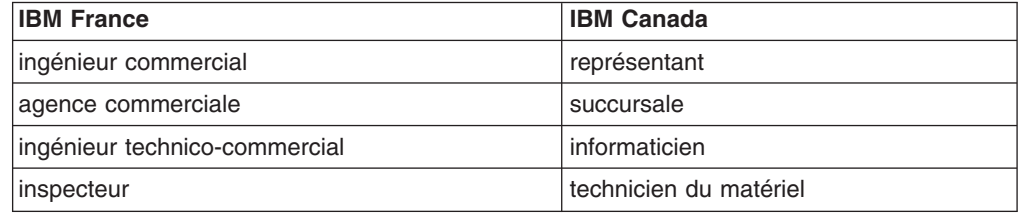

#### **Claviers**

Les lettres sont disposées différemment : le clavier français est de type AZERTY, et le clavier français-canadien, de type QWERTY.

#### **OS/2 - Paramètres canadiens**

Au Canada, on utilise :

- v les pages de codes 850 (multilingue) et 863 (français-canadien),
- le code pays 002,
- le code clavier CF.

#### **Nomenclature**

Les touches présentées dans le tableau d'équivalence suivant sont libellées différemment selon qu'il s'agit du clavier de la France, du clavier du Canada ou du clavier des États-Unis. Reportez-vous à ce tableau pour faire correspondre les touches françaises figurant dans le présent document aux touches de votre clavier.

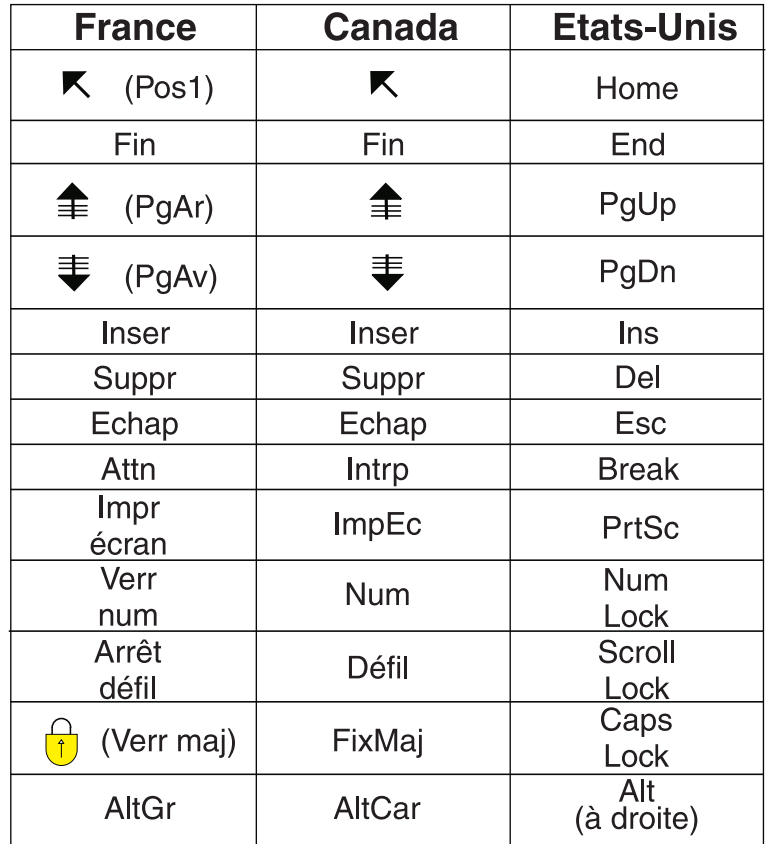

#### **Recommandations à l'utilisateur**

Ce matériel utilise et peut émettre de l'énergie radiofréquence. Il risque de parasiter les communications radio et télévision s'il n'est pas installé et utilisé conformément aux instructions du constructeur (instructions d'utilisation, manuels de référence et manuels d'entretien).

Si cet équipement provoque des interférences dans les communications radio ou télévision, mettez-le hors tension puis sous tension pour vous en assurer. Il est possible de corriger cet état de fait par une ou plusieurs des mesures suivantes :

- Réorienter l'antenne réceptrice ;
- Déplacer l'équipement par rapport au récepteur ;
- Éloigner l'équipement du récepteur ;
- v Brancher l'équipement sur une prise différente de celle du récepteur pour que ces unités fonctionnent sur des circuits distincts ;
- v S'assurer que les vis de fixation des cartes et des connecteurs ainsi que les fils de masse sont bien serrés ;
- Vérifier la mise en place des obturateurs sur les connecteurs libres.

Si vous utilisez des périphériques non IBM avec cet équipement, nous vous recommandons d'utiliser des câbles blindés mis à la terre, à travers des filtres si nécessaire.

En cas de besoin, adressez-vous à votre détaillant.

Le fabricant n'est pas responsable des interférences radio ou télévision qui pourraient se produire si des modifications non autorisées ont été effectuées sur l'équipement.

L'obligation de corriger de telles interférences incombe à l'utilisateur.

Au besoin, l'utilisateur devrait consulter le détaillant ou un technicien qualifié pour obtenir de plus amples renseignements.

#### **Brevets**

Il est possible qu'IBM détienne des brevets ou qu'elle ait déposé des demandes de brevets portant sur certains sujets abordés dans ce document. Le fait qu'IBM vous fournisse le présent document ne signifie pas qu'elle vous accorde un permis d'utilisation de ces brevets. Vous pouvez envoyer, par écrit, vos demandes de renseignements relatives aux permis d'utilisation au directeur général des relations commerciales d'IBM, 3600 Steeles Avenue East, Markham, Ontario, L3R 9Z7.

#### **Assistance téléphonique**

Si vous avez besoin d'assistance ou si vous voulez commander du matériel, des logiciels et des publications IBM, contactez IBM direct au 1 800 465-1234.

## <span id="page-12-0"></span>**Sécurité**

Avant d'installer ce produit, lisez les consignes de sécurité.

قبل تركيب هذا المنتج، يجب قراءة الملاحظات الأمنية

Antes de instalar este produto, leia as Informações de Segurança.

在安装本产品之前, 请仔细阅读 Safety Information (安全信息)。

安裝本產品之前,請先閱讀「安全資訊」。

Prije instalacije ovog produkta obavezno pročitajte Sigurnosne Upute.

Před instalací tohoto produktu si přečtěte příručku bezpečnostních instrukcí. Læs sikkerhedsforskrifterne, før du installerer dette produkt.

Lees voordat u dit product installeert eerst de veiligheidsvoorschriften.

Ennen kuin asennat tämän tuotteen, lue turvaohjeet kohdasta Safety Information.

Before installing this product, read the Safety Information.

Vor der Installation dieses Produkts die Sicherheitshinweise lesen.

Πριν εγκαταστήσετε το προϊόν αυτό, διαβάστε τις πληροφορίες ασφάλειας (safety information).

לפני שתתקינו מוצר זה, קראו את הוראות הבטיחות.

A termék telepítése előtt olvassa el a Biztonsági előírásokat!

Prima di installare questo prodotto, leggere le Informazioni sulla Sicurezza.

製品の設置の前に、安全情報をお読みください。

본 제품을 설치하기 전에 안전 정보를 읽으십시오.

Пред да се инсталира овој продукт, прочитајте информацијата за безбедност.

Les sikkerhetsinformasjonen (Safety Information) før du installerer dette produktet.

Przed zainstalowaniem tego produktu, należy zapoznać się z książką "Informacje dotyczące bezpieczeństwa" (Safety Information).

Antes de instalar este produto, leia as Informações sobre Segurança.

Перед установкой продукта прочтите инструкции по технике безопасности.

Pred inštaláciou tohto zariadenia si pečítaje Bezpečnostné predpisy.

Pred namestitvijo tega proizvoda preberite Varnostne informacije.

Antes de instalar este producto, lea la información de seguridad.

Läs säkerhetsinformationen innan du installerar den här produkten.

#### **Important :**

Toutes les consignes de type Attention et Danger figurant dans cette documentation commencent par un numéro. Ce numéro renvoie aux versions traduites des consignes de type Attention ou Danger figurant dans le document *Consignes de sécurité IBM*.

Par exemple, si une consigne de type Attention commence par le numéro 1, les traductions de cette consigne apparaissent dans le document *Consignes de sécurité IBM* sous la consigne 1.

Avant d'exécuter des instructions, prenez connaissance de toutes les consignes de type Attention et Danger figurant dans cette documentation. Lisez toutes les informations de sécurité fournies avec le serveur lame ou les unités en option avant d'installer l'unité.

**Consigne 1 :**

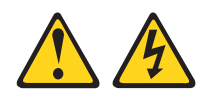

#### **DANGER**

**Le courant électrique provenant de l'alimentation, du téléphone et des câbles de transmission peut présenter un danger.**

**Pour éviter tout risque de choc électrique :**

- v **Ne manipulez aucun câble et n'effectuez aucune opération d'installation, d'entretien ou de reconfiguration de ce produit au cours d'un orage.**
- v **Branchez tous les cordons d'alimentation sur un socle de prise de courant correctement câblé et mis à la terre.**
- v **Branchez sur des socles de prise de courant correctement câblés tout équipement connecté à ce produit.**
- v **Lorsque cela est possible, n'utilisez qu'une seule main pour connecter ou déconnecter les cordons d'interface.**
- v **Ne mettez jamais un équipement sous tension en cas d'incendie ou d'inondation, ou en présence de dommages matériels.**
- v **Avant de retirer les carters de l'unité, débranchez ses cordons d'alimentation, ainsi que les câbles la reliant aux réseaux, aux systèmes de télécommunication et aux modems (sauf instruction contraire mentionnée dans les procédures d'installation et de configuration).**
- v **Lorsque vous installez, déplacez, ou que vous manipulez le présent produit ou des périphériques associés, reportez-vous aux instructions ci-dessous pour brancher et débrancher les différents câbles.**

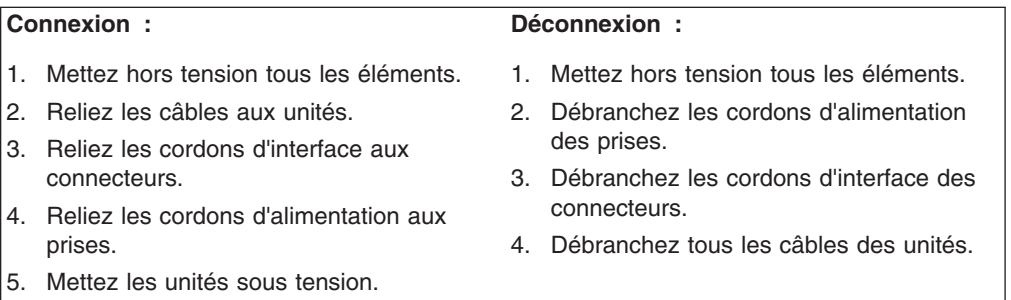

**Consigne 2 :**

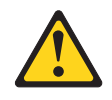

#### **ATTENTION :**

**Remplacer uniquement par une batterie IBM de type 33F8354 ou d'un type équivalent recommandé par le fabricant. Si votre système est doté d'un module contenant une pile au lithium, remplacez le uniquement par un module identique, produit par le même fabricant. La pile contient du lithium et peut exploser en cas de mauvaise utilisation, de mauvaise manipulation ou de mise au rebut inappropriée.**

*Ne pas :*

- v **la jeter à l'eau**
- v **l'exposer à une température supérieure à 100 °C (212 °F)**
- v **la réparer ou la démonter**

**Ne pas mettre la pile à la poubelle. Pour la mise au rebut, se reporter à la réglementation en vigueur.**

**Consigne 3 :**

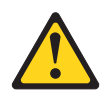

**ATTENTION :**

**Si des produits à laser (tels que des unités de CD-ROM, DVD-ROM ou à fibres optiques, ou des émetteurs) sont installés, prenez connaissance des informations suivantes :**

- v **Ne retirez pas les carters. En ouvrant le produit à laser, vous vous exposez au rayonnement dangereux du laser. Vous ne pouvez effectuer aucune opération de maintenance à l'intérieur.**
- v **Pour éviter tout risque d'exposition au rayon laser, respectez les consignes de réglage et d'utilisation des commandes, ainsi que les procédures décrites dans le présent manuel.**

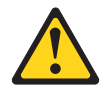

#### **DANGER**

**Certains produits à laser contiennent une diode laser de classe 3A ou 3B. Prenez connaissance des informations suivantes.**

**Rayonnement laser lorsque le carter est ouvert. Evitez toute exposition directe au rayon laser. Evitez de regarder fixement le faisceau ou de l'observer à l'aide d'instruments optiques.**

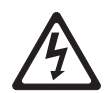

**Class 1 Laser Product** Laser Klasse 1 Laser Klass 1 Luokan 1 Laserlaite Appareil à laser de classe 1 **Consigne 4 :**

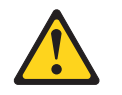

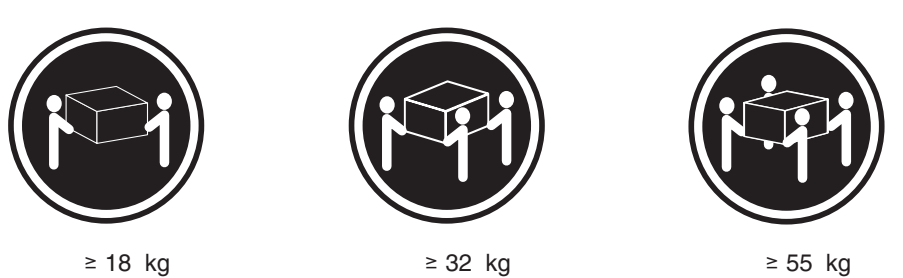

#### **ATTENTION :**

**Soulevez la machine avec précaution.**

**Consigne 5 :**

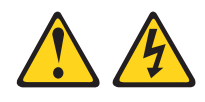

#### **ATTENTION :**

**Le bouton de mise sous tension du serveur et l'interrupteur du bloc d'alimentation ne coupent pas le courant électrique alimentant l'unité. En outre, le système peut être équipé de plusieurs cordons d'alimentation. Pour mettre l'unité hors tension, vous devez déconnecter tous les cordons de la source d'alimentation.**

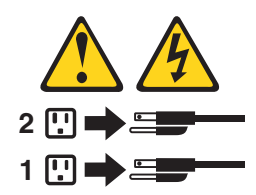

**Consigne 8 :**

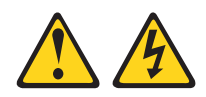

**ATTENTION :**

**N'ouvrez jamais le bloc d'alimentation électrique ou tout élément sur lequel est apposée l'étiquette ci-dessous.**

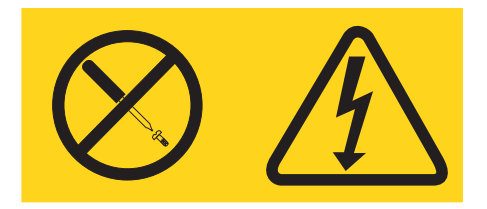

**Des niveaux dangereux de tension, courant et électricité sont présents dans les composants qui portent cette étiquette. Aucune pièce de ces composants n'est réparable. Si vous pensez qu'ils peuvent être à l'origine d'un problème, contactez un technicien de maintenance.**

**Consigne 11 :**

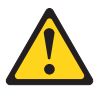

**ATTENTION : L'étiquette suivante indique la présence de bords, de coins et de joints tranchants.**

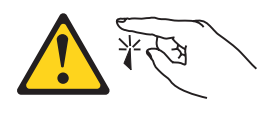

**Consigne 12 :**

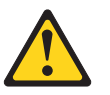

**ATTENTION : L'étiquette suivante indique la proximité d'une surface très chaude.**

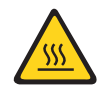

**Consigne 13 :**

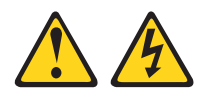

#### **DANGER**

**Surcharger un circuit de dérivation présente des risques d'incendie et de choc électrique dans certaines conditions. Pour éviter tout risque, assurez-vous que les caractéristiques électriques de votre système ne sont pas supérieures aux caractéristiques de protection du circuit de dérivation. Pour connaître les spécifications techniques de votre produit, consultez la documentation fournie.**

**Consigne 15 :**

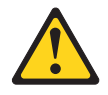

**ATTENTION : Assurez-vous que l'armoire est correctement installée pour éviter un basculement du serveur lors d'une prochaine extension.**

**Consigne 17 :**

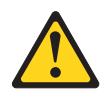

**ATTENTION : L'étiquette suivante indique la présence de pièces mobiles à proximité.**

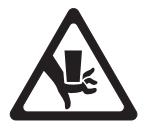

**Consigne 26 :**

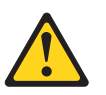

**ATTENTION : Ne posez pas d'objet sur un serveur monté en armoire.**

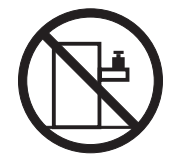

Ce serveur peut être utilisé sur une distribution électrique sous régime IT (aussi dénommé à neutre impédant) dont la tension entre phases peut atteindre au maximum 240 volts en cas d'anomalie.

**Consigne 27 :**

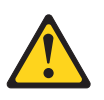

**ATTENTION : Présence de pièces mobiles dangereuses à proximité.**

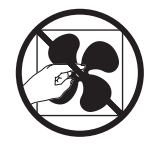

## <span id="page-22-0"></span>**Chapitre 1. Serveur System x3100 M4**

Le présent *Guide d'installation et d'utilisation* contient les informations et les instructions nécessaires à l'installation de votre serveur IBM System x3100 M4 de type 2582, des instructions relatives à l'installation de périphériques facultatifs, ainsi que des instructions relatives au câblage et à la configuration du serveur. Pour obtenir des informations sur l'installation et la désinstallation de périphériques en option, sur les diagnostics et l'identification des problèmes, consultez le *Guide de maintenance et d'identification des problèmes* figurant sur le CD IBM *System x Documentation* livré avec le serveur.

Le serveur IBM® System x3100 M4 de type 2582 est un serveur 4U ultra-performant et autonome. Il convient parfaitement aux environnements réseau requérant des microprocesseurs extrêmement performants, une gestion système plus efficace, ainsi qu'une gestion de la mémoire et des données plus souple.

Performances, facilité d'utilisation, fiabilité et possibilités d'extension ont été les objectifs principaux de la conception du serveur. Ces caractéristiques vous permettent de personnaliser le matériel pour répondre à vos besoins d'aujourd'hui, tout en offrant des possibilités d'extension souples dans le futur.

Le serveur bénéficie d'une garantie limitée. Pour plus d'informations sur les conditions de garantie, de maintenance et d'assistance, consultez le document imprimé *Informations de garantie* livré avec le serveur.

Le serveur est doté des technologies IBM Enterprise X-Architecture, qui permettent d'accroître ses performances, sa fiabilité et sa disponibilité. Pour plus d'informations, voir [«Fonctions du serveur», à la page 8](#page-29-0) et [«Fiabilité, disponibilité et](#page-31-0) [facilité de maintenance», à la page 10.](#page-31-0)

Pour obtenir des informations de dernière minute sur le serveur et les autres serveurs IBM, visitez le site Web à l'adresse [http://www.ibm.com/systems/fr/x/.](http://www.ibm.com/systems/x/) Créez une page de support personnalisée en identifiant les produits IBM dont vous disposez à l'adresse [http://www.ibm.com/support/mysupport/.](http://www.ibm.com/support/mysupport/) A partir de cette page personnalisée vous pouvez vous inscrire pour recevoir des notifications hebdomadaires par courrier électronique sur les nouveaux documents techniques, pour rechercher des informations et des produits téléchargeables, et accéder à divers services d'administration.

Si vous participez au programme IBM Client Reference, vous pouvez partager des informations sur l'utilisation de vos outils technologiques, sur les meilleures pratiques, et sur des solutions innovantes ; tisser un réseau professionnel ; et augmenter la visibilité de votre entreprise. Pour obtenir des informations sur le programme IBM Client Reference, voir [http://www.ibm.com/ibm/clientreference/.](http://www.ibm.com/ibm/clientreference/)

Si IBM a publié des mises à jour pour certains microprogrammes et publications, vous pouvez les télécharger à partir du site Web d'IBM. Le serveur peut posséder des composants, qui ne sont pas décrits dans la documentation fournie avec le serveur. La documentation elle-même peut faire l'objet de mises à jour pour intégrer les informations relatives à ces composants. Enfin, des informations de dernière minute peuvent également être publiées pour fournir des informations

<sup>1.</sup> Les armoires sont marquées par incréments verticaux de 4,45 cm. Chaque incrément est appelé unité ou "U". Un périphérique 1U mesure 4,45 cm de haut.

supplémentaires non incluses dans la documentation du serveur. Pour savoir si IBM a publié de nouvelles mises à jour, exécutez la procédure suivante.

**Remarque :** Nous modifions régulièrement le site Web d'IBM. La procédure de recherche des microprogrammes et des publications peut être légèrement différente de celle qui est décrite dans le présent document.

- 1. Accédez au site [http://www.ibm.com/supportportal/]( http://www.ibm.com/supportportal/) ou [http://www.ibm.com/](http://www.ibm.com/support/fixcentral/) [support/fixcentral/.](http://www.ibm.com/support/fixcentral/)
- 2. Sous **Product support**, cliquez sur **System x**.
- 3. Sous **Popular links**, cliquez sur **Software and device drivers** pour rechercher les mises à jour de microprogramme ou sur **Publications lookup** pour rechercher les mises à jour de documentation.

Notez dans le tableau suivant les informations relatives au serveur.

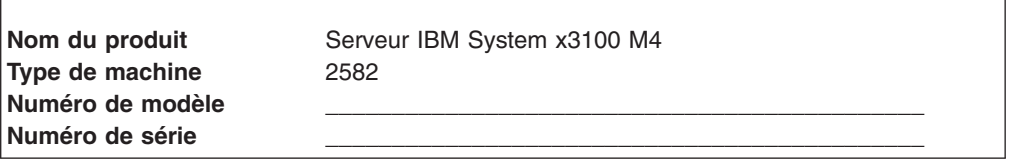

Les numéros de série et de modèle figurent en bas à droite du panneau frontal.

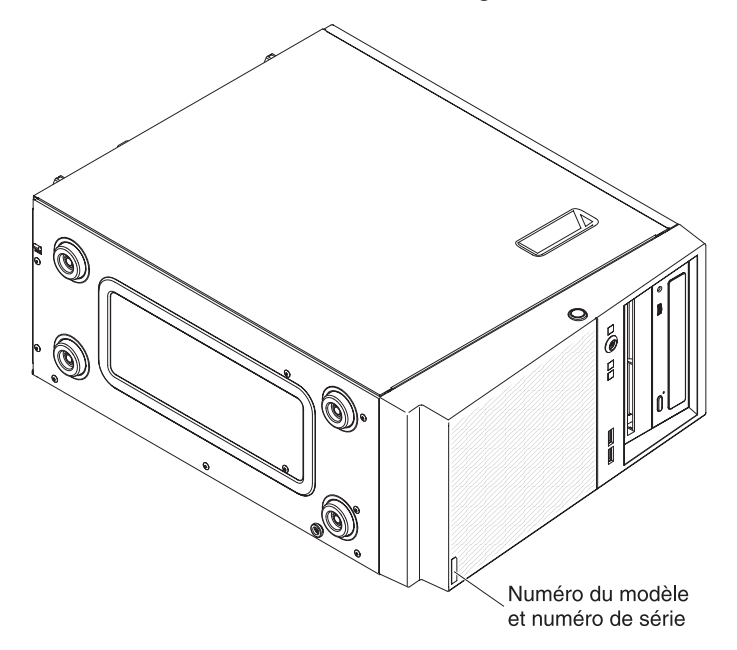

**Remarque :** Il se peut que les figures contenues dans le présent document ne correspondent pas exactement à votre configuration matérielle.

Vous pouvez télécharger le programme IBM *ServerGuide Setup and Installation* pour vous aider à configurer le matériel, installer les pilotes de périphériques et le système d'exploitation.

Pour obtenir la liste des périphériques en option pris en charge par le serveur, visitez le site Web à l'adresse [http://www.ibm.com/systems/info/x86servers/](http://www.ibm.com/systems/info/x86servers/serverproven/compat/us/) [serverproven/compat/us/.](http://www.ibm.com/systems/info/x86servers/serverproven/compat/us/)

<span id="page-24-0"></span>**Important :** Vous ne pouvez pas faire faire de double des clés par un serrurier. Si vous les perdez, vous devez en commander de nouvelles auprès du fabricant. Le numéro de série des clés et le numéro de téléphone du fabricant figurent sur une étiquette accompagnant les clés.

Si vous envisagez d'installer le serveur dans une armoire, vous devez vous procurer un kit tour-armoire. Pour obtenir la liste des options prises en charge par le serveur, voir [http://www-03.ibm.com/servers/eserver/serverproven/compat/us/.](http://www-03.ibm.com/servers/eserver/serverproven/compat/us/)

## **CD IBM System x Documentation**

Le CD IBM *System x Documentation* contient la documentation relative au serveur au format PDF (Portable Document Format) et le navigateur Documentation IBM pour vous aider à trouver des informations rapidement.

## **Configurations matérielle et logicielle requises**

Le CD IBM *System x Documentation* requiert les configurations matérielle et logicielle minimales suivantes :

- Microsoft Windows XP, Windows 2000 ou Red Hat Linux
- Microprocesseur 100 MHz
- 32 Mo de RAM
- Adobe Acrobat Reader 3.0 (ou version ultérieure) ou xpdf (fourni avec les systèmes d'exploitation Linux)

## **Utilisation du navigateur Documentation**

Le navigateur Documentation vous permet de parcourir le contenu du CD, de consulter les descriptions rapides des documents et de lire ces derniers avec Adobe Acrobat Reader ou xpdf. Il détecte automatiquement les paramètres régionaux de votre serveur et affiche (le cas échéant) les documents dans la langue correspondant à cette région. Si un document n'est pas disponible dans votre langue, il s'affiche en anglais.

Pour lancer le navigateur Documentation, exécutez l'une des procédures suivantes :

- v Si vous avez activé le démarrage automatique, placez le CD dans l'unité de CD-ROM ou de DVD-ROM. Le navigateur Documentation se lance automatiquement.
- Si vous avez désactivé le démarrage automatique ou que vous ne l'avez pas activé pour l'ensemble des utilisateurs, exécutez la procédure de votre choix :
	- Si vous utilisez un système d'exploitation Windows, placez le CD dans l'unité de CD-ROM ou de DVD-ROM et cliquez sur **Démarrer -> Exécuter**. Dans la zone **Ouvrir**, tapez

*e*:\win32.bat

où *e* correspond à la lettre d'unité affectée à l'unité de CD-ROM ou de DVD-ROM, et cliquez sur **OK**.

– Si vous utilisez Red Hat Linux, placez le CD dans l'unité de CD-ROM ou de DVD-ROM et exécutez la commande suivante dans le répertoire /mnt/cdrom : sh runlinux.sh

Sélectionnez le serveur dans le menu **Produit**. La liste **Thèmes** affiche tous les documents disponibles pour votre serveur. Certains documents peuvent être stockés dans des dossiers. Un signe plus (+) apparaît en regard des dossiers ou <span id="page-25-0"></span>des documents qui contiennent plusieurs documents. Pour afficher la liste des documents supplémentaires, il vous suffit de cliquer sur ce signe.

Lorsque vous sélectionnez un document, sa description apparaît sous **Description**. Pour sélectionner plusieurs documents, cliquez sur les documents de votre choix en maintenant la touche Ctrl enfoncée. Cliquez sur **Vue** pour afficher le ou les documents sélectionnés dans Acrobat Reader ou xpdf. Si vous avez sélectionné plusieurs documents, ils s'ouvrent tous dans Acrobat Reader ou xpdf.

Pour effectuer une recherche dans tous les documents, tapez un mot ou une chaîne de mots dans la zone de recherche et cliquez sur **Chercher**. Les documents contenant le mot ou la chaîne de mots recherché sont classés selon le nombre d'occurrences y figurant. Cliquez sur un document pour l'ouvrir, et appuyez sur Ctrl+F pour utiliser la fonction de recherche d'Acrobat ou Alt+F pour utiliser la fonction de recherche de xpdf dans le document.

Pour obtenir des informations détaillées sur l'utilisation du navigateur Documentation, cliquez sur **Aide**.

## **Documentation connexe**

Le présent *Guide d'installation et d'utilisation* contient des informations générales sur le serveur, notamment sur l'installation et le câblage du serveur, sur l'installation des périphériques en option, et sur la configuration du serveur. En outre, les publications suivantes ont été livrées avec le serveur :

v *Consignes de protection de l'environnement et guide d'utilisation*

Ce document est fourni au format PDF sur le CD-ROM IBM *System x Documentation*. Il contient les versions traduites des consignes de protection de l'environnement.

v *Contrat de licence IBM pour le Code machine*

Ce document est fourni au format PDF. Il contient des versions traduites du *contrat de licence IBM concernant le Code Machine* de votre produit.

v *Informations relatives à la garantie IBM*

Ce document imprimé contient les les dispositions de garantie et un pointeur vers la Déclaration de Garantie IBM présente sur le site Web d'IBM.

- v *Documents relatifs aux licences et aux attributions* Ce document est fourni au format PDF. Il fournit les notifications de code source ouvert.
- v *Guide de maintenance et d'identification des problèmes*

Ce document est fourni au format PDF sur le CD-ROM IBM *System x Documentation*. Il contient les informations nécessaires pour résoudre certains problèmes vous-même et des informations destinées aux techniciens de maintenance.

v *Consignes de sécurité*

Ce document est fourni au format PDF sur le CD-ROM IBM *System x Documentation*. Il contient les versions traduites des consignes de type Attention et Danger. Chaque consigne figurant dans la documentation porte un numéro de référence qui vous permet de localiser la consigne correspondante dans votre langue dans le document *Consignes de sécurité*.

Selon le modèle de votre serveur, le CD IBM *System x Documentation* peut contenir des publications complémentaires.

<span id="page-26-0"></span>Le site xSeries and BladeCenter Tools Center est un centre de documentation en ligne, qui rassemble plusieurs informations sur les outils permettant de mettre à jour, de gérer et de déployer des microprogrammes, des pilotes de périphérique et des systèmes d'exploitation. Il est disponible à l'adresse [http://](http://publib.boulder.ibm.com/infocenter/toolsctr/v1r0/index.jsp) [publib.boulder.ibm.com/infocenter/toolsctr/v1r0/index.jsp.](http://publib.boulder.ibm.com/infocenter/toolsctr/v1r0/index.jsp)

Le serveur peut posséder des composants qui ne sont pas décrits dans la documentation fournie avec le serveur. La documentation peut faire l'objet de mises à jour pour intégrer les informations relatives à ces composants. Des informations de dernière minute peuvent également être publiées pour fournir des informations supplémentaires non incluses dans la documentation du serveur. Ces mises à jour sont disponibles sur le site Web d'IBM. Pour télécharger la documentation à jour et les informations de dernière minute, exécutez la procédure suivante.

**Remarque :** Nous modifions régulièrement le site Web d'IBM. Il se peut que la procédure réelle soit légèrement différente de celle qui est décrite dans le présent document.

- 1. Accédez au site [http://www.ibm.com/supportportal/.]( http://www.ibm.com/supportportal/)
- 2. Sous **Product support**, cliquez sur **System x**.
- 3. Sous **Popular links**, cliquez sur **Publications lookup**.
- 4. Dans le menu **Product family**, sélectionnez **System x3100 M4**, puis cliquez sur **Continue**.

### **Consignes et notices utilisées dans le présent document**

Les consignes de type Attention et Danger utilisées dans le présent document figurent également dans le document multilingue *Consignes de sécurité* fourni sur le CD-ROM IBM *System x Documentation*. Chaque consigne porte un numéro de référence qui renvoie aux consignes correspondantes à votre langue dans le document *Consignes de sécurité*.

Les consignes et les notices suivantes sont utilisées dans le présent document :

- v **Remarque :** Contient des instructions et conseils importants.
- v **Important :** Fournit des informations ou des conseils pouvant vous aider à éviter des problèmes.
- **Avertissement** : Indique la présence d'un risque pouvant occasionner des dommages aux programmes, aux périphériques ou aux données. Ce type de consigne est placé avant l'instruction ou la situation à laquelle elle se rapporte.
- v **Attention :** Indique la présence d'un risque de dommage corporel pour l'utilisateur. Ce type de consigne est placé avant la description d'une étape ou d'une situation potentiellement dangereuse.
- v **Danger :** Indique la présence d'un risque de blessures graves, voire mortelles. Ce type de consigne est placé avant la description d'une étape ou d'une situation potentiellement mortelle ou extrêmement dangereuse.

## **Caractéristiques et spécifications**

Les informations suivantes récapitulent les caractéristiques et les spécifications des machines type 2582. Selon le modèle, certains composants peuvent ne pas être disponibles ou certaines spécifications peuvent ne pas s'appliquer. Pour plus d'informations sur le serveur, reportez-vous au *PDSG* sur le CD *System x Documentation*.

#### *Tableau 1. Caractéristiques et spécifications*

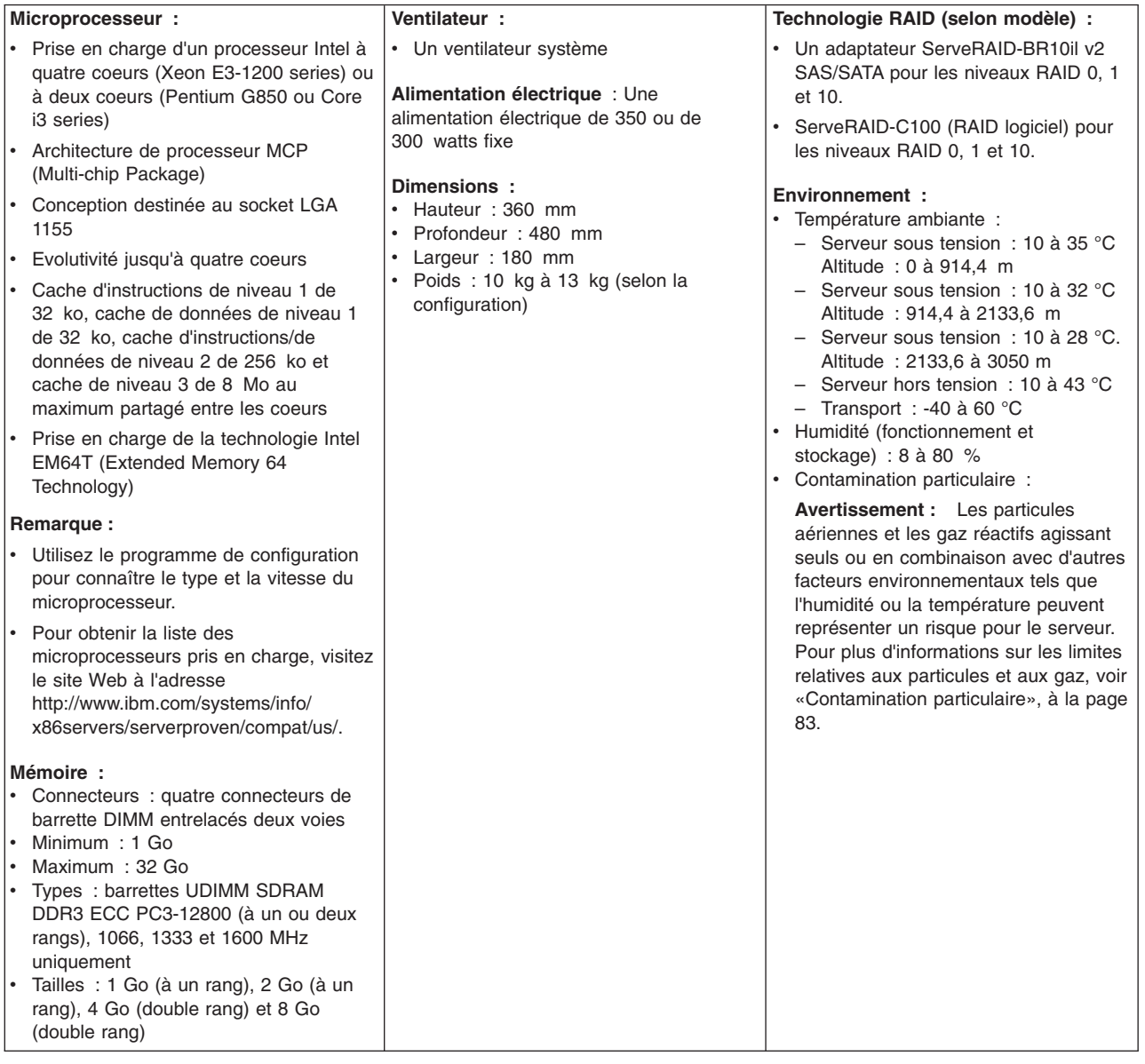

*Tableau 1. Caractéristiques et spécifications (suite)*

| Unités (selon modèle) :<br>Unités de disque dur : jusqu'à quatre<br>SATA de 3,5 pouces à remplacement<br>standard<br>Remarque : Les unités de disque dur 3<br>To ne sont pas prises en charges dans<br>OS 4690.<br>Une des unités de disque optique<br>suivantes, connectées à SATA :<br>- DVD-ROM<br>Baies d'unité :<br>Deux baies demi-hauteur de 5,25<br>pouces (une unité de disque optique<br>installée).<br>Quatre baies d'unité de disque dur de<br>3,5 pouces. | <b>Fonctions intégrées :</b><br>Module de gestion intégré II (IMM2), qui<br>consolide plusieurs fonctions de gestion<br>dans une seule puce<br>Contrôleur Gigabit Ethernet 82574L Intel<br>avec prise en charge de la fonction TOE<br>et Wake on LAN<br>Contrôleur SATA intégré<br>Sept ports USB (Universal Serial Bus)<br>2.0 (deux à l'avant, quatre à l'arrière du<br>châssis et un interne pour une unité de<br>bande en option)<br>Six ports SATA (quatre pour les unités<br>de disque dur à remplacement standard<br>et deux pour les unités de DVD-ROM et<br>l'unité de bande en option)<br>• Un port série<br>Deux ports Ethernet<br>• Un port VGA | Dissipation thermique :<br>Dissipation thermique approximative :<br>• Configuration minimale :<br>119 BTU/heure (35 watts)<br>• Configuration maximale :<br>1194 BTU/heure (350 watts)<br>Alimentation électrique :<br>· Onde sinusoïdale en entrée (50 ou<br>60 Hz) requise<br>· Tension en entrée et fréquence<br>sélectionnées automatiquement<br>· Tension en entrée (basse tension) :<br>$-$ Minimum : 100 V ca<br>- Maximum : 127 V ca<br>• Tension en entrée (haute tension) :<br>- Minimum : 200 V ca<br>- Maximum : 240 V ca<br>• Kilovolt-ampères (kVA) en entrée<br>(valeurs approximatives) :<br>- Minimum : 0,035 kVA (tous les<br>modèles)<br>$-$ Maximum : 0,350 kVA                                                                                                    |
|----------------------------------------------------------------------------------------------------|----------------------------------------------------------------------------------------------------|----------------------------------------------------------------------------------------------------|
| Emplacements d'extension :<br>Un emplacement PCI Express x16<br>Un emplacement PCI Express x8<br>$\bullet$<br>Un emplacement PCI Express x4<br>Un emplacement PCI Express x1                                                                                                    | Emission acoustique :<br>Niveau sonore : 4.8 bel                                                                                                    | Remarques:<br>1. La consommation électrique et la<br>dissipation thermique dépendent du<br>nombre et du type des périphériques<br>en option installés et des systèmes de<br>gestion de l'alimentation en option<br>utilisés.<br>2. Ces niveaux ont été mesurés en<br>environnements acoustiques contrôlés<br>conformément aux procédures ANSI<br>(American National Standards<br>Institute) S12.10 et ISO 7779 et<br>reportés conformément à la norme<br>ISO 9296. Les niveaux réels de<br>pression acoustique dans un endroit<br>donné peuvent dépasser les valeurs<br>moyennes mentionnées en raison des<br>échos de la pièce et d'autres sources<br>de bruits situées à proximité. Les<br>niveaux sonores déclarés indiquent<br>une limite supérieure, sous laquelle un<br>grand nombre d'ordinateurs<br>fonctionnent. |

### <span id="page-29-0"></span>**Fonctions du serveur**

Le serveur comprend les fonctions et technologies suivantes :

#### v **Module de gestion intégré II**

Le module de gestion intégré II (IMM2) représente la deuxième génération du module de gestion intégré. Le module IMM2 est un contrôleur de gestion commun pour le matériel IBM System x. Le module IMM2 consolide plusieurs fonctions de gestion dans une seule puce sur la carte mère du serveur.

Certaines fonctions uniques au module IMM2 sont plus performantes, permettent d'augmenter la compatibilité avec les serveur lame, d'obtenir une vidéo distante d'une plus grande résolution, d'étendre les options de sécurité et d'activer les fonctions à la demande pour les options matérielles et logicielles.

Pour plus d'informations, voir [«Utilisation du module de gestion intégré II», à la](#page-83-0) [page 62.](#page-83-0)

#### **Microprogramme de serveur compatible UEFI**

Le microprogramme de serveur IBM System x offre plusieurs fonctions, dont la compatibilité UEFI version 2.1, les fonctions de RAS étendues et la prise en charge de la compatibilité avec le BIOS. L'UEFI remplace le BIOS hérité. L'UEFI définit l'interface standard entre le système d'exploitation, le microprogramme de plate-forme et les périphériques externes, et offre des fonctionnalités qui vont bien au-delà de celles du BIOS hérité.

Le serveur associe les fonctions de l'UEFI et celles du BIOS hérité. Le serveur est capable d'amorcer les systèmes d'exploitation compatibles avec l'UEFI, les systèmes d'exploitation basés sur le BIOS, et les adaptateurs basés sur le BIOS ainsi que ceux compatibles avec l'UEFI.

**Remarque :** Le serveur ne prend pas en charge DOS.

#### v **DSA (Dynamic System Analysis)**

Dynamic System Analysis (DSA) collecte et analyse les informations système afin d'aider au diagnostic des problèmes du serveur. Ce programme collecte les informations suivantes concernant le serveur :

- Informations sur la santé de l'unité
- Journaux d'événements des contrôleurs ServeRAID et des processeurs de maintenance
- Inventaire matériel, y compris les informations PCI et USB
- Applications et correctifs logiciels installés
- Modules de noyau
- Etat du système de diagnostic lumineux Light ; Interfaces et paramètres réseau
- Données de performances et détails sur les processus en cours d'exécution
- Configuration contrôleur et RAID
- Configuration et état du module de gestion intégré II (IMM2)
- Configuration système
- Données techniques essentielles et informations sur le microprogramme

DSA créé un journal DSA qui est une fusion, avec classement par ordre chronologique, entre le journal des événements système (comme le journal des événements IPMI), le journal des événements du module de gestion intégré II (IMM2) (comme le journal des événements ASM) et les journaux des événements du système d'exploitation. Vous pouvez envoyer le journal DSA sous forme d'un fichier au support d'assistance IBM ou consulter les informations dans un fichier texte ou HTML. Pour plus d'informations, voir *Guide de maintenance et d'identification des incidents*.

#### v **Contrôleur graphique hautes performances**

Le serveur est équipé d'un contrôleur graphique intégré, qui permet d'afficher des images haute définition et confère à l'environnement du système d'exploitation plusieurs fonctions d'amélioration de performances.

#### v **CD IBM Systems Director**

IBM Systems Director est un outil de gestion matériel qui vous permet de centraliser la gestion de serveurs System x et xSeries. Pour obtenir plus d'informations, consultez la documentation IBM Systems Director sur le CD *IBM Systems Director* et [«IBM Systems Director», à la page 11.](#page-32-0)

#### v **Technologie IBM Enterprise X-Architecture**

La technologie IBM X-Architecture combine des technologies IBM novatrices et éprouvées pour concevoir des serveurs à base de processeurs Intel puissants, évolutifs et fiables. Pour plus d'informations, visitez le site Web à l'adresse [http://www.ibm.com/servers/eserver/xseries/xarchitecture/enterprise/index.html.](http://www.ibm.com/servers/eserver/xseries/xarchitecture/enterprise/index.html)

#### v **CD IBM** *ServerGuide Setup and Installation*

Le CD *ServerGuide Setup and Installation*, dont le contenu peut être téléchargé sur Internet, propose différents programmes qui facilitent la configuration du serveur et l'installation d'un système d'exploitation Windows. Le programme ServerGuide détecte les options matérielles installées et fournit les programmes de configuration et les pilotes de périphérique adéquats. Pour plus d'informations sur le CD *ServerGuide Setup and Installation*, voir [«Utilisation du CD-ROM de](#page-89-0) [configuration et d'installation de ServerGuide», à la page 68.](#page-89-0)

#### v **Gestion de réseau intégrée**

Le serveur est équipé d'un contrôleur Gigabit Ethernet double port Intel 82574L intégré, qui prend en charge les connexions vers un réseau 10, 100 ou 1000 Mbit/s. Pour plus d'informations, voir [«Configuration du contrôleur Gigabit](#page-91-0) [Ethernet», à la page 70.](#page-91-0)

#### v **Prise en charge des adaptateurs PCI**

Le serveur dispose de deux emplacements d'interface PCI sur la carte de bus (un pour les cartes extra-plates et un pour les cartes pleine hauteur/longueur trois-quarts). Les deux emplacements peuvent accueillir des adaptateurs PCI Express ou PCI-X. Pour plus d'informations, voir [«Installation d'un adaptateur](#page-65-0) [ServeRAID», à la page 44.](#page-65-0)

#### v **Mémoire système de grande capacité**

Le serveur prend en charge jusqu'à 32 Go de mémoire système lorsque des barrettes UDIMM sont installées. Le contrôleur de mémoire prend en charge le code correcteur d'erreur (ECC) et le code détecteur pour un maximum de 4 barrettes UDIMM SDRAM DDR3 PC3-10600R-999 (à un ou deux rangs), 1066 et 1333 MHz standard.

#### **• Connexion redondante**

L'ajout d'une carte d'interface réseau en option permet au serveur de conserver une connexion au réseau Ethernet en cas de défaillance de l'une des cartes. Si la connexion Ethernet principale rencontre un problème, l'intégralité du trafic Ethernet associé est automatiquement redirigé vers la carte réseau redondante. Si les pilotes de périphérique appropriés sont installés, cette opération s'effectue automatiquement et n'entraîne pas de perte de données.

#### **• Prise en charge ServeRAID**

L'adaptateur ServeRAID fournit une prise en charge RAID pour créer des configurations de ce type. Le programme LSI Configuration Utility fournit les niveaux RAID 0, 1 et 10. L'adaptateur ServerRAID-BR10il facultatif fournit les niveaux RAID 0 et 1. Pour plus d'informations sur les adaptateurs pris en charge et la création de grappes RAID, voir [«Installation d'un adaptateur ServeRAID», à](#page-65-0) [la page 44](#page-65-0) et [«Utilisation de l'utilitaire de configuration LSI», à la page 72.](#page-93-0)

<span id="page-31-0"></span>v **Traitement à double ou quadruple coeur**

Le serveur prend en charge un microprocesseur à double ou quadruple coeur Intel Xeon.

v **Capacités de gestion système**

Le serveur est livré avec un module de gestion intégré II (IMM2). Associé au logiciel de gestion de système fourni avec le serveur, ce module permet de gérer les fonctions du serveur en local et à distance. Le module IMM2 assure également les fonctions de surveillance du système, d'enregistrement des événements et d'alerte réseau.

#### v **Prise en charge de la fonction TOE**

Le contrôleur Ethernet du serveur prend en charge la technologie TOE (TCP/IP Offload Engine), qui permet de soulager le microprocesseur et le sous-système d'entrée-sortie en reprenant une partie du flot TCP/IP pour augmenter son débit. Si un système d'exploitation compatible TOE est cours d'exécution sur le serveur et que la fonction TOE est activée, le serveur assure la fonction TOE. Pour savoir comment activer TOE, consultez la documentation du système d'exploitation. Le système d'exploitation Windows exige l'installation de Windows SNP (Scalable Network Pack) pour la prise en charge de la fonction TOE.

**Remarque :** A la date de publication du présent document, le système d'exploitation Linux ne prend pas en charge la technologie TOE.

## **Fiabilité, disponibilité et facilité de maintenance**

Les trois facteurs importants dans la conception d'un serveur sont la fiabilité, la disponibilité et la facilité de maintenance. Les fonctions de RAS vous permettent d'assurer l'intégrité des données stockées sur le serveur, la disponibilité du serveur dès que vous en avez besoin et la facilité de diagnostic et de correction des incidents.

Le serveur peut comprendre les fonctions de RAS suivantes (selon modèle) :

- v Garantie des composants et de la main d'oeuvre limitée à un an
- Interface ACPI (Advanced Configuration and Power Interface)
- Fonctions DMI (Desktop Management Interface) avancées
- Récupération automatique du BIOS (Basic Input/Output System) sur une image de sauvegarde
- Relance ou récupération automatique après erreur
- Micromisation automatique de la mémoire en cas de détection d'erreur
- Redémarrage automatique après une interruption non masquable (NMI)
- v Logique ASR (Automatic Server Restart) prenant en charge le redémarrage du système si le système d'exploitation ne répond pas
- v Redémarrage automatique du serveur après une coupure d'alimentation, basé sur les paramètres de l'UEFI
- Disponibilité du niveau de microprogramme
- Récupération du bloc d'amorçage
- v Programmes de configuration, de configuration du système et de configuration RAID intégrés pilotés par menu
- v Contrôle intégré des ventilateurs, du bloc d'alimentation, de la température et de la tension
- <span id="page-32-0"></span>• Ventilateurs avec détection du débit
- Centre d'assistance client 24 heures sur 24, 7 jours sur  $7^2$
- Diagnostic des adaptateurs ServeRAID
- Messages et codes d'erreur
- Mémoire SDRAM ECC DDR3 avec puce SPD
- Consignation des erreurs POST
- Unités de disque dur SATA (Serial ATA) à remplacement standard
- Contrôleur Ethernet intégré
- Interface IPMI (Intelligent Platform Management Interface)
- v Serrure à clé pour la sécurité matérielle
- v Messages d'avertissement de modification de la mémoire consignés dans le journal des erreurs
- Module de gestion intégré II (IMM2)
- Gestion de l'alimentation
- Autotest à la mise sous tension
- Total de contrôle ROM
- Fonctions Ethernet redondantes (requièrent un adaptateur Ethernet en option) avec reprise de secours
- v Programmes de diagnostic basés sur la mémoire morte
- Unités de disque dur SATA (Serial Advanced Technology Attachment) standard
- Tension de secours pour la surveillance et les fonctions de gestion de système
- Configuration automatique du système depuis le menu de configuration
- v Voyant d'erreur système sur le panneau frontal et voyants de diagnostic sur la carte mère
- Consignation des erreurs système (autotest à la mise sous tension et IMM2)
- Microprogrammes du module de gestion intégré II (IMM2) extensibles
- v Microprogrammes de l'autotest à la mise sous tension, de serveur et du code résident ROM (Read-Only Memory) extensibles en local ou sur un réseau local
- v Données techniques essentielles (numéro de série et références des pièces de rechange) stockées dans la mémoire rémanente pour faciliter la maintenance à distance
- Fonction Wake on LAN

## **IBM Systems Director**

IBM Systems Director est une base de plate-forme de gestion qui permet de vous orienter dans votre gestion des systèmes physiques et virtuels et qui prend en charge plusieurs systèmes d'exploitation et des technologies de virtualisation sur des plateformes IBM et non-IBM x86.

Sur une interface utilisateur unique, IBM Systems Director permet d'afficher des vues cohérentes des systèmes gérés, indiquant les relations entre ces systèmes, identifiant leur état, et aidant à trouver les ressources techniques adaptées aux besoins de l'entreprise. Les tâches générales proposées par IBM Systems Director incluent la plupart des fonctions principales de gestion de base. Ce programme permet donc une exploitation immédiate du produit.

<sup>2.</sup> Ces horaires sont différents d'un pays à un autre. Le temps de réponse peut varier. Le service n'est pas assuré les jours fériés.

<span id="page-33-0"></span>Les tâches générales suivantes y sont inclues :

- Reconnaissance
- Inventaire
- Configuration
- Etat de santé du système
- Surveillance
- Mises à jour
- Notification d'événements
- Automatisation des systèmes gérés

Les interfaces Web et de ligne de commande d'IBM Systems Director permettent une réalisation cohérente de ces tâches et fonctionnalités communes :

- v Reconnaissance, navigation et visualisation des systèmes sur le réseau, avec inventaire détaillé et relations avec les autres ressources du réseau
- v Notification aux utilisateurs des incidents qui se produisent sur les systèmes et capacité d'isoler les sources des incidents
- Notification aux utilisateurs des mises à jour requises sur les systèmes et distribution et installation planifiées de ces mises à jour
- Analyse des données en temps réel pour les systèmes et définition de seuils critiques déclenchant la notification à l'administrateur d'un incident.
- v Configuration des paramètres sur un système unique et création d'un plan de configuration destiné à appliquer ces paramètres à plusieurs systèmes
- Mise à jour des modules d'extension installés pour ajouter de nouveaux dispositifs et fonctions aux capacités de base.
- Gestion des cycles de vie des ressources virtuelles

Pour plus d'informations sur IBM Systems Director, consultez la documentation figurant sur le CD *IBM Systems Director* livré avec le serveur, et la page Web IBM xSeries Systems Management présentant les programmes IBM Systems Management et IBM Systems Director à l'adresse [http://www.ibm.com/systems/](http://www.ibm.com/systems/software/director/) [software/director/.](http://www.ibm.com/systems/software/director/)

## **Update***Xpress* **System Packs**

Sur les serveurs System x and IBM BladeCenter, Update*Xpress* System Packs constitue un moyen simple et efficace de mettre à jour les pilotes de périphériques, le microprogramme de serveur, et les microprogrammes des options incluses dans le serveur. Chaque Update*Xpress* System Pack contient toutes les mises à jour en ligne des pilotes et des microprogrammes pour une combinaison spécifique type de machine/système d'exploitation. Les éditions du programme Update*Xpress* System Packs sont trimestrielles. Le programme d'installation de Update*Xpress* System Pack permet d'installer la version actuelle sur votre serveur. Téléchargez le programme d'installation et la dernière version d'Update*Xpress* System Pack sur Internet, sans frais supplémentaires. Pour télécharger le programme d'installation ou le programme Update*Xpress* System Pack le plus récent, accédez au site [http://www.ibm.com/systems/support/supportsite.wss/docdisplay?lndocid=SERV-](http://www.ibm.com/systems/support/supportsite.wss/docdisplay?lndocid=SERV-XPRESS&brandind=5000008)[XPRESS&brandind=5000008](http://www.ibm.com/systems/support/supportsite.wss/docdisplay?lndocid=SERV-XPRESS&brandind=5000008) ou procédez comme suit.

**Remarque :** Nous modifions régulièrement le site Web d'IBM. Il se peut que la procédure réelle soit légèrement différente de celle qui est décrite dans le présent document.

- 1. Accédez au site [http://www.ibm.com/supportportal/]( http://www.ibm.com/supportportal/) ou [http://www.ibm.com/](http://www.ibm.com/support/fixcentral/) [support/fixcentral/.](http://www.ibm.com/support/fixcentral/)
- 2. Sous **Product support**, cliquez sur **System x**.
- 3. Sous **Popular links**, cliquez sur **Software and device drivers**.
- 4. Sous **Related downloads**, cliquez sur **UpdateXpress**.

## <span id="page-34-0"></span>**Boutons de commande, voyants et mise sous/hors tension du serveur**

La présente section décrit les boutons de commande, les voyants et les connecteurs situés à l'avant et à l'arrière du serveur, et décrit comment mettre le serveur sous tension et hors tension. Pour connaître l'emplacement des voyants sur la carte mère, voir [«Voyants de la carte mère», à la page 25.](#page-46-0)

**Remarque :** Il se peut que les figures contenues dans le présent document ne correspondent pas exactement à votre modèle.

## **Vue avant**

La figure suivante présente les contrôles et voyants situés à l'avant du serveur.

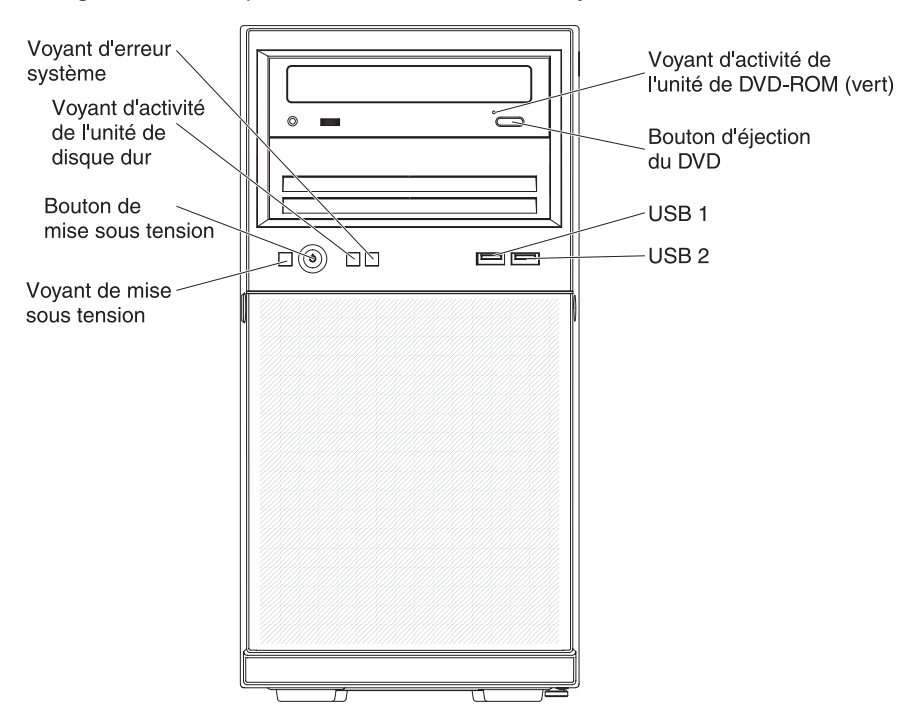

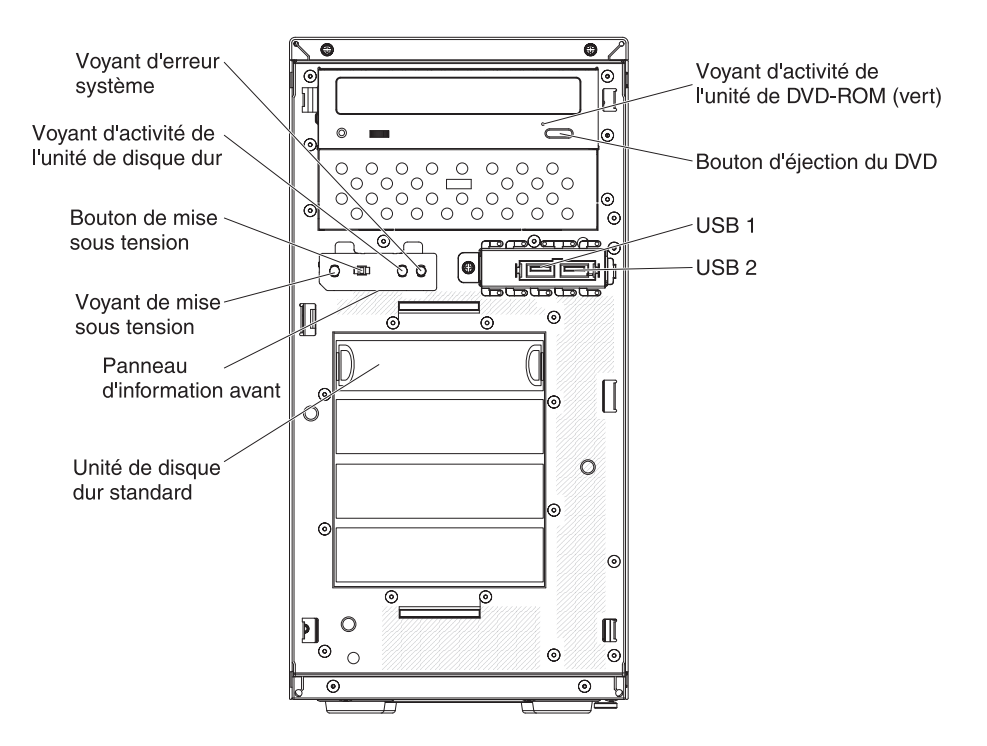

#### **Bouton et voyant de mise sous tension**

Appuyez sur ce bouton pour mettre le serveur sous/hors tension manuellement. Les états du voyant de mise sous tension sont les suivants :

**Eteint :** L'alimentation par courant alternatif n'est pas présente, le bloc d'alimentation ou le voyant lui-même est défaillant.

**Clignotements rapides (quatre par seconde) :** Le serveur est partiellement sous tension, mais n'est pas prêt au démarrage complet. Le bouton de mise sous tension est désactivé. Cet état peut durer de 1 à 3 minutes.

**Clignotements lents (un par seconde) :** Le serveur est prêt à être mis sous tension. Vous pouvez appuyer sur le bouton de mise sous tension sur le serveur.

**Allumé :** Le serveur est sous tension.

#### **Voyant d'activité de l'unité de disque dur**

Ce voyant clignote rapidement lorsque l'unité de disque dur est en cours d'utilisation.

#### **Voyant d'erreur système**

Ce voyant jaune s'allume dès qu'une erreur système se produit. Un voyant de la carte mère peut également s'allumer pour vous aider à isoler l'erreur. Pour plus d'informations sur la résolution des incidents, consultez le *Guide de maintenance et d'identification des incidents* figurant sur le CD IBM *System x Documentation*.

#### **Connecteurs USB**

Ces ports permettent de connecter des périphériques USB.

#### **Bouton d'éjection du DVD**

Ce bouton permet de libérer un CD ou un DVD de l'unité de DVD-ROM.

#### **Voyant d'activité de l'unité de DVD-ROM**

Ce voyant s'allume lorsque l'unité de DVD-ROM est utilisée.
## **Vue arrière**

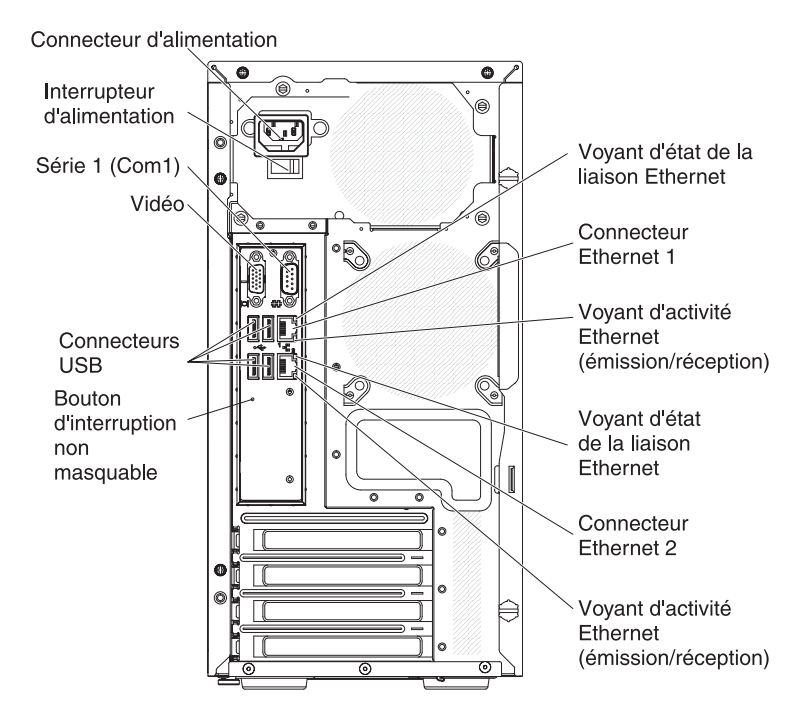

#### **Connecteur d'alimentation**

Ce connecteur permet de relier le cordon d'alimentation.

#### **Connecteur série**

Ce connecteur permet de relier un périphérique série à 9 broches. Le port série est partagé avec le module de gestion intégré II (IMM2). Le module IMM2 peut prendre le contrôle du port série pour rediriger le trafic série au moyen d'une connexion SOL (Serial over LAN).

#### **Connecteur vidéo**

Ce connecteur permet de relier un moniteur.

**Remarque :** Lorsqu'un moniteur est connecté à l'équipement, vous devez utiliser le câble prévu pour le moniteur ainsi que toutes les unités de suppression d'interférences fournies avec celui-ci.

#### **Connecteurs USB**

Ces ports permettent de connecter des périphériques USB.

#### **Bouton d'interruption non masquable**

Appuyez sur ce bouton pour forcer une interruption non masquable du microprocesseur. Vous pourrez ainsi mettre le serveur sur écran bleu et prendre un cliché mémoire (n'appuyez sur ce bouton que si vous y êtes invité par le service de support IBM). Vous devrez peut-être utiliser la pointe d'un crayon ou un trombone pour appuyer sur le bouton.

#### **Connecteur Ethernet**

Ces connecteurs permettent de relier le serveur à un réseau. Si vous utilisez le connecteur Ethernet 0, le réseau peut être partagé avec le module IMM2 via un câble réseau unique.

#### **Voyant d'activité Ethernet (émission/réception)**

Ce voyant est situé sur le connecteur Ethernet. Il s'allume en cas d'activité entre le serveur et le réseau.

#### **Voyant d'état de la liaison Ethernet**

Ce voyant est situé sur le connecteur Ethernet. Il s'allume lorsqu'une connexion est active sur le port Ethernet.

### <span id="page-37-0"></span>**Mise sous et hors tension du serveur**

Si le serveur est connecté à une source d'alimentation en courant alternatif mais n'est pas sous tension, le système d'exploitation ne démarre pas et la logique est arrêtée, à l'exception du module de gestion intégré II Toutefois, le serveur peut répondre aux demandes du module IMM2 (demande à distance pour mettre le serveur sous tension, par exemple). Le voyant de mise sous tension clignote, indiquant que le serveur est connecté à une source d'alimentation en courant alternatif, mais n'est pas sous tension.

### **Mise sous tension du serveur**

**Remarque :** Environ 1 à 3 minutes après la connexion du serveur à une source d'alimentation en courant alternatif, le bouton de mise sous tension devient actif (le voyant de mise sous tension clignote lentement).

Vous pouvez également mettre le serveur sous tension selon l'une des méthodes suivantes :

- v Si une panne de courant survient alors que le serveur est sous tension, le serveur redémarre automatiquement une fois le courant rétabli.
- Si votre système d'exploitation prend en charge la fonction Wake on LAN, celle-ci peut mettre le serveur sous tension.

**Remarque :** Si le système dispose de 4 Go ou plus de mémoire (physique ou logique), une partie de la mémoire est réservée aux différentes ressources système et ne peut pas être utilisée par le système d'exploitation. La quantité de mémoire réservée aux ressources système dépend du système d'exploitation, de la configuration du serveur et des périphériques PCI.

### **Mise hors tension du serveur**

Si vous mettez le serveur hors tension sans le déconnecter de la source d'alimentation en courant alternatif, celui-ci peut répondre aux demandes du module IMM2 (demande à distance pour mettre le serveur sous tension, par exemple). Tant que le serveur reste relié à une source d'alimentation en courant alternatif, le ou les ventilateurs risquent de continuer à tourner. Pour isoler le serveur du courant électrique, vous devez le déconnecter de la source d'alimentation.

Sur certains systèmes d'exploitation, il faut préalablement arrêter le système avant de mettre le serveur hors tension. Pour savoir comment arrêter le système d'exploitation, consultez la documentation du système d'exploitation.

**Consigne 5 :**

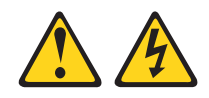

#### **ATTENTION :**

**Le bouton de mise sous tension du serveur et l'interrupteur du bloc d'alimentation ne coupent pas le courant électrique alimentant l'unité. En outre, le système peut être équipé de plusieurs cordons d'alimentation. Pour mettre l'unité hors tension, vous devez déconnecter tous les cordons de la source d'alimentation.**

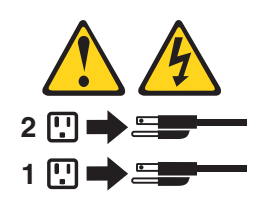

Vous pouvez mettre le serveur hors tension selon l'une des méthodes suivantes :

- Si le système d'exploitation prend en charge cette fonctionnalité, vous pouvez mettre le serveur hors tension à partir du système d'exploitation. Après une procédure d'arrêt normal du système d'exploitation, le serveur est mis hors tension automatiquement.
- Vous pouvez appuyer sur le bouton de mise sous tension pour ordonner un arrêt correct du système d'exploitation et mettre le serveur hors tension (si votre système d'exploitation prend en charge cette fonction).
- v Si le système d'exploitation cesse de fonctionner, vous pouvez maintenir le bouton de mise sous tension enfoncé pendant plus de quatre secondes pour mettre le serveur hors tension.
- v Vous pouvez mettre le serveur hors tension à l'aide de la fonction Wake on LAN.
- v Le module de gestion intégré II (IMM2) peut mettre le serveur hors tension en réponse automatique à une panne système critique.

# **Chapitre 2. Installation des périphériques en option**

Le présent chapitre explique comment installer le matériel en option dans le serveur.

Outre les instructions de ce chapitre concernant l'installation de périphériques supplémentaires, la mise à jour des microprogrammes et des pilotes de périphérique et la fin de l'installation, les partenaires métier agréés IBM doivent également suivre la procédure figurant à la rubrique [«Instructions pour les](#page-41-0) [partenaires métier IBM», à la page 20.](#page-41-0)

**Important :** Afin de vous assurer que les périphériques installés fonctionnent correctement et ne génèrent aucune erreur, respectez les précautions suivantes :

- 1. Assurez-vous que le serveur et les niveaux du microprogramme installés prennent en charge les nouveaux périphériques. Si nécessaire, mettez à jour le microprogramme UEFI et IMM2 ou tout autre microprogramme stocké sur la carte mère. Pour savoir où sont stockés vos microprogrammes sur le serveur, consultez le chapitre 6, «Instructions et informations sur la configuration» du Guide de maintenance et d'identification des incidents. Pour obtenir la liste des périphériques en option pris en charge par le serveur, accédez à l'adresse [http://www.ibm.com/systems/info/x86servers/serverproven/compat/us/.](http://www.ibm.com/systems/info/x86servers/serverproven/compat/us/)
- 2. Avant d'installer des périphériques matériels en option, vérifiez que le serveur fonctionne correctement. Démarrez le serveur, puis vérifiez que le système d'exploitation (s'il y en a un) se lance ou que l'écran affiche le code d'erreur 19990305. Il indique que le système d'exploitation est introuvable, mais que le serveur fonctionne correctement. Si le serveur ne fonctionne pas correctement, consultez le document *Guide de maintenance et d'identification des incidents* pour savoir comment lancer les programmes de diagnostic.
- 3. Suivez les procédures d'installation du présent chapitre et utilisez les outils appropriés. Les périphériques mal installés peuvent provoquer des pannes du système dues à des broches endommagées dans les sockets ou les connecteurs, de mauvais câblages ou de mauvais composants.
- 4. Pensez toujours à appliquer les dernières mises à jour des microprogrammes et des pilotes de périphérique pour votre serveur et ses périphériques. Pour télécharger le document *IBM System x Firmware Update Best Practices*, rendez-vous sur le site [http://www.ibm.com/support/entry/portal/](http://www.ibm.com/support/entry/portal/docdisplay?brand=50000020&lndocid=MIGR-5082923) [docdisplay?brand=50000020&lndocid=MIGR-5082923.](http://www.ibm.com/support/entry/portal/docdisplay?brand=50000020&lndocid=MIGR-5082923) D'autres conseils et astuces sont également disponibles sur les sites suivants :
	- Support IBM : [http://www.ibm.com/supportportal/]( http://www.ibm.com/supportportal/)
	- Outils de configuration System x : [http://www.ibm.com/systems/x/hardware/](http://www.ibm.com/systems/x/hardware/configtools.html) [configtools.html](http://www.ibm.com/systems/x/hardware/configtools.html)

### <span id="page-41-0"></span>**Instructions pour les partenaires métier IBM**

Outre les instructions de ce chapitre concernant l'installation de périphériques supplémentaires, la mise à jour des microprogrammes et des pilotes de périphérique et la fin de l'installation, les partenaires commerciaux IBM doivent également suivre la procédure suivante :

- 1. Avant de configurer un serveur pour un client, remplissez la liste de contrôle de l'assurance de solutions sur [http://w3.ibm.com/support/assure/assur30i.nsf/](http://w3.ibm.com/support/assure/assur30i.nsf/webindex/sa294/) [webindex/sa294/.](http://w3.ibm.com/support/assure/assur30i.nsf/webindex/sa294/)
- 2. Après avoir vérifié que le serveur démarre correctement, qu'il reconnaît les périphériques récemment installés, et qu'aucun voyant d'erreur n'est allumé, exécutez les tests de charge Dynamic System Analysis (DSA). Pour plus d'informations sur l'utilisation de DSA, voir le *Guide de maintenance et d'identification des problèmes*.
- 3. Arrêtez puis redémarrez le serveur plusieurs fois pour vérifier qu'il est bien configuré et qu'il fonctionne avec les périphériques nouvellement installés.
- 4. Sauvegardez le journal DSA en tant que fichier et envoyez-le à IBM.
- 5. Pour expédier le serveur, remballez-le dans son emballage intact d'origine et suivez les procédures IBM pour l'expédition.

Pour obtenir des informations de support destinées aux partenaires commerciaux IBM, voir [http://www.ibm.com/partnerworld/.](http://www.ibm.com/partnerworld/)

### **Composants du serveur**

La figure suivante présente les principaux composants du serveur (selon le modèle). Il se peut que les figures contenues dans le présent document ne correspondent pas exactement à votre configuration matérielle.

Pour plus d'informations sur le serveur, consultez le *Guide de maintenance et d'identification des incidents* figurant sur le CD *System x Documentation*.

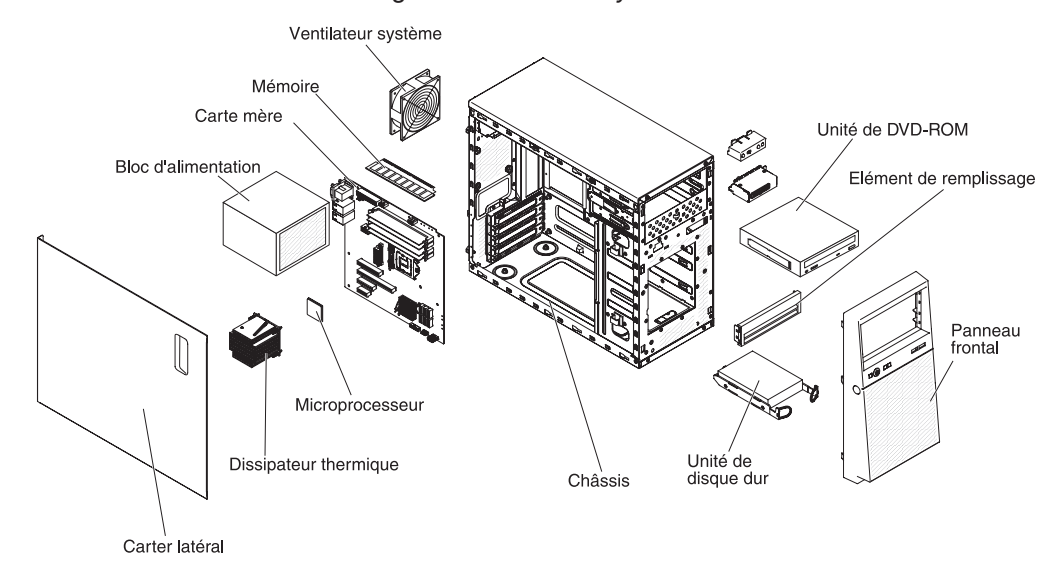

## <span id="page-42-0"></span>**Connecteurs internes de la carte mère**

La figure suivante présente les connecteurs internes de la carte mère.

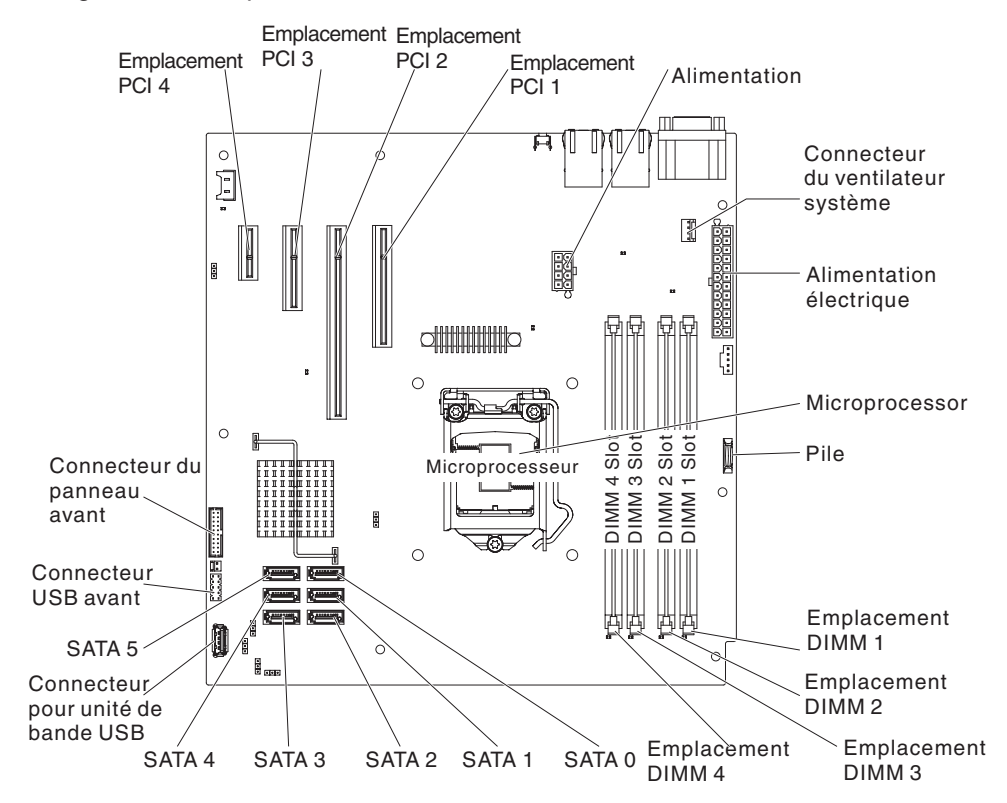

## **Connecteurs externes de la carte mère**

La figure suivante présente les connecteurs externes de la carte mère.

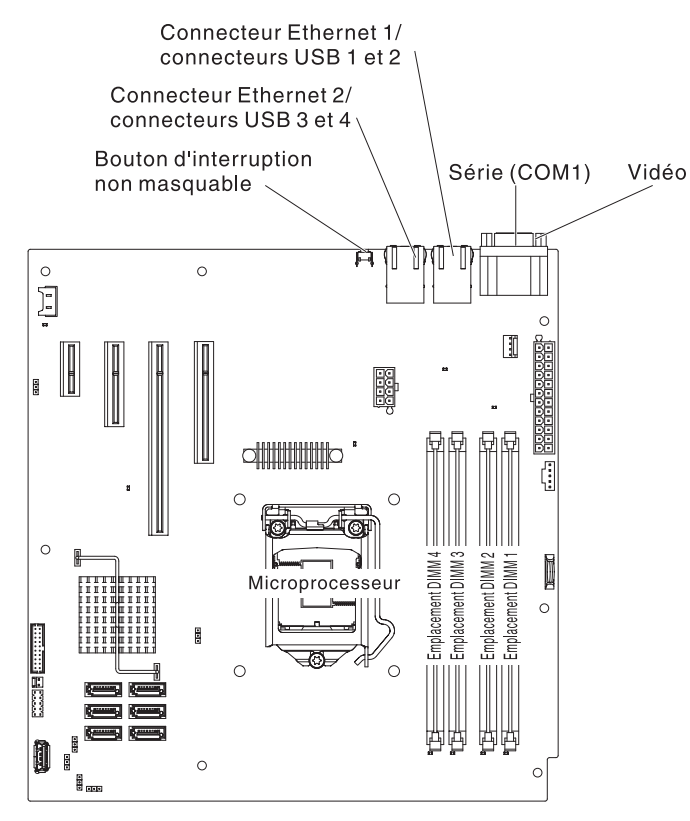

## **Commutateurs et cavaliers de la carte mère**

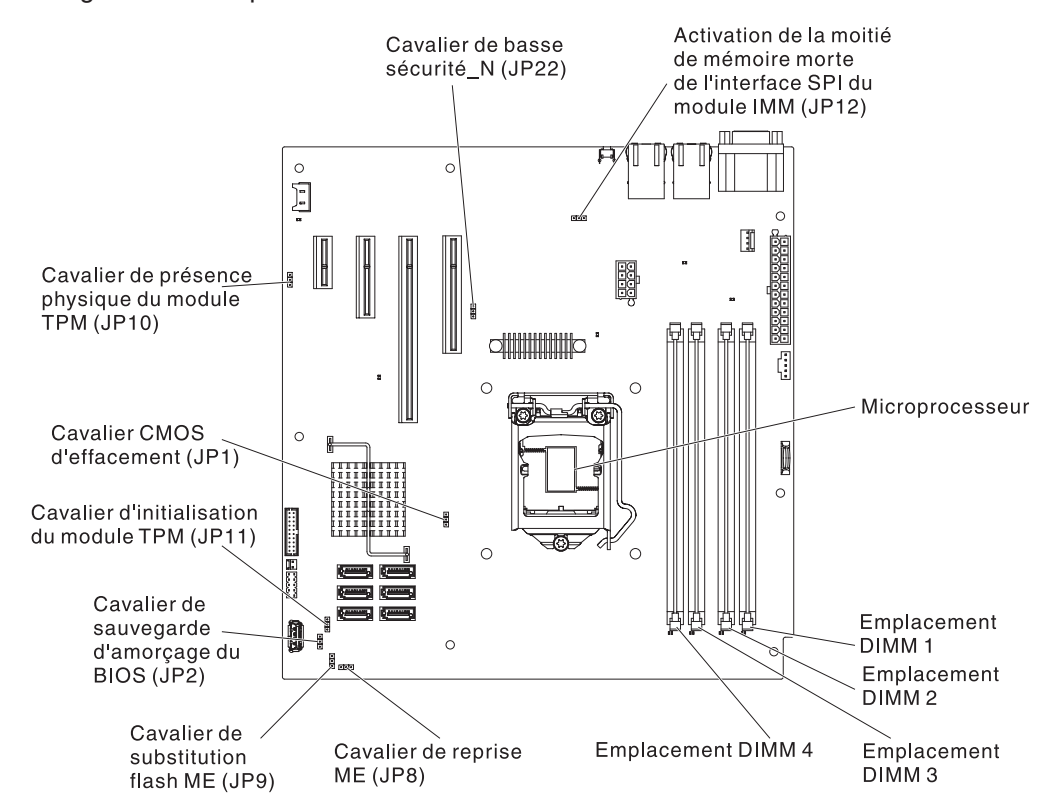

La figure suivante présente les cavaliers de la carte mère.

*Tableau 2. Cavaliers de la carte mère*

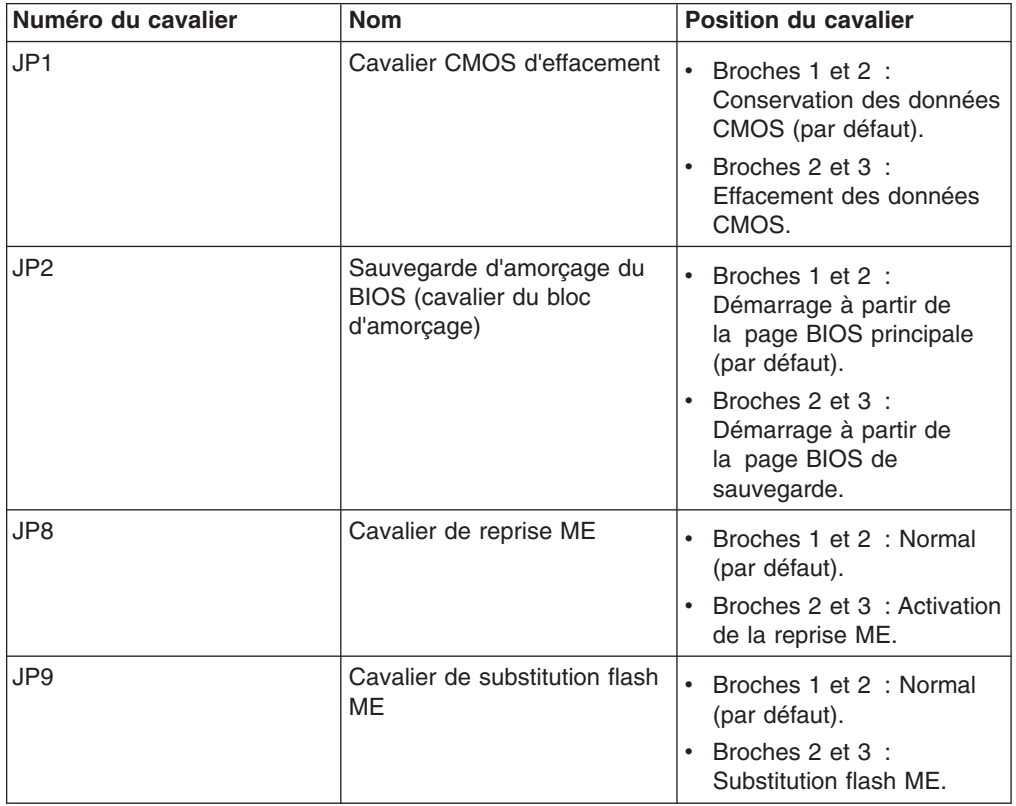

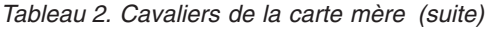

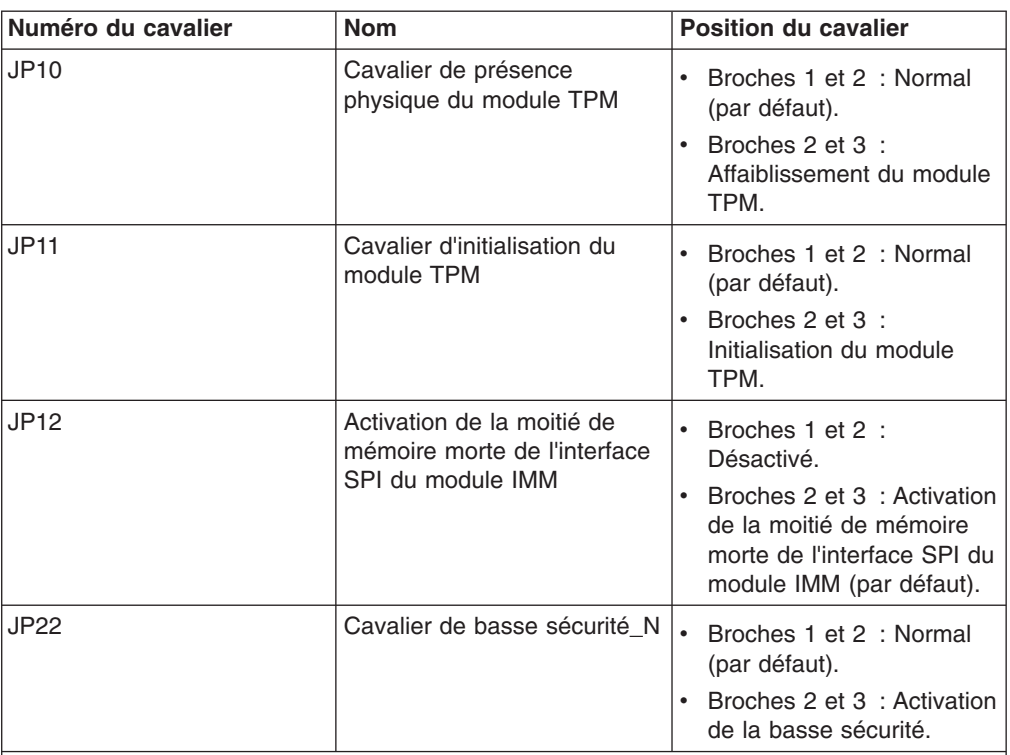

#### **Remarques :**

- 1. Si aucun cavalier n'est présent, le serveur répond comme si les broches étaient définies sur 1 et 2.
- 2. Si le cavalier du bloc d'amorçage est déplacé des broches 1 et 2 aux broches 2 et 3 avant la mise sous tension du serveur, la page de mémoire morte chargée change. Ne modifiez pas la position de la broche du cavalier après la mise sous tension du serveur. Cela peut provoquer un problème imprévisible.

#### **Important :**

- 1. Avant de modifier la position d'un commutateur ou d'un cavalier, mettez le serveur hors tension et débranchez tous les cordons d'alimentation et câbles externes. Vérifiez les informations figurant dans les rubriques [xi,](#page-12-0) [«Conseils](#page-46-0) [d'installation», à la page 25,](#page-46-0) [«Manipulation des dispositifs sensibles à](#page-48-0) [l'électricité statique», à la page 27](#page-48-0) et [«Mise hors tension du serveur», à la page](#page-37-0) [16.](#page-37-0)
- 2. Tous les blocs de commutateurs et de cavaliers de la carte mère n'apparaissant pas sur les figures du présent document sont réservés.

## <span id="page-46-0"></span>**Voyants de la carte mère**

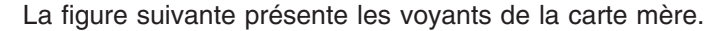

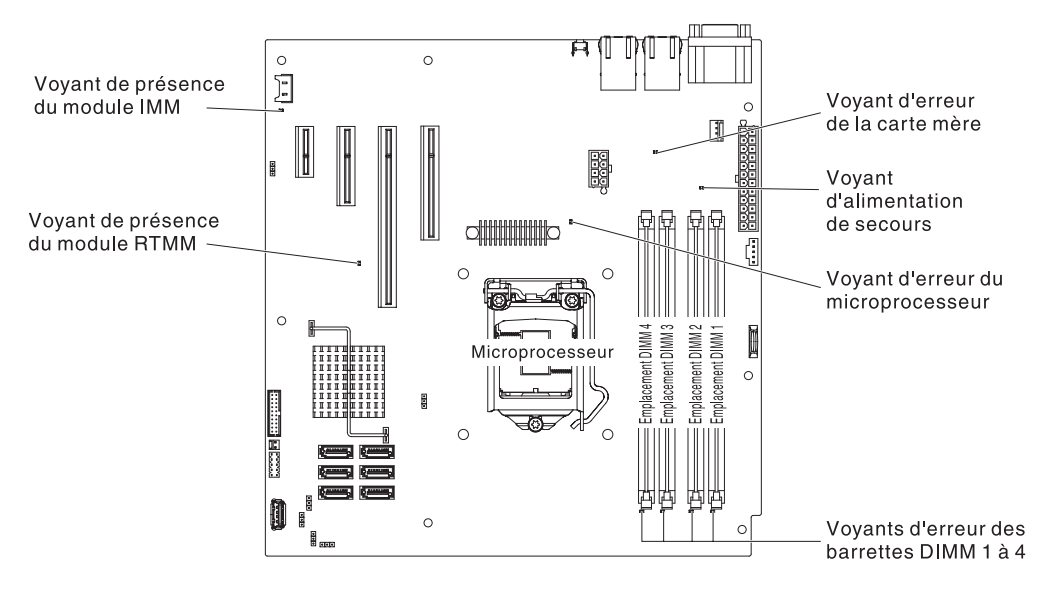

## **Conseils d'installation**

Avant d'installer les options, prenez connaissance des informations suivantes :

- v Lisez les consignes de sécurité commençant à la page [xi,](#page-12-0) les instructions des sections [«Intervention à l'intérieur d'un serveur sous tension», à la page 26](#page-47-0) et [«Manipulation des dispositifs sensibles à l'électricité statique», à la page 27.](#page-48-0) Ces informations vous aideront à manipuler les options en toute sécurité.
- v Avant d'installer un nouveau serveur, n'hésitez pas à télécharger et appliquer les dernières mises à jour du microprogramme. Vous serez ainsi en mesure de résoudre les problèmes connus et d'exploiter pleinement les performances de votre serveur. Pour télécharger les mises à jour des microprogrammes de votre serveur, procédez comme suit :
	- 1. Accédez au site [http://www.ibm.com/supportportal/]( http://www.ibm.com/supportportal/) ou [http://www.ibm.com/](http://www.ibm.com/support/fixcentral/) [support/fixcentral/.](http://www.ibm.com/support/fixcentral/)
	- 2. Sous **Product support**, cliquez sur **System x**.
	- 3. Sous **Popular links**, cliquez sur **Software and device drivers**.
	- 4. Cliquez sur **System x3100 M4** pour afficher la liste des fichiers téléchargeables correspondants.
- v Avant d'installer du matériel en option, vérifiez que le serveur fonctionne correctement. Démarrez le serveur et assurez-vous que le système d'exploitation démarre, s'il est installé. Si le serveur ne fonctionne pas comme il se doit, consultez les informations de diagnostic dans le *Guide de maintenance et d'identification des incidents*.
- Aménagez correctement la zone dans laquelle vous travaillez. Rangez les carters et autres composants en lieu sûr.
- Si vous devez démarrer le serveur sans le carter, vérifiez que personne ne se situe près du serveur et qu'aucun outil ou objet n'est resté à l'intérieur.
- v N'essayez pas de soulever un objet trop lourd pour vous. Si vous devez soulever un objet lourd, respectez les consignes suivantes :
	- Veillez à être bien stable pour ne pas risquer de glisser.
	- Répartissez le poids de l'objet sur vos deux jambes.
- <span id="page-47-0"></span>– Effectuez des mouvements lents. N'avancez et ne tournez jamais brusquement lorsque vous portez un objet lourd.
- Pour éviter de solliciter les muscles de votre dos, soulevez l'objet en le portant ou en le poussant avec les muscles de vos jambes.
- v Vérifiez que le nombre de prises de courant est suffisant et que celles-ci sont correctement mises à la terre pour connecter le serveur, le moniteur et les autres périphériques.

**Remarque :** Lorsqu'un moniteur est connecté à l'équipement, vous devez utiliser le câble prévu pour le moniteur ainsi que toutes les unités de suppression d'interférences fournies avec celui-ci.

- Sauvegardez toutes les données importantes avant de manipuler les unités de disque.
- v Ayez à disposition un petit tournevis à lame plate, un petit tournevis cruciforme et un tournevis à pointe à six lobes T8.
- v La couleur bleue sur un composant indique les points de contact qui permettent de saisir le composant pour le retirer ou l'installer dans le serveur, actionner un levier, etc.
- Si vous devez accéder à l'intérieur du serveur, vous pouvez coucher le serveur sur le côté.
- Lorsque vous avez terminé de travailler sur le serveur, réinstallez tous les caches de sécurité, les protections mécaniques, les étiquettes et les fils de terre.
- Pour obtenir la liste des options prises en charge par le serveur, visitez le site Web à l'adresse [http://www.ibm.com/systems/info/x86servers/serverproven/](http://www.ibm.com/systems/info/x86servers/serverproven/compat/us/) [compat/us/.](http://www.ibm.com/systems/info/x86servers/serverproven/compat/us/)

### **Remarques relatives à la fiabilité du système**

Pour assurer le refroidissement correct et la fiabilité du système, vérifiez les points suivants :

- Chaque baie d'unité est équipée d'une unité ou d'un panneau obturateur et d'un dispositif de blindage électromagnétique.
- Vous avez respecté un dégagement suffisant autour du serveur pour permettre un refroidissement correct. Respectez un dégagement de 5 cm à l'avant et à l'arrière du serveur. Ne placez aucun objet devant les ventilateurs. Avant de mettre le serveur sous tension, remettez le carter en place pour assurer une ventilation et un refroidissement corrects du système. Si vous utilisez le serveur sans le carter pendant plus de 30 minutes, vous risquez d'endommager les composants du serveur.
- v Vous avez respecté les instructions de câblage fournies avec les adaptateurs en option.

## **Intervention à l'intérieur d'un serveur sous tension**

**Avertissement :** L'électricité statique libérée sur les composants internes du serveur lorsque celui-ci est sous tension peut provoquer l'arrêt du serveur et la perte de données. Pour éviter cet incident, utilisez toujours un bracelet antistatique ou un autre système de mise à la terre lorsque vous intervenez à l'intérieur d'un serveur sous tension.

Lorsque vous intervenez à l'intérieur d'un serveur et que celui-ci est sous tension, observez les consignes suivantes.

v Evitez de porter des vêtements à manches larges. Boutonnez les chemises à manches longues avant de commencer. Ne portez pas de boutons de manchette.

- v Si vous portez une cravate ou un foulard, veillez à ne pas le laisser pendre.
- Retirez les bijoux de type bracelet, collier, bague ou montre-bracelet lâche.
- Videz les poches de votre chemise (stylos ou crayons) pour éviter qu'un objet quelconque tombe dans le serveur.
- Veillez à ne pas faire tomber d'objets métalliques (trombones, épingles à cheveux et vis) dans le serveur.

### <span id="page-48-0"></span>**Manipulation des dispositifs sensibles à l'électricité statique**

**Avertissement :** L'électricité statique peut endommager les composants électroniques et le serveur. Pour éviter tout risque de détérioration, conservez les dispositifs sensibles à l'électricité statique dans leur emballage antistatique jusqu'au moment de leur installation.

Pour réduire les risques de décharge électrostatique, observez les consignes suivantes :

- Limitez vos mouvements. Les mouvements contribuent à générer de l'électricité statique autour de vous.
- v L'utilisation d'un système de mise à la terre est recommandée. Par exemple, portez un bracelet antistatique si vous en possédez un. Utilisez toujours un bracelet antistatique ou un autre système de mise à la terre lorsque vous intervenez à l'intérieur d'un serveur sous tension.
- v Manipulez le dispositif avec précaution, en le tenant par ses bords ou son cadre.
- v Ne touchez pas les joints de soudure, les broches ou les circuits à découvert.
- v Ne laissez pas le dispositif à portée d'autres personnes susceptibles de le manipuler et de le détériorer le cas échéant.
- v Le dispositif étant toujours dans son emballage antistatique, mettez-le en contact avec une zone métallique non peinte de la partie externe du serveur pendant au moins deux secondes. Cette opération élimine l'électricité statique de l'emballage et de votre corps.
- v Retirez le dispositif de son emballage et installez-le directement dans le serveur sans le poser entre-temps. Si vous devez le poser, replacez-le dans son emballage antistatique. Ne placez pas le dispositif sur le carter du serveur ou sur une surface métallique.
- Soyez encore plus prudent par temps froid, car le chauffage réduit le taux d'humidité et accroît l'accumulation d'électricité statique.

## <span id="page-49-0"></span>**Retrait du carter latéral**

**Avertissement :** Si vous utilisez le serveur sans son carter latéral pendant plus de 30 minutes, vous risquez d'endommager ses composants. Avant de mettre le serveur sous tension, réinstallez le carter latéral pour garantir un niveau de refroidissement et de ventilation correct.

Pour retirer le carter latéral, procédez comme suit :

- 1. Lisez les consignes de sécurité commençant à la page [xi](#page-12-0) et la section [«Conseils d'installation», à la page 25.](#page-46-0)
- 2. Mettez le serveur et tous les périphériques hors tension, puis débranchez tous les cordons d'alimentation et câbles externes.
- 3. Couchez délicatement le serveur sur le côté de sorte qu'il repose bien à plat (carter vers le haut).

**Avertissement :** Veillez à ne pas laisser tomber le serveur.

- 4. Dévissez les deux vis du châssis situées à l'arrière du serveur.
- 5. Tirez la poignée du carter latéral arrière et poussez la poignée du carter latéral avant en même temps.

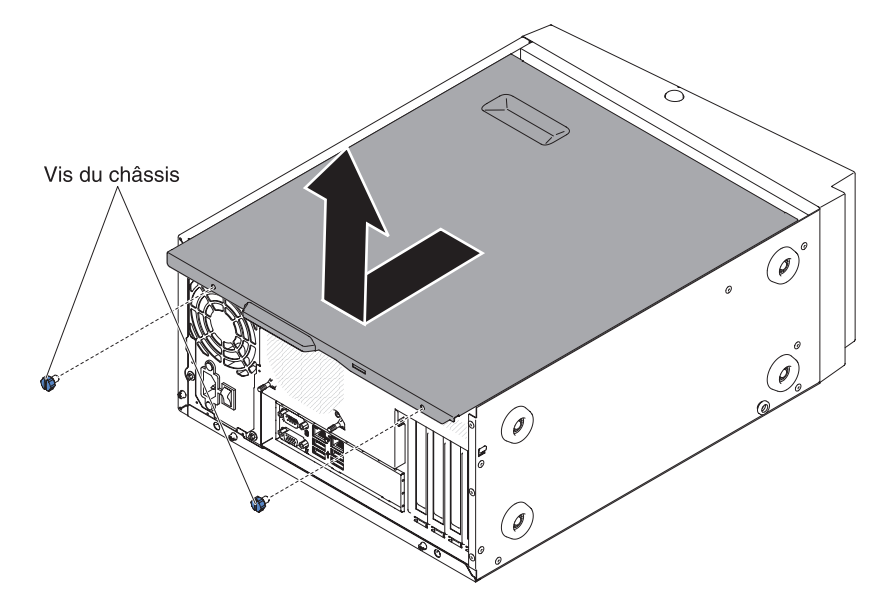

6. Si vous devez retourner le carter latéral, suivez les instructions d'emballage et utilisez les matériaux que vous avez reçus pour l'emballer.

### **Retrait du panneau frontal**

Pour manipuler certains périphériques comme les unités installées dans les baies 3 à 6, vous devez d'abord retirer le panneau frontal pour découvrir les unités.

Pour retirer le panneau frontal, procédez comme suit :

- 1. Lisez les consignes de sécurité commençant à la page [xi](#page-12-0) et la section [«Conseils d'installation», à la page 25.](#page-46-0)
- 2. Appuyez sur le bouton situé sur la gauche du panneau frontal pour l'ouvrir et tournez le côté gauche du panneau frontal dans la direction opposée au serveur.

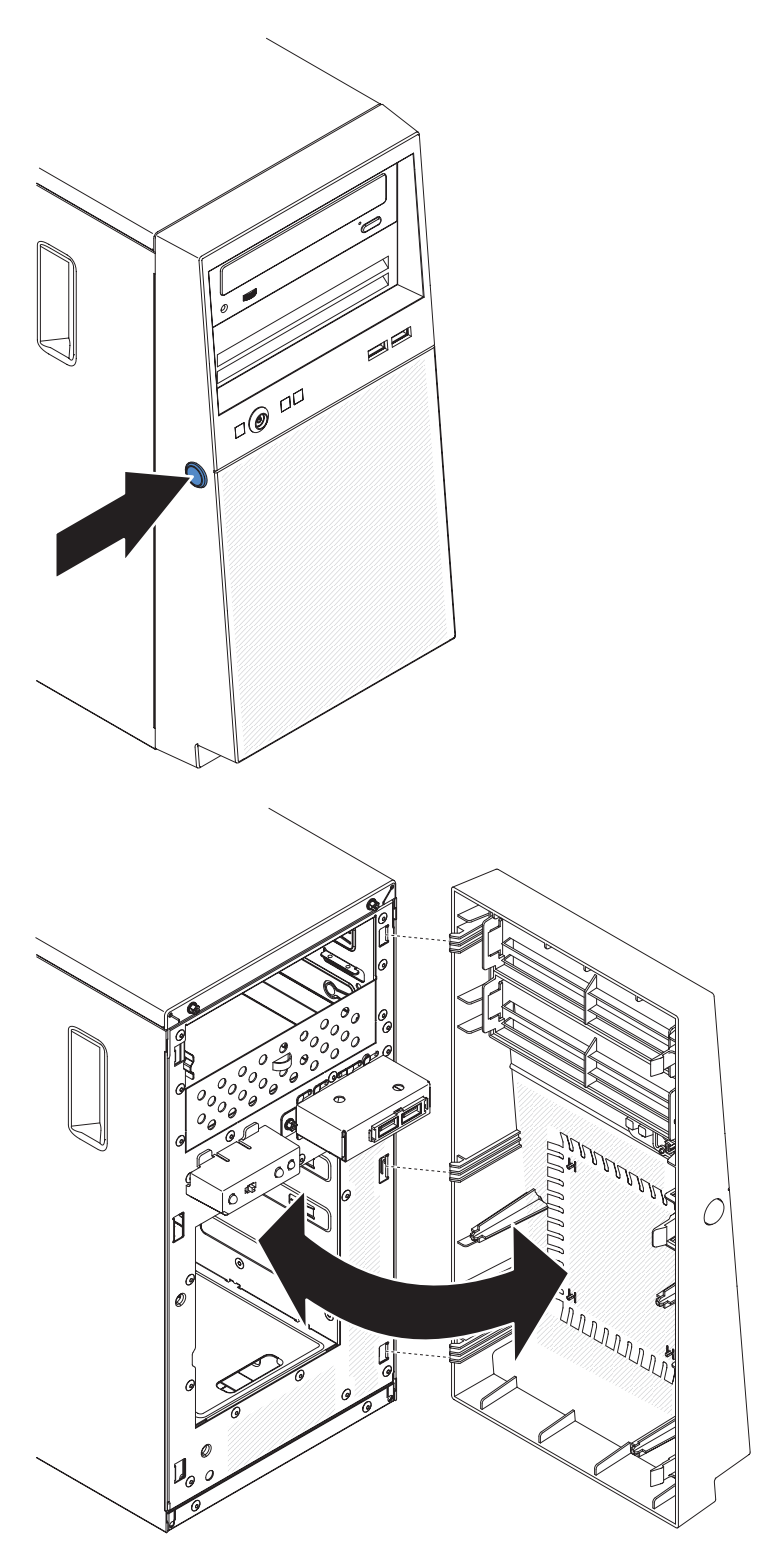

3. Si vous devez renvoyer le panneau frontal, suivez les instructions d'emballage et utilisez les matériaux que vous avez reçus pour l'emballer.

### **Retrait du microprocesseur et du dissipateur thermique**

Pour retirer le microprocesseur et son dissipateur thermique, procédez comme suit :

- 1. Lisez les consignes de sécurité commençant à la page [xi](#page-12-0) et la section [«Conseils d'installation», à la page 25.](#page-46-0)
- 2. Mettez le serveur et tous les périphériques hors tension, puis débranchez tous les cordons d'alimentation et câbles externes.
- 3. Couchez délicatement le serveur sur le côté de sorte qu'il repose bien à plat (carter vers le haut).

**Avertissement :** Veillez à ne pas laisser tomber le serveur.

- 4. Retirez le panneau latéral (voir [«Retrait du carter latéral», à la page 28\)](#page-49-0).
- 5. Retirez le conduit d'aération.
- 6. Retirez le dissipateur thermique du microprocesseur :

**Avertissement :** Le dissipateur thermique chauffe beaucoup en cours normal de fonctionnement. Laissez-le refroidir avant de le toucher.

- a. Desserrez les vis une à une jusqu'à rompre l'isolant protégeant le microprocesseur.
- b. Tout en appuyant fermement dessus, dévissez les vis imperdables.
- c. Détachez le dissipateur thermique du microprocesseur en le maintenant bien entre vos doigts.

**Important :** Soyez prudent lors de la manipulation du microprocesseur et du dissipateur thermique. Si le microprocesseur et le dissipateur thermique doivent être réutilisés, ne contaminez pas la pâte thermoconductrice qui les solidarise.

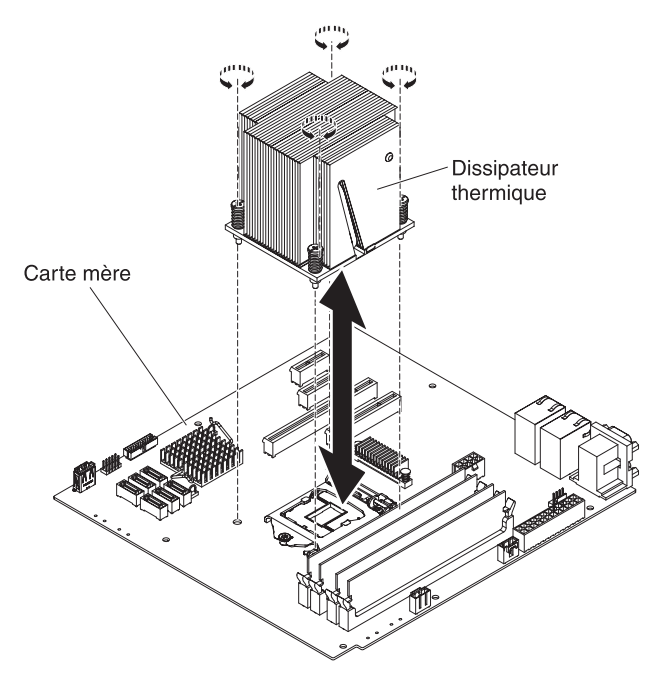

**Avertissement :** Lorsque le microprocesseur est en place, le taquet de blocage du microprocesseur est tendu par un ressort. Si vous relâchez trop rapidement le taquet ou que vous laissez remonter le ressort, vous risquez d'endommager le microprocesseur et les composants avoisinants.

7. Relâchez le taquet de blocage du microprocesseur en poussant l'extrémité vers le bas, puis sur le côté, et en le relâchant lentement pour le placer en position ouverte (vers le haut).

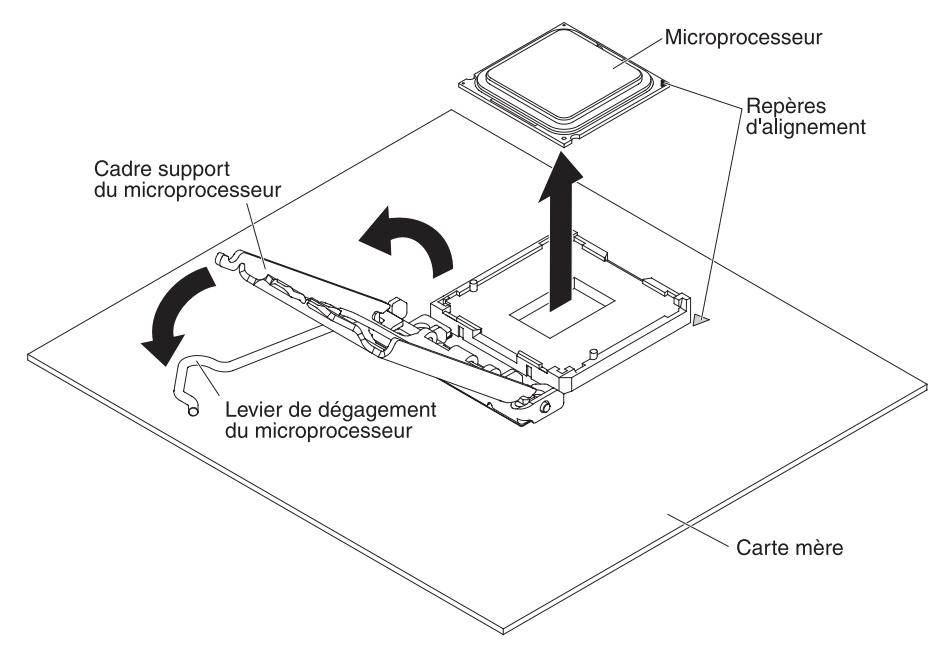

- 8. Ouvrez le cadre support du microprocesseur en soulevant la patte située sur le bord supérieur.
- 9. Retirez avec précaution le microprocesseur sans l'incliner de son port, puis posez-le sur une surface antistatique.
- 10. Si vous devez retourner le microprocesseur et le dissipateur thermique, suivez les instructions d'emballage et utilisez les matériaux que vous avez reçus pour les emballer.

### **Installation d'un module de mémoire**

Les paragraphes suivants décrivent les types de barrette mémoire DIMM pris en charge par le serveur et contiennent d'autres informations que vous devez prendre en compte avant d'installer ces barrettes (voir [«Connecteurs internes de la carte](#page-42-0) [mère», à la page 21](#page-42-0) pour l'emplacement des connecteurs DIMM) :

- Le serveur ne prend en charge que les barrettes RDIMM ou UDIMM SDRAM standard, DDR3, PC3-12800 (à un, deux ou quatre rangs), 1066, 1333 ou 1600 MHz avec code correcteur d'erreur (ECC). Pour obtenir la liste des modules de mémoire pris en charge par le serveur, voir le site Web d'IBM à l'adresse [http://www.ibm.com/systems/info/x86servers/serverproven/compat/us/.](http://www.ibm.com/systems/info/x86servers/serverproven/compat/us/)
- La quantité maximale de mémoire que le serveur peut prendre en charge dépend du type de mémoire que vous installez dans le serveur.
- v La quantité de mémoire utilisable est réduite selon la configuration du système. Une certaine quantité de mémoire doit être réservée aux ressources système. Pour afficher la quantité totale de mémoire installée et la quantité de mémoire configurée, lancez l'utilitaire de configuration. Pour plus d'informations, voir [«Utilisation de l'utilitaire de configuration», à la page 56.](#page-77-0)
- v La vitesse maximale de fonctionnement est déterminée par la barrette DIMM la plus lente du serveur.
- v Les barrettes que vous installez dans les connecteurs DIMM 1 et 3 doivent être de taille et de vitesse identiques. Cependant, elles ne doivent pas obligatoirement être de taille et de vitesse identiques aux barrettes installées dans les connecteurs DIMM 2 et 4.
- Vous pouvez installer une paire de barrettes DIMM composée de barrettes compatibles de constructeurs différents.
- v L'installation ou le retrait de barrettes DIMM modifie la configuration du serveur. Au redémarrage du serveur, un message indique que la configuration de la mémoire a changé.
- Les spécifications d'une barrette DIMM DDR3 sont notées sur une étiquette située sur la barrette, au format suivant.

*ggg e*Rx*ff*-PC3-*wwwwwm*-*aa*-*bb*-*cc*

Où :

*ggg* est la capacité totale de la barrette DIMM (par exemple, 1 Go, 2 Go, ou 4 Go)

*e* représente le nombre de rangs

- $1 = \hat{a}$  un rang
- $2 =$  double rang
- $4 =$  quadruple rang

*ff* est l'organisation de la barrette (largeur de bit)

- 4 = organisation x4 (4 files d'attente par SDRAM)
- $8 =$  organisation  $x8$
- $16$  = organisation  $x16$

*wwwww* est la bande passante de la barrette DIMM, en Mbit/s

8500 = 8,53 Gbit/s (SDRAM PC3-1066, bus de données principal de 8 octets)

10600 = 10,66 Gbit/s (SDRAM PC3-1333, bus de données principal de 8 octets)

12800 = 12,8 Gbit/s (SDRAM PC3-1600, bus de données principal de 8 octets)

*m* est le type de barrette DIMM

E = Barrette UDIMM avec codes de correction d'erreurs ECC (bus de données de module x72 bits)

R = Barrette RDIMM

U = Barrette UDIMM sans codes de correction d'erreurs ECC (bus de données principal x64 bits)

*aa* correspond au temps d'attente CAS (structure d'analyse commune), sur des horloges à la fréquence d'exécution maximale

*bb* est le niveau de révision d'encodage SPD et des sommes JEDEC

*cc* est le fichier de conception référence pour la conception de la barrette DIMM

*d* correspond au numéro de révision de la conception de référence de la barrette DIMM

**Remarque :** pour déterminer le type d'une barrette DIMM, voir l'étiquette située sur cette dernière. Les informations figurant sur l'étiquette sont au format xxxxx nRxxx PC3-xxxxx-xx-xx-xxx. Le chiffre se trouvant en sixième position indique s'il s'agit d'une barrette DIMM à un rang (n=1) ou double rang (n=2).

Vous devez prendre en considération les informations spécifiques aux UDIMM et RDIMM fournies dans les sections suivantes.

### **Barrettes UDIMM**

Les paragraphes suivants fournissent des informations à prendre en compte lors de l'installation de barrettes UDIMM :

- v Les canaux de mémoire fonctionnent à la fréquence commune la plus lente des barrettes DIMM installées.
- v Les options de barrettes UDIMM prises en charge par le serveur sont 1 Go, 2 Go et 8 Go (si disponibles).
- Le serveur prend en charge jusqu'à deux barrettes UDIMM à un ou deux rangs par canal.
- Le tableau suivant répertorie les barrettes UDIMM prises en charge.

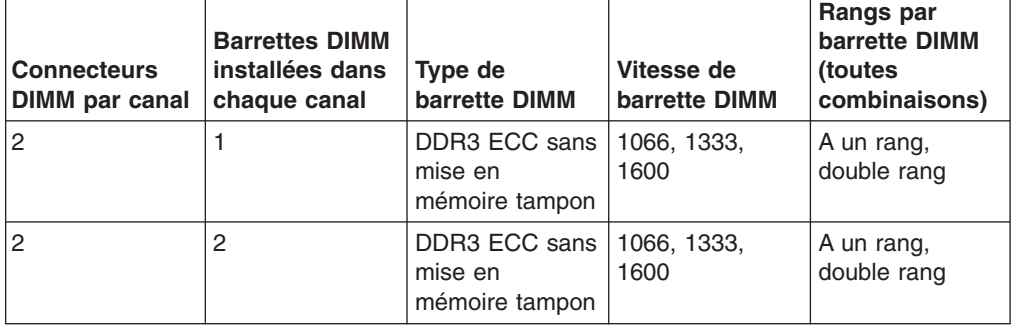

*Tableau 3. Barrettes UDIMM prises en charge par canal*

• Le tableau suivant détaille le peuplement maximal des barrettes UDIMM à rangs.

*Tableau 4. Peuplement maximum de mémoire possible avec des barrettes UDIMM à rangs (selon le modèle)*

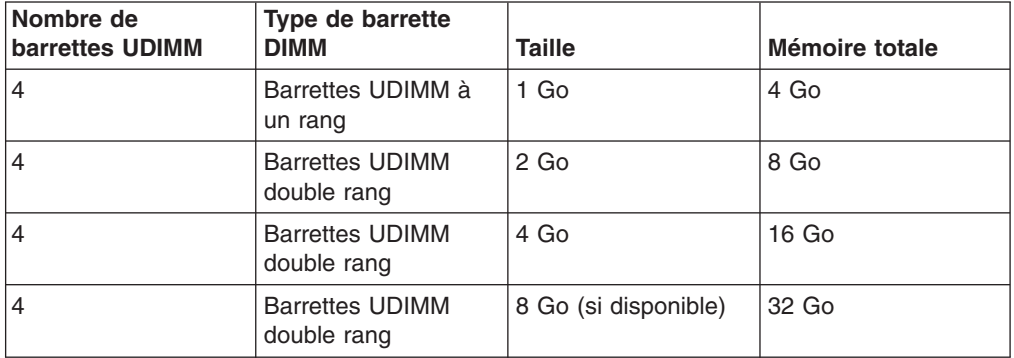

v Le tableau suivant indique les règles de peuplement de mémoire UDIMM pour optimiser les performances du système.

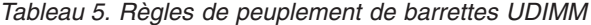

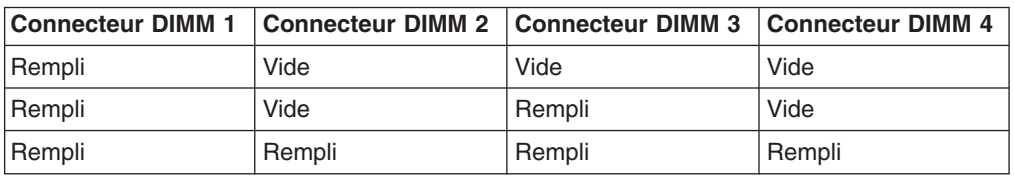

La figure suivante présente les emplacements des connecteurs DIMM sur la carte mère.

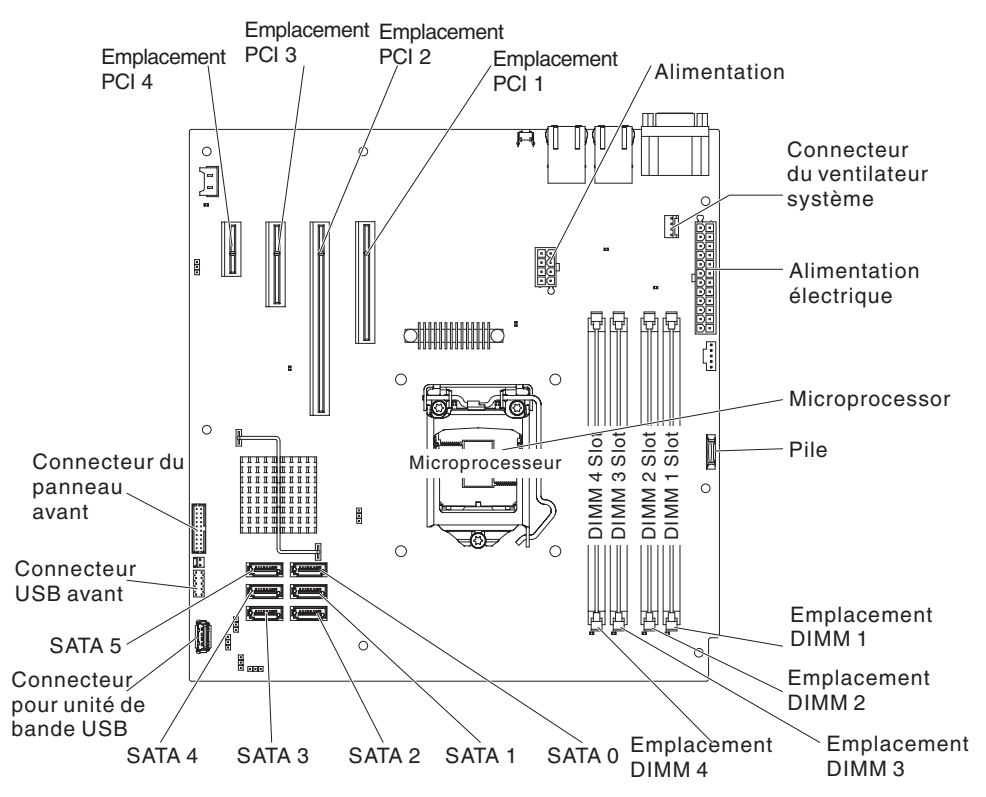

**Avertissement :** L'électricité statique libérée sur les composants internes du serveur lorsque le serveur est sous tension peut provoquer l'arrêt du serveur et la perte de données. Pour éviter ce problème, utilisez toujours un bracelet antistatique ou un autre système de mise à la terre lorsque vous intervenez à l'intérieur d'un serveur sous tension

Pour installer des barrettes DIMM, procédez comme suit :

- 1. Lisez les consignes de sécurité commençant à la page [xi](#page-12-0) et la section [«Conseils d'installation», à la page 25.](#page-46-0)
- 2. Mettez le serveur et tous les périphériques hors tension, puis débranchez tous les cordons d'alimentation et câbles externes.
- 3. Retirez le panneau frontal (voir [«Retrait du panneau frontal», à la page 28\)](#page-49-0).
- 4. Couchez délicatement le serveur sur le côté de sorte qu'il repose bien à plat (carter vers le haut).

**Avertissement :** Veillez à ne pas laisser tomber le serveur.

- 5. Retirez le panneau latéral (voir [«Retrait du carter latéral», à la page 28\)](#page-49-0).
- 6. Retirez le conduit d'aération.
- 7. Repérez les connecteurs DIMM sur la carte mère. Déterminez les connecteurs dans lesquels vous allez installer les barrettes DIMM. Installez les barrettes DIMM selon l'ordre indiqué dans le tableau suivant.

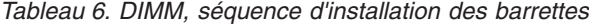

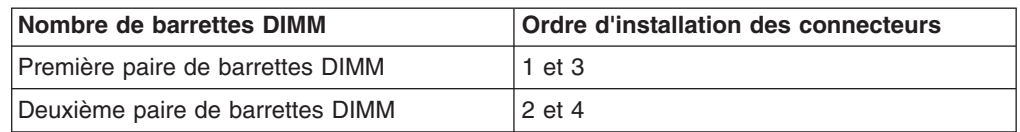

8. Ouvrez la patte de retenue située à chaque extrémité du connecteur DIMM.

**Avertissement :** Pour ne pas casser les pattes de retenue ou endommager les connecteurs DIMM, ouvrez et fermez les pattes avec précaution.

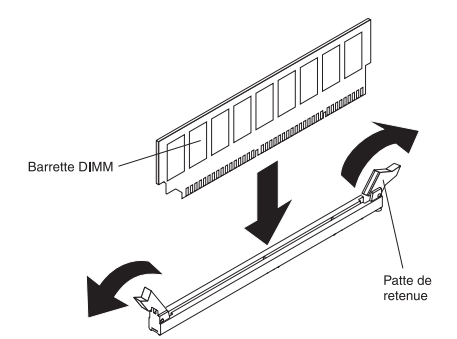

- 9. Mettez l'emballage antistatique contenant la barrette DIMM en contact avec une zone métallique extérieure non peinte du serveur. Ensuite, déballez la barrette DIMM.
- 10. Orientez la barrette DIMM de sorte que ses broches s'alignent correctement avec le connecteur.
- 11. Insérez la barrette DIMM dans le connecteur en alignant ses bords avec les emplacements situés à chaque extrémité du connecteur DIMM.
- 12. Exercez une pression sur la barrette DIMM en appuyant fermement et simultanément sur ses deux extrémités. Les pattes de retenue se placent en position verrouillée une fois la barrette DIMM correctement installée dans le connecteur.

**Remarque :** S'il reste un espace entre la barrette DIMM et les pattes de retenue, cela signifie qu'elle n'est pas installée correctement. Ouvrez les pattes de retenue, retirez et réinsérez la barrette DIMM.

- 13. Installez le conduit d'aération.
- 14. Installez le carter latéral (voir [«Installation du carter latéral», à la page 52\)](#page-73-0).
- 15. Remettez le serveur en position verticale.
- 16. Installez le panneau frontal (voir [«Installation du panneau frontal», à la page](#page-73-0) [52\)](#page-73-0).

**Remarque :** Le cas échéant, retirez l'obturateur bloquant l'unité installée.

17. Rebranchez les câbles externes et les cordons d'alimentation, puis mettez le serveur et les périphériques sous tension.

### **Installations des unités**

Selon le modèle, le serveur peut être équipé d'une unité de DVD-ROM ou d'un lecteur/graveur de CD/DVD. Le serveur prend en charge les unités de disque dur SATA à remplacement standard de 3,5 pouces (selon le modèle).

Les figures suivantes présentent les emplacements des baies d'unité.

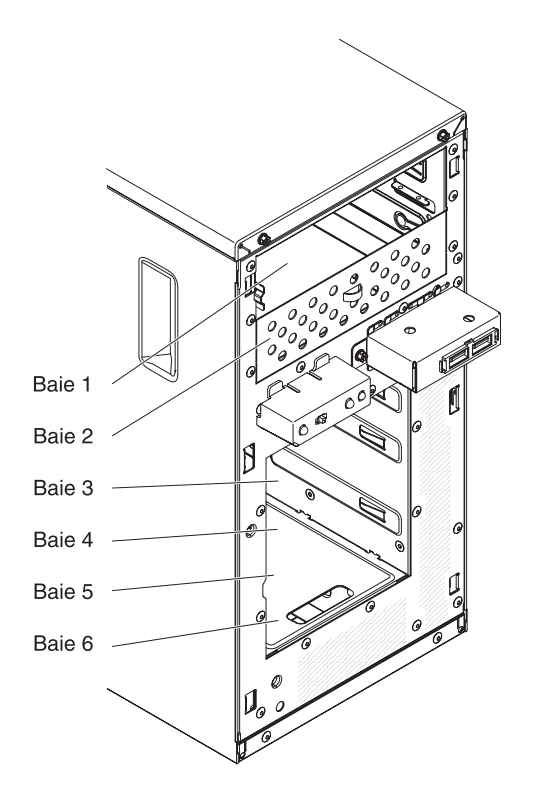

Les paragraphes suivants décrivent les types d'unité pris en charge par le serveur et contiennent d'autres informations que vous devez prendre en compte avant d'installer une unité :

- v Vérifiez que vous possédez tous les câbles ou autres équipements mentionnés dans la documentation livrée avec l'unité.
- Retirez le blindage électromagnétique de la baie dans laquelle vous voulez installer l'unité.
- Consultez les instructions fournies avec l'unité pour vérifier si vous devez positionner des cavaliers ou des commutateurs sur l'unité. Si vous installez une unité SATA, veillez à définir l'ID SATA correspondant.
- v Les unités de disquette USB internes ou externes, les unités de bande, de DVD-ROM et les lecteurs/graveurs en option sont des unités à support amovible. Vous pouvez installer des unités à support amovible uniquement dans les baies 1, 2 et 3.
- Les unités à support amovible SATA que vous installez dans la baie 1 sont reliées au connecteur SATA 4 sur la carte mère et l'unité dans la baie 2 est reliée au connecteur SATA 5 sur la carte mère.
- Pour une meilleure ventilation et une protection contre les perturbations électromagnétiques, toutes les baies et tous les emplacements PCI, PCI Express et PCI-X doivent être occupés ou protégés par un obturateur. Lorsque vous installez une unité ou un adaptateur PCI ou PCI Express, ne jetez pas le blindage électromagnétique ni le panneau obturateur qui occupe la baie ou l'emplacement PCI ou PCI Express. Vous en aurez besoin si vous retirez l'unité ou l'adaptateur.
- Pour connaître la liste des options prises en charge par le serveur, visitez le site Web à l'adresse [http://www.ibm.com/servers/eserver/serverproven/compat/us/.](http://www.ibm.com/systems/info/x86servers/serverproven/compat/us/)

## **Installation d'une unité de DVD-ROM**

Pour installer une unité de DVD-ROM, procédez comme suit :

- 1. Si vous remplacez une unité par une nouvelle unité, vérifiez les points suivants :
	- v Vous possédez tous les câbles ou autres équipements mentionnés dans la documentation livrée avec la nouvelle unité.
	- v Vous avez lu les instructions fournies avec la nouvelle unité pour savoir si vous devez positionner des cavaliers ou des commutateurs sur l'unité.
	- v Vous avez conservé la patte bleue de retenue d'unité de disque optique qui se trouvait sur le côté de l'ancienne unité pour l'installer sur la nouvelle unité.

**Remarque :** Si vous installez un produit à laser, respectez les consignes de sécurité suivantes. **Consigne 3 :**

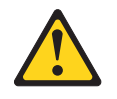

#### **ATTENTION :**

**Si des produits à laser (tels que des unités de CD-ROM, DVD-ROM ou à fibres optiques, ou des émetteurs) sont installés, prenez connaissance des informations suivantes :**

- v **Ne retirez pas les carters. En ouvrant le produit à laser, vous vous exposez au rayonnement dangereux du laser. Vous ne pouvez effectuer aucune opération de maintenance à l'intérieur.**
- Pour éviter tout risque d'exposition au rayon laser, respectez les **consignes de réglage et d'utilisation des commandes, ainsi que les procédures décrites dans le présent manuel.**

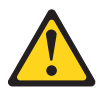

#### **DANGER**

**Certains produits à laser contiennent une diode laser de classe 3A ou 3B. Prenez connaissance des informations suivantes.**

**Rayonnement laser lorsque le carter est ouvert. Evitez toute exposition directe au rayon laser. Evitez de regarder fixement le faisceau ou de l'observer à l'aide d'instruments optiques.**

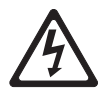

**Class 1 Laser Product** Laser Klasse 1 Laser Klass 1 Luokan 1 Laserlaite Appareil à laser de classe 1

- 2. Lisez les consignes de sécurité commençant à la page [xi](#page-12-0) et la section [«Conseils d'installation», à la page 25.](#page-46-0)
- 3. Suivez les instructions fournies avec l'unité pour positionner les cavaliers ou les commutateurs éventuels.

**Remarque :** Il peut s'avérer plus facile d'installer la nouvelle unité à l'avant avant de connecter les câbles.

- 4. Mettez le serveur et tous les périphériques hors tension, puis débranchez tous les cordons d'alimentation et câbles externes.
- 5. Retirez le panneau frontal (voir [«Retrait du panneau frontal», à la page 28\)](#page-49-0).
- 6. Couchez délicatement le serveur sur le côté de sorte qu'il repose bien à plat (carter vers le haut).

**Avertissement :** Veillez à ne pas laisser tomber le serveur.

- 7. Retirez le panneau latéral (voir [«Retrait du carter latéral», à la page 28\)](#page-49-0).
- 8. Mettez l'emballage antistatique contenant la nouvelle unité de DVD-ROM contre une zone métallique non peinte du serveur, puis déballez et posez l'unité de DVD-ROM sur une surface antistatique.
- 9. Remettez le serveur en position verticale.
- 10. Retirez la patte de retenue de l'unité du côté du boîtier d'unités de la baie 1 ou 2. Faites glisser la patte de retenue de l'unité vers l'avant pour la retirer du boîtier d'unités, puis insérez-la dans les trous de vis situés sur le côté de l'unité.

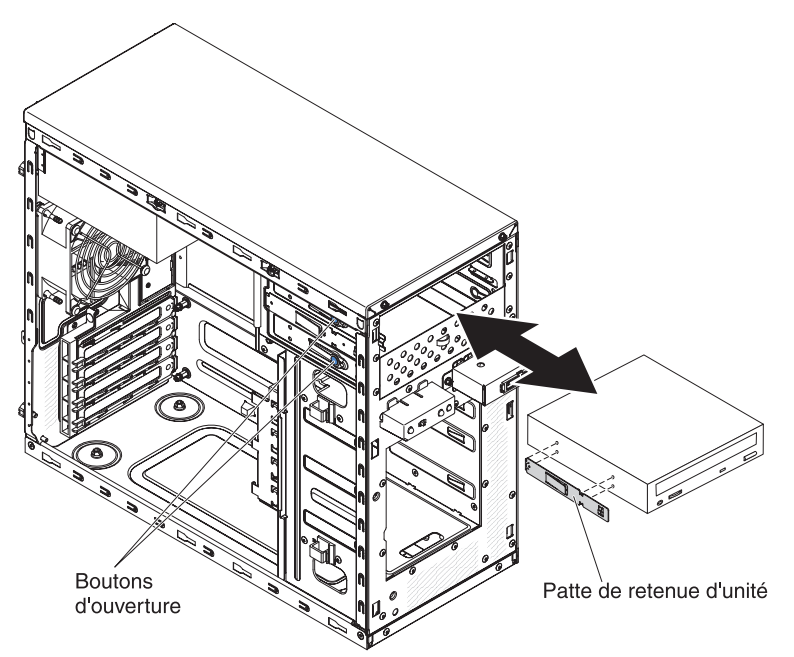

- 11. Poussez l'unité dans la baie.
- 12. Couchez délicatement le serveur sur le côté de sorte qu'il repose bien à plat. **Avertissement :** Veillez à ne pas laisser tomber le serveur.
- 13. Branchez le cordon d'alimentation (connecteur d'alimentation P9) et le cordon d'interface à l'unité.

**Remarque :** Placez le cordon d'interface de sorte qu'il ne gêne pas la ventilation à l'arrière des unités ou au-dessus des microprocesseurs et des barrettes DIMM.

14. Si vous avez une autre unité à installer ou à retirer, faites-le maintenant.

- 15. Installez le conduit d'aération.
- 16. Installez le carter latéral (voir [«Installation du carter latéral», à la page 52\)](#page-73-0).
- 17. Remettez le serveur en position verticale.
- 18. Installez le panneau frontal (voir [«Installation du panneau frontal», à la page](#page-73-0) [52\)](#page-73-0).

**Remarque :** Le cas échéant, retirez l'obturateur bloquant l'unité installée.

19. Rebranchez les câbles externes et les cordons d'alimentation, puis mettez le serveur et les périphériques sous tension.

Si vous avez d'autres périphériques à installer ou à retirer, faites-le maintenant. Sinon, passez à la section [«Fin de l'installation», à la page 52.](#page-73-0)

## **Installation d'une unité de bande**

Pour installer une unité de bande, procédez comme suit :

- 1. Si vous remplacez une unité par une nouvelle unité, vérifiez les points suivants :
	- Vous possédez tous les câbles ou autres équipements mentionnés dans la documentation livrée avec la nouvelle unité.
	- Vous avez lu les instructions fournies avec la nouvelle unité pour savoir si vous devez positionner des cavaliers ou des commutateurs sur l'unité.
	- v Vous avez conservé la patte de retenue d'unité figurant à proximité de l'ancienne unité pour l'installer sur la nouvelle unité.
- 2. Lisez les consignes de sécurité commençant à la page [xi](#page-12-0) et la section [«Conseils d'installation», à la page 25.](#page-46-0)
- 3. Mettez le serveur et les périphériques hors tension, puis déconnectez les cordons d'alimentation et tous les câbles externes.
- 4. Retirez le panneau frontal (voir [«Retrait du panneau frontal», à la page 28\)](#page-49-0).
- 5. Couchez délicatement le serveur sur le côté de sorte qu'il repose bien à plat (carter vers le haut).

**Avertissement :** Veillez à ne pas laisser tomber le serveur.

- 6. Retirez le panneau latéral (voir [«Retrait du carter latéral», à la page 28\)](#page-49-0).
- 7. Mettez l'emballage antistatique contenant l'unité contre une zone métallique non peinte du serveur, puis déballez et posez l'unité sur une surface antistatique.
- 8. Positionnez les cavaliers ou les commutateurs en vous reportant à la documentation fournie avec l'unité.
- 9. Remettez le serveur en position verticale.
- 10. Retirez la patte de retenue de l'unité du côté du boîtier d'unités de la baie 1 ou 2. Faites glisser la patte de retenue de l'unité vers l'avant pour la retirer du boîtier d'unités, puis insérez-la dans les trous de vis situés sur le côté de l'unité.

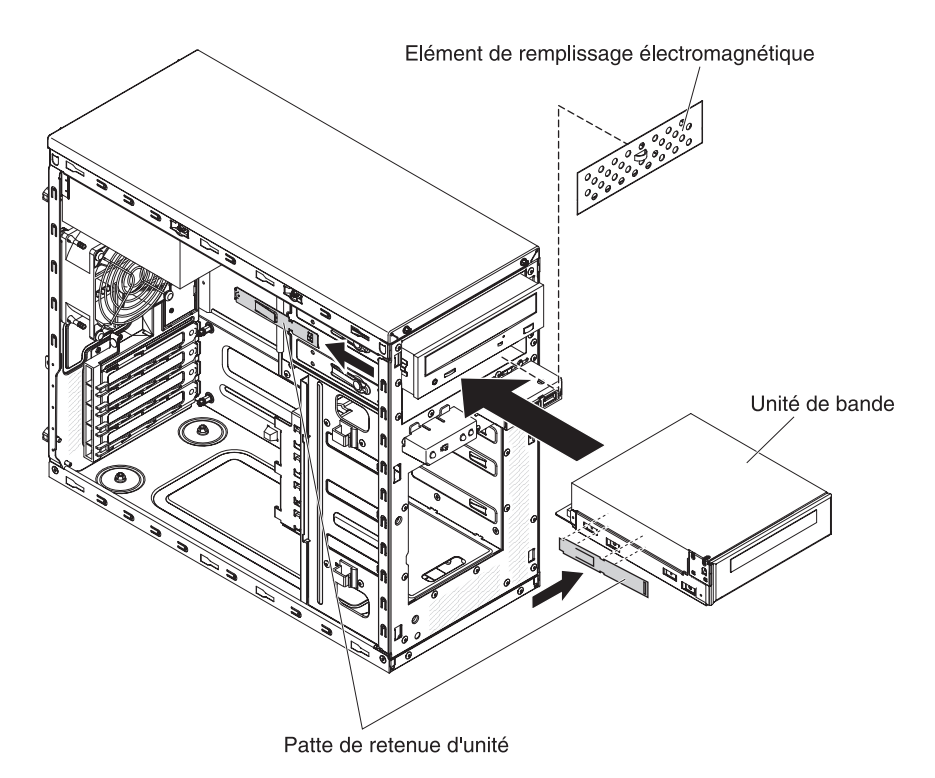

11. Retirez l'élément de remplissage électromagnétique à l'aide d'un tournevis à lame plate.

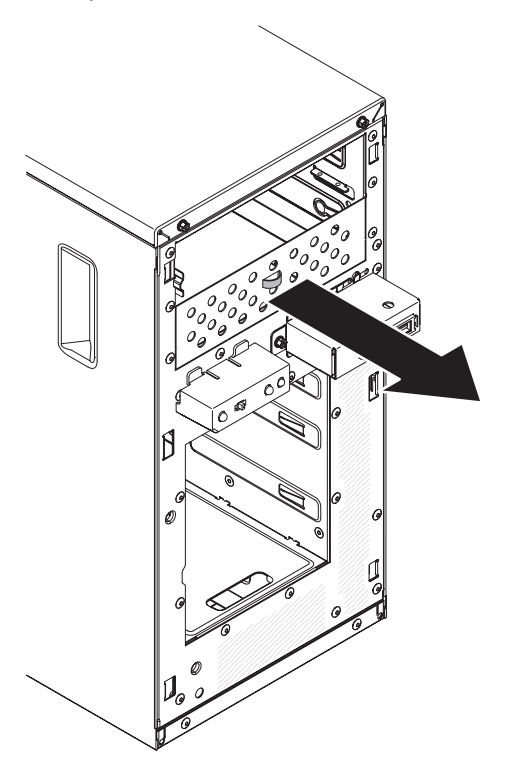

**Remarque :** Faites attention aux bords tranchants.

12. Poussez l'unité dans la baie.

**Remarque :** Vous pouvez installer une unité de bande dans la baie 1 ou dans la baie 2.

13. Couchez délicatement le serveur sur le côté de sorte qu'il repose bien à plat (carter vers le haut).

**Avertissement :** Veillez à ne pas laisser tomber le serveur.

- 14. Connectez une extrémité du cordon d'interface approprié à l'arrière de l'unité, puis vérifiez que l'autre extrémité est reliée au connecteur approprié sur la carte mère.
- 15. Placez le cordon d'interface de sorte qu'il ne gêne pas la ventilation à l'arrière des unités ou au-dessus des microprocesseurs et des barrettes DIMM.
- 16. Si vous avez une autre unité à installer ou à retirer, faites-le maintenant.
- 17. Installez le conduit d'aération.
- 18. Installez le carter latéral (voir [«Installation du carter latéral», à la page 52\)](#page-73-0).
- 19. Remettez le serveur en position verticale.
- 20. Installez le panneau frontal (voir [«Installation du panneau frontal», à la page](#page-73-0) [52\)](#page-73-0).

**Remarque :** Retirez l'obturateur bloquant l'unité installée, le cas échéant.

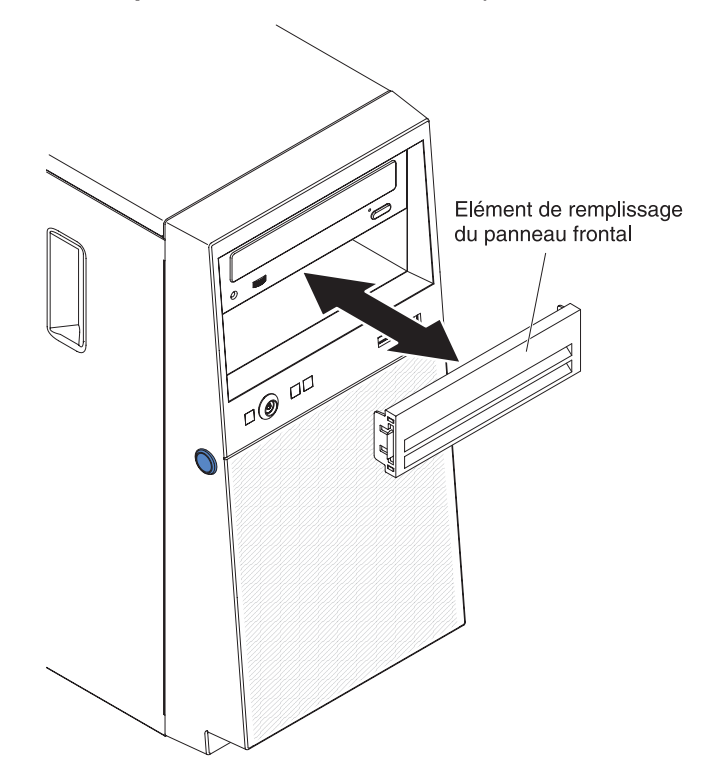

21. Rebranchez les câbles externes et les cordons d'alimentation, puis mettez le serveur et les périphériques sous tension.

## **Installation d'une unité de disque dur à remplacement standard**

Le serveur prend en charge jusqu'à quatre unités de disque dur SATA à remplacement standard de 3,5 pouces, accessibles depuis l'avant du serveur. Mettez le serveur hors tension avant de retirer ou d'installer des unités de disque dur à remplacement standard. Avant d'installer une unité de disque dur SATA à remplacement standard, prenez connaissance des remarques suivantes :

v Installez les unités en partant de la baie du haut vers la baie du bas (baie 3, 4, 5 puis 6). Le tableau suivant répertorie les ID des unités de disque dur :

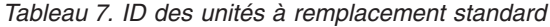

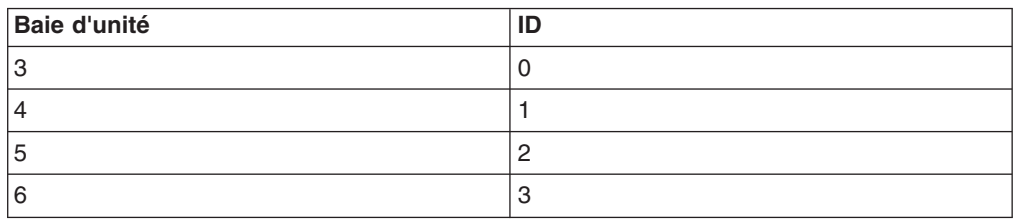

- Les unités de disque dur SATA à remplacement standard sont connectées aux connecteurs SATA 0 à 3 de la carte mère comme suit :
	- Connecteur de câble terminal de carte mère 0 connecté au connecteur SATA 0 de la carte mère.
	- Connecteur de câble terminal de carte mère 1 connecté au connecteur SATA 1 de la carte mère.
	- Connecteur de câble terminal de carte mère 2 connecté au connecteur SATA 2 de la carte mère.
	- Connecteur de câble terminal de carte mère 3 connecté au connecteur SATA 3 de la carte mère.
		-

v

- Unité de disque dur 0 connectée au connecteur SATA 0 de la carte mère.
- Unité de disque dur 1 connectée au connecteur SATA *2* de la carte mère.
- Unité de disque dur 2 connectée au connecteur SATA *1* de la carte mère.
- Unité de disque dur 3 connectée au connecteur SATA 3 de la carte mère.

**Remarque :** Sous le mode RAID :

- 1. Dans le menu de configuration de l'interface uEFI :
	- v L'unité 0 indique l'unité de disque dur 0.
	- v L'unité 1 indique l'unité de disque dur *2*.
	- v L'unité 2 indique l'unité de disque dur *1*.
	- v L'unité 3 indique l'unité de disque dur 3.
- 2. Dans l'utilitaire MegaRAID Storage Manager :
	- v L'emplacement 0 indique l'unité de disque dur 0.
	- v L'emplacement 1 indique l'unité de disque dur *2*.
	- v L'emplacement 2 indique l'unité de disque dur *1*.
	- v L'emplacement 3 indique l'unité de disque dur 3.

**Avertissement :** Les unités de disque dur à remplacement standard ne sont pas remplaçables à chaud. Mettez le serveur hors tension avant de retirer ou d'installer une unité de disque dur à remplacement standard.

**Remarque :** Si vous avez installé un adaptateur ServeRAID sur le serveur, connectez l'autre extrémité du cordon d'interface SATA au connecteur de l'adaptateur ServeRAID.

Pour installer une unité de disque dur SATA à remplacement standard, procédez comme suit :

- 1. Lisez les consignes de sécurité commençant à la page [xi](#page-12-0) et la section [«Conseils d'installation», à la page 25.](#page-46-0)
- 2. Mettez le serveur et les périphériques hors tension, puis débranchez tous les cordons d'alimentation et câbles externes.
- 3. Retirez le panneau frontal (voir [«Retrait du panneau frontal», à la page 28\)](#page-49-0).
- 4. Mettez l'emballage antistatique contenant l'unité contre une zone métallique non peinte du serveur, puis déballez et posez l'unité sur une surface antistatique.
- 5. Alignez l'unité sur les glissières de la baie (connecteurs de l'unité en premier).
- 6. Tirez l'un vers l'autre les anneaux bleus du bloc d'unité, poussez complètement ce dernier dans la baie (avec précaution) et relâchez les anneaux.

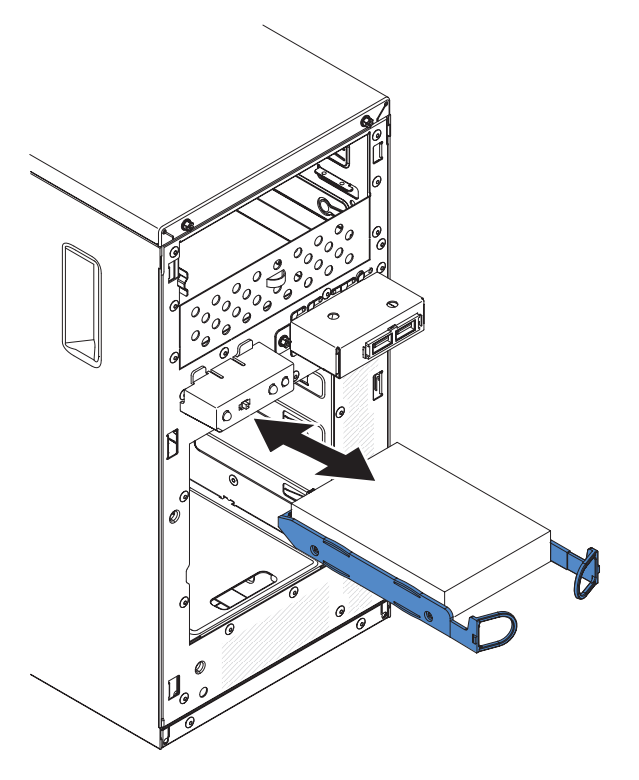

**Remarque :** Ne relâchez pas les anneaux de l'unité tant qu'elle n'est pas complètement installée.

- 7. Si vous avez une autre unité à installer ou à retirer, faites-le maintenant.
- 8. Installez le panneau frontal (voir [«Installation du panneau frontal», à la page](#page-73-0) [52\)](#page-73-0).
- 9. Rebranchez les câbles externes et les cordons d'alimentation, puis mettez le serveur et les périphériques sous tension.

**Remarque :** Les unités de disque dur 3 To ne sont pas prises en charges dans OS 4690.

### **Cordons d'interface et cordons d'alimentation pour les unités internes**

Les unités connectées aux unités SATA et les unités SATA à remplacement standard sont reliées au bloc d'alimentation et à la carte mère par des câbles. Pour connaître l'emplacement des connecteurs de la carte mère, voir [«Connecteurs](#page-42-0) [internes de la carte mère», à la page 21.](#page-42-0) Avant de connecter les cordons d'interface et cordons d'alimentation aux unités internes, prenez connaissance des remarques suivantes :

- v Les unités préinstallées dans le serveur sont équipées de cordons d'alimentation et de cordons d'interface. Si vous remplacez l'une de ces unités, rappelez-vous quel câble était branché sur quelle unité.
- v Lorsque vous installez une unité, vérifiez que l'un des connecteurs d'unité du cordon d'interface est toujours connecté à l'unité et que le connecteur à l'autre extrémité du câble est connecté à la carte mère ou à un adaptateur ou un contrôleur compatible installé.
- v Placez le câble en veillant à ce qu'il ne gêne pas la ventilation à l'arrière des unités ou au-dessus du microprocesseur ou des barrettes DIMM.

Les câbles suivants sont fournis :

- v **Cordons d'alimentation :** Des cordons d'alimentation à 4 fils connectent les unités au bloc d'alimentation. Ces cordons se terminent par des connecteurs en plastique pouvant être connectés à différentes unités. La taille de ces connecteurs est variable. Utilisez soit un cordon d'alimentation à quatre fils, soit un cordon d'alimentation SATA pour relier les unités SATA. Vous ne pouvez pas utiliser les deux câbles en même temps.
- v **Cordons d'interface :** Généralement des câbles plats (également appelés câbles rubans), ils permettent de relier les unités connectées aux unités SATA, les unités SATA et SAS à la carte mère. Deux ou trois types de cordon d'interface sont fournis avec le serveur :
	- **Connecté aux unités SATA (pour unités de disque optique) :** Le cordon d'interface plat connecté aux unités SATA est équipé de deux connecteurs. L'un se connecte à l'unité de disque optique, et l'autre à l'un des connecteurs de la carte mère.
	- **SATA standard :** Les modèles SATA standard sont livrés avec quatre câbles SATA déjà connectés à la carte mère et à la plaque arrière du boîtier d'unités standard.

Pour connaître les conditions requises en vue de connecter les câbles et les unités SAS/SATA, consultez la documentation correspondant aux unités.

Pour obtenir la liste des périphériques en option pris en charge par le serveur, visitez le site Web à l'adresse [http://www.ibm.com/systems/info/x86servers/](http://www.ibm.com/systems/info/x86servers/serverproven/compat/us/) [serverproven/compat/us/.](http://www.ibm.com/systems/info/x86servers/serverproven/compat/us/)

## **Installation d'un adaptateur ServeRAID**

Pour en savoir plus sur les types d'adaptateur pris en charge par le serveur ou pour obtenir les informations à prendre en compte pendant l'installation d'un adaptateur, consultez le *Guide d'installation et d'utilisation*. (Pour savoir où se trouvent les emplacements de carte et les connecteurs, voir [«Connecteurs internes de la carte](#page-42-0) [mère», à la page 21\)](#page-42-0).

**Remarque :** Si vous installez un adaptateur serveur quadriport Ethernet Intel I340-T4 (référence 49Y4240), celui-ci peut uniquement être installé dans l'emplacement 1, 2 ou 3.

Pour installer un adaptateur de rechange, procédez comme suit :

- 1. Lisez les consignes de sécurité commençant à la page [xi](#page-12-0) et la section [«Conseils d'installation», à la page 25.](#page-46-0)
- 2. Lisez les instructions fournies avec l'adaptateur pour découvrir les informations à connaître, les limites et la procédure de câblage. Il sera peut-être plus facile d'installer les câbles avant l'adaptateur.
- 3. Le cas échéant, suivez les instructions fournies avec l'adaptateur pour positionner les cavaliers et les commutateurs.
- 4. Mettez l'emballage antistatique contenant l'adaptateur en contact avec une zone métallique non peinte du serveur avant de sortir l'adaptateur de son emballage. Ne touchez pas les composants et les connecteurs dorés sur l'adaptateur.
- 5. Mettez le serveur et tous les périphériques hors tension, puis débranchez tous les cordons d'alimentation et câbles externes.
- 6. Couchez délicatement le serveur sur le côté de sorte qu'il repose bien à plat (carter vers le haut).

**Avertissement :** Veillez à ne pas laisser tomber le serveur.

- 7. Retirez le panneau latéral (voir [«Retrait du carter latéral», à la page 28\)](#page-49-0).
- 8. Retirez le conduit d'aération.
- 9. Le cas échéant, suivez les instructions de câblage fournies avec l'adaptateur. Installez les câbles avant d'installer l'adaptateur.
- 10. Le cas échéant, suivez les instructions fournies avec l'adaptateur pour positionner les cavaliers et les commutateurs.
- 11. Soulevez l'extrémité de la patte de retenue arrière de l'adaptateur pour l'extraire de l'orifice dans lequel elle est insérée sur le châssis.

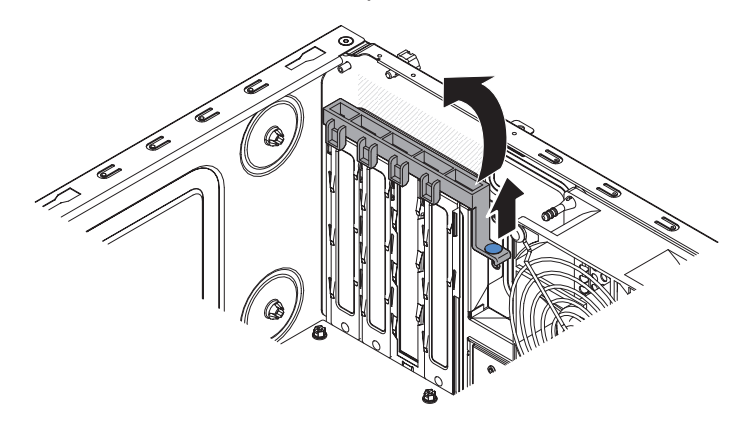

- 12. Faites pivoter la patte de retenue arrière de l'adaptateur vers le haut pour la retirer du châssis.
- 13. Retirez les vis qui maintiennent le cache d'emplacement d'extension au châssis. Rangez le cache et la vis en lieu sûr pour une utilisation future.

**Remarque :** Vous devez installer des caches d'emplacement d'extension dans tous les emplacements vacants. Cela permet au serveur de conserver ses caractéristiques en termes de bruits radioélectriques et d'assurer une ventilation correcte de ses composants.

14. Mettez l'emballage antistatique contenant l'adaptateur en contact avec une zone métallique non peinte du serveur avant de sortir l'adaptateur de son emballage. Ne touchez pas les composants et les connecteurs dorés sur l'adaptateur.

15. Saisissez délicatement l'adaptateur par le bord ou les coins supérieurs, alignez-le avec les guides de l'emplacement d'extension et appuyez dessus *fermement* pour le mettre en place.

**Avertissement :** Vérifiez que l'adaptateur est correctement installé dans l'emplacement d'extension avant de mettre le serveur sous tension. Si vous n'insérez pas l'adaptateur correctement, vous risquez d'endommager la carte mère ou l'adaptateur lui-même.

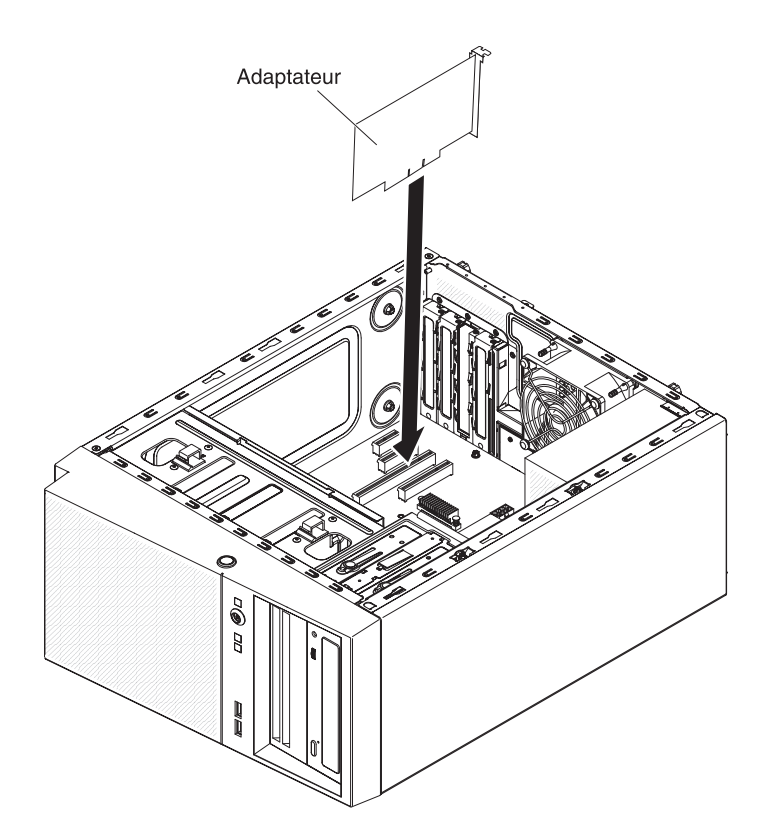

16. Positionnez la patte de retenue arrière de l'adaptateur de sorte que le trou de l'un des points de charnière s'aligne sur l'ergot de charnière du châssis, puis faites passer l'ergot de charnière dans le trou situé sur le châssis.

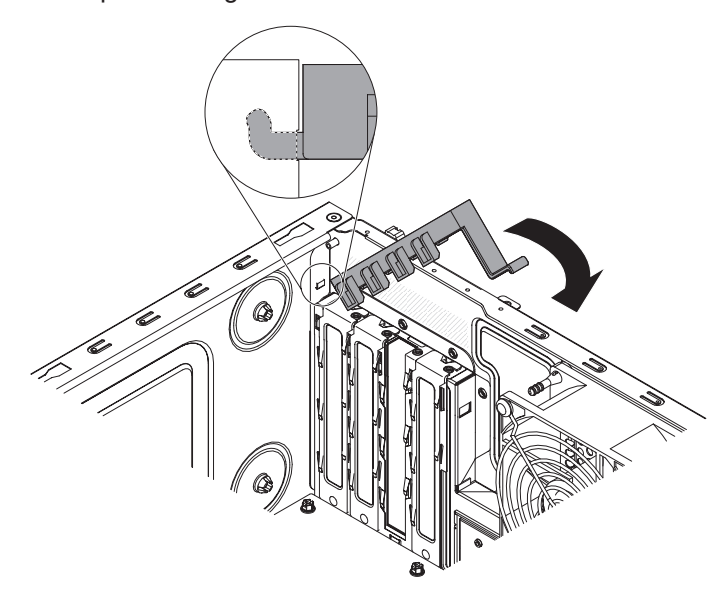

- <span id="page-68-0"></span>17. Positionnez la patte de retenue arrière de l'adaptateur en la faisant pivoter, de sorte que le trou du point de charnière opposé s'enclenche dans l'ergot de charnière du châssis.
- 18. Connectez les câbles requis à l'adaptateur. Positionnez les câbles de sorte qu'ils ne bloquent pas la circulation de l'air provenant des ventilateurs.
- 19. Installez le conduit d'aération.
- 20. Installez le carter latéral (voir [«Installation du carter latéral», à la page 52\)](#page-73-0).
- 21. Remettez le serveur en position verticale.
- 22. Installez le panneau frontal (voir [«Installation du panneau frontal», à la page](#page-73-0) [52\)](#page-73-0).
- 23. Rebranchez les câbles externes et les cordons d'alimentation, puis mettez le serveur et les périphériques sous tension.

**Remarque :** Pour une prise en charge de Windows 2011 SBS sur les adaptateurs Brocade, vous devez utiliser le module de pilotes de périphérique version 3.0.0.0 ou supérieure.

## **Installation d'un microprocesseur et d'un dissipateur thermique**

Pour installer le microprocesseur et son dissipateur thermique, procédez comme suit :

- 1. Mettez l'emballage antistatique contenant le microprocesseur en contact avec une zone métallique non peinte du serveur. avant de déballer le microprocesseur.
- 2. Le cas échéant, retirez le film ou la pellicule de protection recouvrant la surface du port de microprocesseur.
- 3. Tournez complètement le levier de dégagement du port pour l'ouvrir.

**Avertissement :** Avant d'installer le microprocesseur dans son port, vérifiez que le levier de dégagement du port du microprocesseur est en position ouverte. Si vous ne le faites pas, vous risquez d'endommager le microprocesseur, le port de microprocesseur et la carte mère de manière irréversible.

4. Saisissez délicatement le microprocesseur et insérez-le dans le port.

**Remarque :** Pour garantir une bonne orientation entre le microprocesseur et le port de microprocesseur pendant l'installation, respectez les consignes suivantes :

- Le microprocesseur comporte deux encoches adaptées aux deux taquets figurant sur les côtés du port.
- Sur un coin du microprocesseur, un symbole en forme de triangle pointe à 45 degrés sur la carte mère.
- N'exercez pas de pression excessive lorsque vous appuyez sur le microprocesseur.
- 5. Fermez le cadre support du microprocesseur, puis fermez et verrouillez le taquet de blocage du microprocesseur.

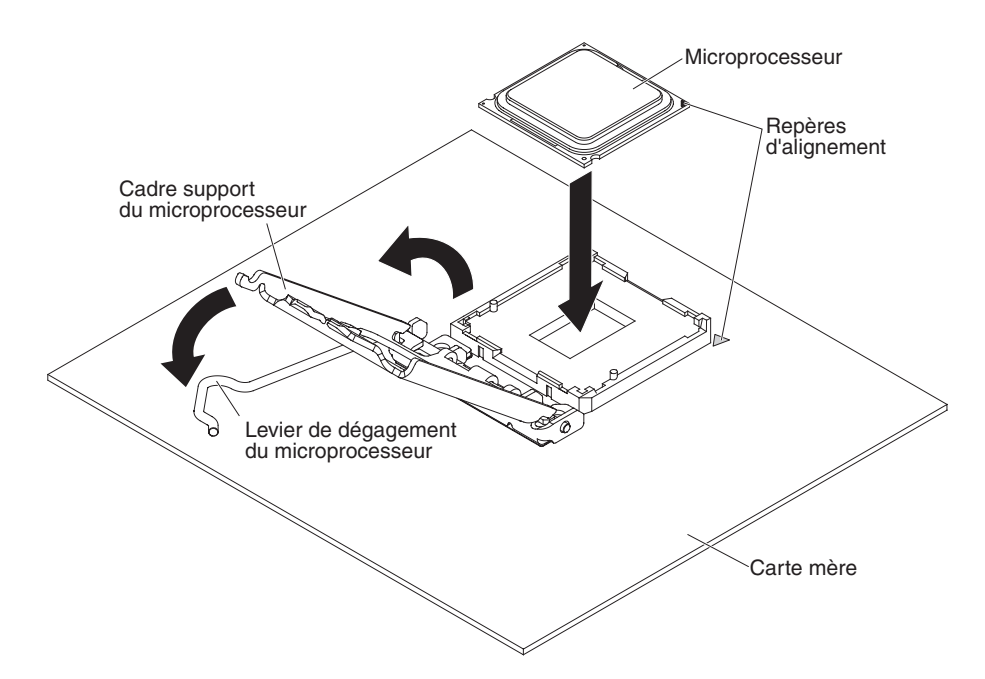

6. Installez le dissipateur thermique :

**Avertissement :** Ne touchez pas la pâte thermoconductrice au bas du dissipateur thermique. Vous risqueriez de contaminer cette pâte. Si la pâte thermoconductrice recouvrant le microprocesseur ou le dissipateur thermique a été contaminée, contactez un technicien de maintenance.

- a. Alignez les trous de vis du dissipateur thermique sur les trous de la carte mère.
- b. Serrez les vis à l'aide d'un tournevis, en alternant entre les vis jusqu'à ce qu'elles soient bien serrées. Si possible, effectuez deux rotations complètes à chaque fois. Répétez l'opération jusqu'à ce que les vis soient vissées. Ne les serrez pas trop fort.

**Important :** Ne touchez pas la pâte thermoconductrice au bas du dissipateur thermique. Vous risqueriez de contaminer cette pâte. Si la pâte thermoconductrice recouvrant le microprocesseur ou le dissipateur thermique a été contaminée, contactez un technicien de maintenance.

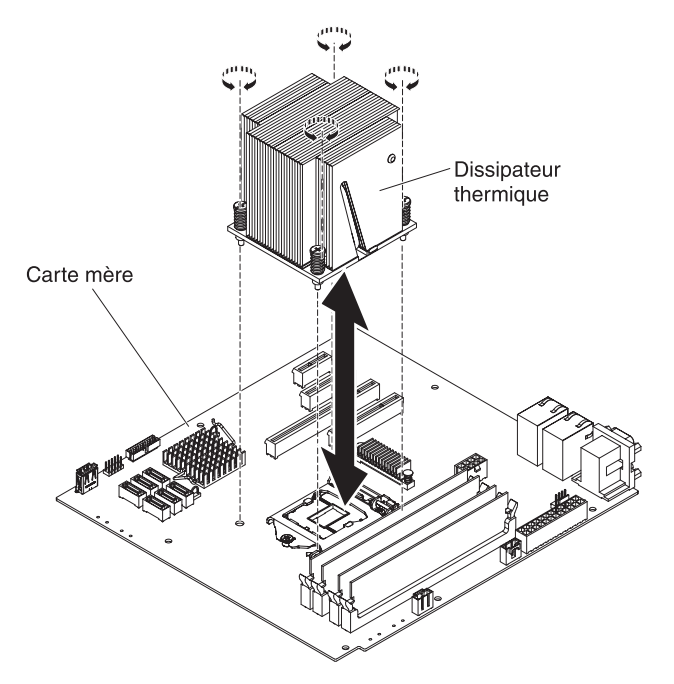

- 7. Rebranchez tous les câbles que vous avez débranchés lorsque vous avez retiré l'ancien microprocesseur.
- 8. Sécurisez les cordons d'interface SATA avec les pattes de retenue.
- 9. Installez le conduit d'aération.
- 10. Installez le carter latéral (voir [«Installation du carter latéral», à la page 52\)](#page-73-0).
- 11. Remettez le serveur en position verticale.
- 12. Installez le panneau frontal (voir [«Installation du panneau frontal», à la page](#page-73-0) [52\)](#page-73-0).
- 13. Rebranchez les câbles externes et les cordons d'alimentation, puis mettez le serveur et les périphériques sous tension.

### **Pâte thermoconductrice**

La pâte thermoconductrice doit être remplacée chaque fois que vous retirez le dissipateur thermique au-dessus du microprocesseur ou qu'elle comporte des débris.

Si vous installez le dissipateur thermique sur le microprocesseur duquel vous l'avez retiré, vérifiez les éléments suivants :

- La pâte thermoconductrice présente sur le dissipateur thermique et le microprocesseur n'a pas été contaminée.
- v Aucune pâte supplémentaire n'a été ajoutée à la quantité déjà présente.

### **Remarque :**

- v Lisez les consignes de sécurité commençant à la page [xi](#page-12-0) et la section [«Conseils](#page-46-0) [d'installation», à la page 25.](#page-46-0)
- v Lisez le document [«Manipulation des dispositifs sensibles à l'électricité statique»,](#page-48-0) [à la page 27.](#page-48-0)

Pour remplacer la pâte thermoconductrice endommagée ou contaminée sur le microprocesseur et le dissipateur thermique, procédez comme suit :

1. Placez le dissipateur thermique sur une surface de travail propre.

- 2. Déballez le tampon de nettoyage, puis dépliez-le complètement.
- 3. Utilisez le tampon de nettoyage pour essuyer la pâte thermoconductrice sous le dissipateur thermique.

**Remarque :** Veillez à retirer toute la pâte thermoconductrice.

4. Utilisez une zone propre du tampon de nettoyage pour essuyer la pâte thermoconductrice du microprocesseur ; ensuite, jetez le tampon de nettoyage une fois l'ensemble de la pâte thermoconductrice retirée.

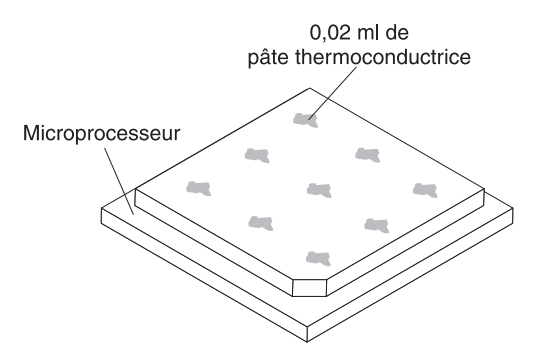

5. Utilisez la seringue pour placer uniformément et régulièrement 9 gouttes de 0,02 ml de pâte thermoconductrice au dessus du microprocesseur. Les points le plus vers l'extérieur doivent se situer à environ 5 mm du bord du microprocesseur, afin de garantir une distribution uniforme de la pâte.

**Remarque :** Si la pâte est appliquée correctement, environ la moitié de pâte doit rester dans la seringue.

6. Installez le dissipateur thermique sur le microprocesseur, comme indiqué dans la section [«Installation d'un microprocesseur et d'un dissipateur thermique», à la](#page-68-0) [page 47.](#page-68-0)

## **Installation du bloc d'alimentation**

Pour installer un bloc d'alimentation non remplaçable à chaud, procédez comme suit :

- 1. Retirez le conduit d'aération.
- 2. Retirez le dissipateur thermique (voir [«Installation d'un microprocesseur et d'un](#page-68-0) [dissipateur thermique», à la page 47\)](#page-68-0).
- 3. Placez le bloc d'alimentation en alignant parfaitement ses trous de vis avec les trous correspondants situés à l'arrière du châssis.
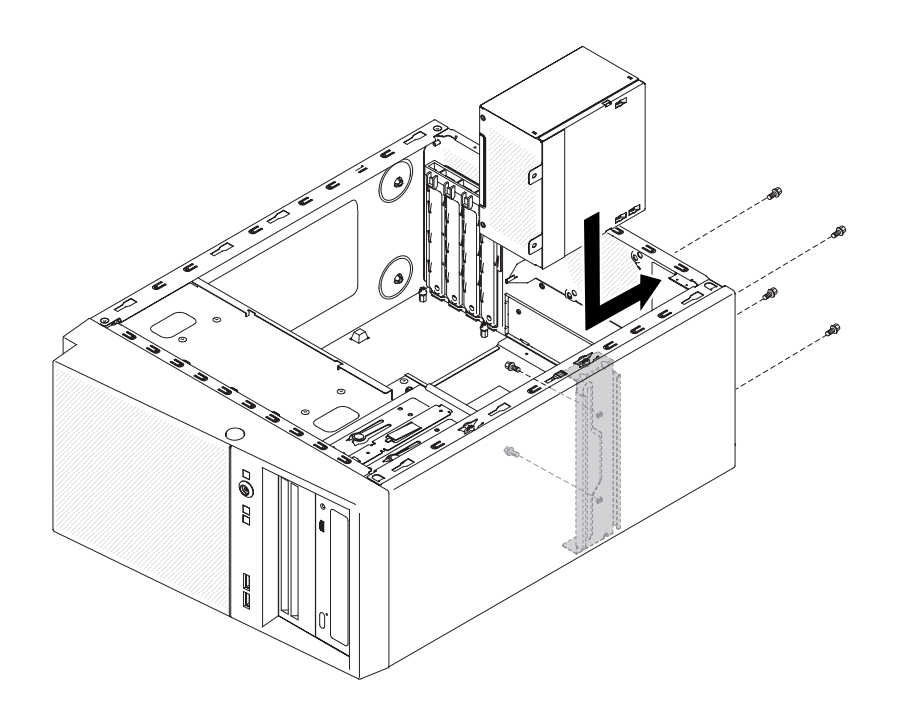

**Remarque :** Assurez-vous que le haut et le bas du bloc d'alimentation sont alignés sur les onglets supérieur et inférieur de l'ouverture.

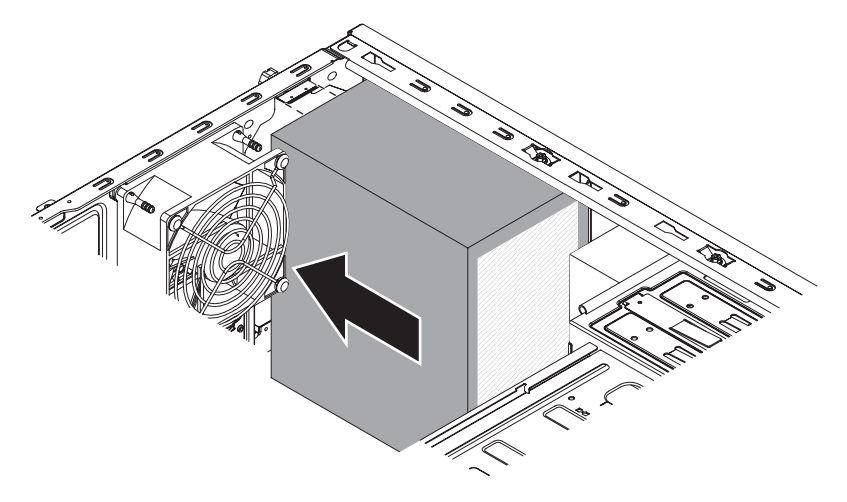

- 4. Fixez les vis qui maintiennent le bloc d'alimentation au châssis.
- 5. Installez le conduit d'aération.
- 6. Installez le carter latéral (voir [«Installation du carter latéral», à la page 52\)](#page-73-0).
- 7. Remettez le serveur en position verticale.
- 8. Installez le panneau frontal (voir [«Installation du panneau frontal», à la page](#page-73-0) [52\)](#page-73-0).
- 9. Rebranchez les câbles externes et les cordons d'alimentation, puis mettez le serveur et les périphériques sous tension.

## <span id="page-73-0"></span>**Fin de l'installation**

Pour terminer l'installation, vous devez réinstaller le panneau frontal en deux parties et le carter latéral, connecter tous les câbles et exécuter le programme de configuration (pour certains périphériques seulement). Suivez les instructions de la présente section.

## **Installation du panneau frontal**

Pour installer le panneau frontal, procédez comme suit :

- 1. Insérez les trois taquets du panneau frontal inférieur dans les trous correspondants à l'avant du serveur.
- 2. Faites pivoter le panneau frontal vers le serveur jusqu'à ce qu'il soit correctement verrouillé.

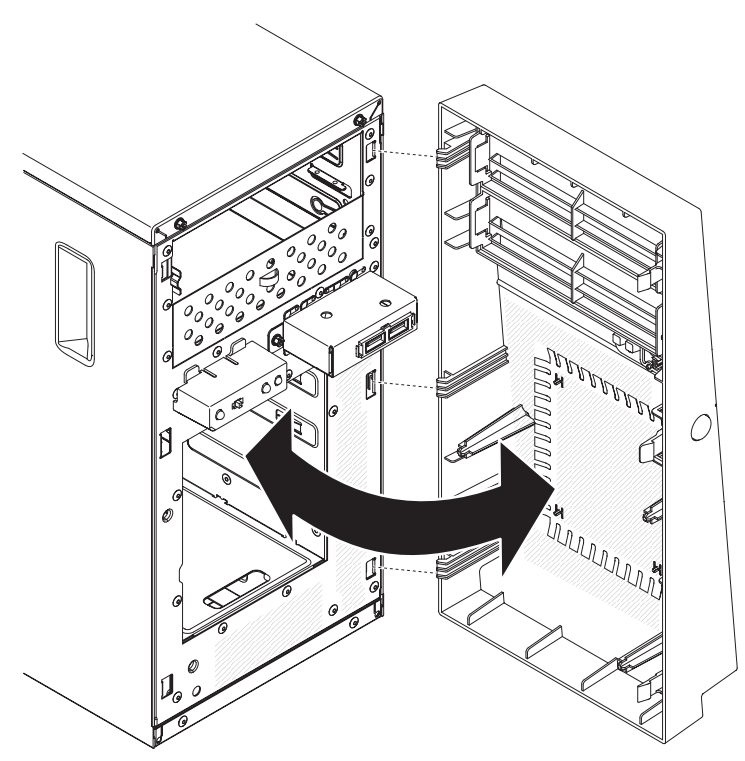

3. Rebranchez les câbles externes et les cordons d'alimentation, puis mettez le serveur et les périphériques sous tension.

### **Installation du carter latéral**

**Avertissement :** Avant de mettre le serveur sous tension, réinstallez le carter latéral pour garantir un niveau de refroidissement et de ventilation correct. Si vous utilisez le serveur sans son carter latéral pendant plus de 30 minutes, vous risquez d'endommager les composants du serveur.

Pour installer le carter latéral, procédez comme suit :

- 1. Vérifiez que les câbles, les adaptateurs et autres composants sont correctement installés et que vous n'avez pas oublié d'outils ou de pièces dans le serveur. Vérifiez également que tous les câbles internes sont correctement acheminés.
- 2. Couchez délicatement le serveur sur le côté de sorte qu'il repose bien à plat (carter vers le haut).

**Avertissement :** Veillez à ne pas laisser tomber le serveur.

3. Appuyez sur le carter latéral en le poussant à l'arrière jusqu'à ce qu'il soit correctement verrouillé.

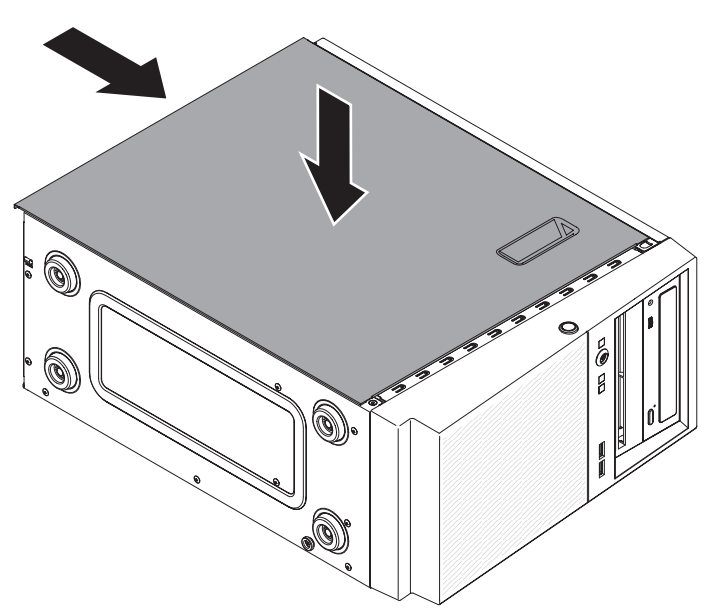

- 4. Positionnez correctement le carter latéral à l'aide des deux vis du châssis situées à l'arrière du carter latéral.
- 5. Rebranchez les câbles externes et les cordons d'alimentation, puis mettez le serveur et les périphériques sous tension.

## **Connexion des câbles**

**Avertissement :** Pour éviter d'endommager le matériel, connectez les cordons d'alimentation en dernier.

Si les câbles et le panneau de connexion du serveur utilisent un code couleur, faites correspondre les extrémités de câble et les connecteurs suivant leur couleur. Par exemple, insérez l'extrémité de câble bleue dans le connecteur bleu, l'extrémité de câble rouge dans le connecteur rouge, etc.

La figure suivante présente les connecteurs d'entrée-sortie à l'arrière du serveur.

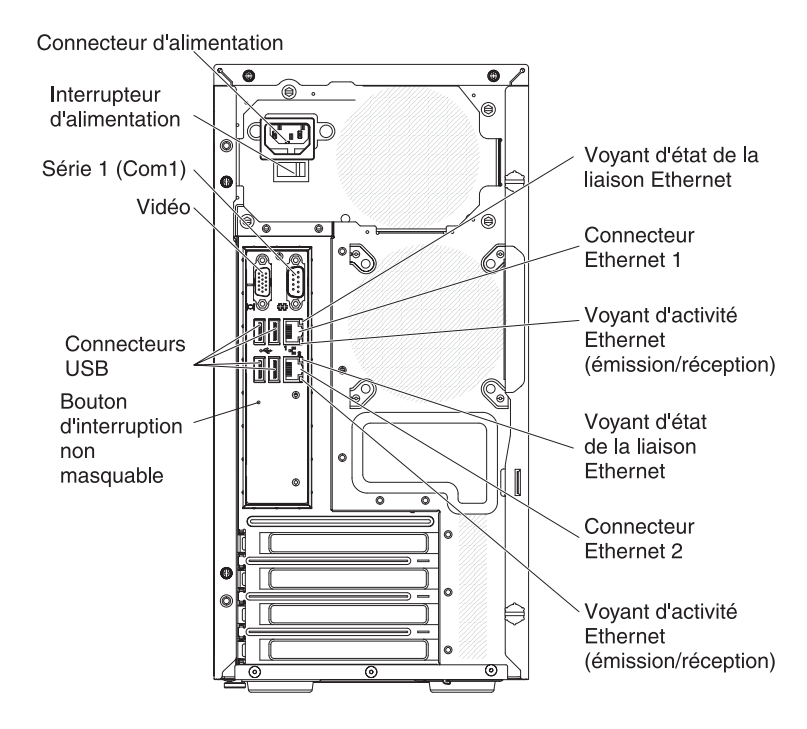

## **Mise à jour de la configuration du serveur**

Lorsque vous démarrez le serveur pour la première fois après avoir ajouté ou retiré une option interne ou un périphérique externe, un message peut vous indiquer que la configuration a changé. L'utilitaire de configuration démarre automatiquement pour vous permettre de sauvegarder la nouvelle configuration. Pour plus d'informations, voir [«Utilisation de l'utilitaire de configuration», à la page 56.](#page-77-0)

Certaines options requièrent des pilotes de périphérique que vous devez installer. Pour savoir comment installer les pilotes de périphérique, consultez la documentation accompagnant chaque dispositif en option.

Si un adaptateur ServeRAID est installé sur le serveur et que vous venez d'installer ou de retirer une unité de disque dur, consultez la documentation ServeRAID pour savoir comment reconfigurer les grappes de disques.

## **Connexion des périphériques externes**

Si vous installez un adaptateur en option pris en charge, vous pourrez connecter des périphériques externes au serveur.

Pour relier un périphérique externe, procédez comme suit :

- 1. Lisez les consignes de sécurité commençant à la page [xi](#page-12-0) et la section [«Conseils d'installation», à la page 25.](#page-46-0)
- 2. Mettez le serveur et tous les périphériques hors tension.
- 3. Suivez les instructions fournies avec l'unité pour préparer l'installation et la connexion au serveur.

**Remarque :** Si vous connectez un périphérique externe, consultez la documentation fournie avec le périphérique pour savoir comment installer les câbles.

# **Chapitre 3. Configuration du serveur**

Les programmes de configuration et utilitaires suivants sont fournis avec le serveur :

### v **Utilitaire de configuration**

L'utilitaire de configuration UEFI (anciennement BIOS) fait partie du microprogramme du système BIOS. Il permet de paramétrer les niveaux d'interruption (IRQ), de modifier la séquence des unités de démarrage, de régler la date et l'heure, et de définir des mots de passe. Pour savoir comment utiliser le programme, voir [«Utilisation de l'utilitaire de configuration», à la page 56.](#page-77-0)

### v **Programme Boot Manager**

Le programme Boot Manager fait partie du microprogramme du serveur. Il permet d'écraser la séquence de démarrage définie dans le programme de configuration et de placer provisoirement un périphérique en première place de la séquence de démarrage. Pour savoir comment utiliser le programme, voir [«Utilisation du programme Boot Manager», à la page 61.](#page-82-0)

**Remarque :** L'utilitaire de configuration OPROM est uniquement disponible pour les cartes Emulex 10 Gbit.

### v **CD IBM** *ServerGuide Setup and Installation*

Le programme ServerGuide fournit des outils d'installation et de configuration de logiciels conçus pour le serveur. Utilisez ce CD lorsque vous installez le serveur pour simplifier l'installation du système d'exploitation et configurer le matériel de base, notamment le contrôleur SAS/SATA (Serial-Attached SCSI) intégré avec niveaux RAID (Redundant Array of Independent Disks). Pour savoir comment utiliser le CD, voir [«Utilisation du CD-ROM de configuration et d'installation de](#page-89-0) [ServerGuide», à la page 68.](#page-89-0)

### v **Module de gestion intégré II**

Le module de gestion intégré II (IMM2) permet de configurer et de mettre à jour le microprogramme et les données SDR/FRU (Sensor Data Record/Field Replacable Unit), et de gérer un système à distance. Pour savoir comment utiliser le module IMM2, voir [«Utilisation du module de gestion intégré II», à la](#page-83-0) [page 62.](#page-83-0)

### v **Configuration du contrôleur Ethernet**

Pour savoir comment configurer le contrôleur Ethernet, voir [«Configuration du](#page-91-0) [contrôleur Gigabit Ethernet», à la page 70.](#page-91-0)

### v **Utilitaire de configuration LSI**

Utilisez l'utilitaire de configuration LSI pour configurer le contrôleur intégré SAS/SATA avec fonctions RAID et les périphériques qui y sont rattachés. Pour savoir comment utiliser le programme, voir [«Utilisation de l'utilitaire de](#page-93-0) [configuration LSI», à la page 72](#page-93-0)

Le tableau ci-après présente les différentes configurations de serveur et les applications disponibles pour la configuration et la gestion de grappes RAID.

<span id="page-77-0"></span>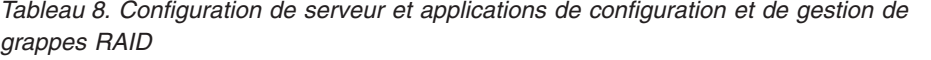

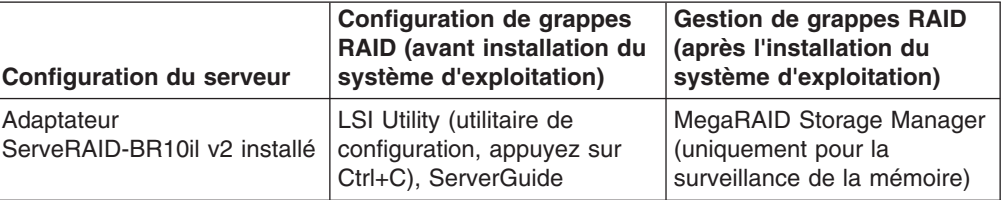

#### v **Programme IBM Advanced Settings Utility (ASU)**

Ce programme est une solution alternative à l'utilitaire de configuration pour modifier les paramètres de l'UEFI et du module IMM2. Le programme ASU (utilisé en ligne ou hors ligne) permet de modifier les paramètres de l'UEFI à partir de la ligne de commande, sans avoir besoin de redémarrer le serveur pour accéder à l'utilitaire de configuration. Pour savoir comment utiliser ce programme, voir [«Programme IBM Advanced Settings Utility», à la page 75.](#page-96-0)

## **Utilisation de l'utilitaire de configuration**

Utilisez le programme de configuration pour effectuer les tâches suivantes :

- Consulter les informations de configuration
- Consulter et modifier les affectations des périphériques et des ports d'entrée-sortie
- Régler la date et l'heure
- Définir les caractéristiques de démarrage du serveur et l'ordre des unités d'amorçage
- Définir et modifier les paramètres des fonctions matérielles avancées
- Afficher, définir et modifier les paramètres de gestion d'alimentation
- v Afficher et effacer les journaux d'erreurs
- Résoudre les conflits de configuration

### **Lancement de l'utilitaire de configuration**

Pour lancer l'utilitaire de configuration, procédez comme suit :

1. Mettez le serveur sous tension.

**Remarque :** Environ 1 à 3 minutes après la connexion du serveur à une source d'alimentation en courant alternatif, le bouton de mise sous tension devient actif (le voyant de mise sous tension clignote lentement).

- 2. A l'invite <F1> Setup, appuyez sur la touche F1. Si vous avez défini un mot de passe administrateur, il vous faudra l'entrer pour accéder au menu complet de l'utilitaire de configuration. Si vous ne tapez pas le mot de passe administrateur, vous n'aurez pas accès à toutes les options du menu.
- 3. Sélectionnez les paramètres à afficher ou à modifier.

## **Options du menu de l'utilitaire de configuration**

Le menu principal de l'utilitaire de configuration propose les options suivantes. En fonction de la version du microprogramme, certaines options de menu peuvent varier légèrement par rapport aux descriptions.

v **System Information**

Sélectionnez cette option pour afficher les informations relatives au serveur. Si vous modifiez la configuration en utilisant d'autres options du programme de

configuration, le programme répercute les modifications dans l'option System Information que vous ne pouvez pas modifier directement. Cette option figure uniquement dans le menu complet de l'utilitaire de configuration.

#### – **System Summary**

Sélectionnez cette option pour afficher les informations de configuration (notamment l'ID, la vitesse et la taille de mémoire cache du microprocesseur, le type de machine et le modèle du serveur, le numéro de série, l'identificateur unique universel et la quantité de mémoire installée). Si vous modifiez la configuration en utilisant d'autres options de l'utilitaire de configuration, le programme répercute les modifications dans le récapitulatif système que vous ne pouvez pas modifier directement.

#### – **Product Data**

Sélectionnez cette option pour afficher l'identificateur de la carte mère, le numéro de version ou la date d'émission du microprogramme, les codes de diagnostic et du module de gestion intégré II, ainsi que la version et la date d'édition.

Cette option apparaît uniquement dans le menu complet de l'utilitaire de configuration.

### v **System Settings**

Sélectionnez cette option pour afficher ou modifier les paramètres des composants du serveur.

– **Processors**

Sélectionnez cette option pour afficher ou modifier les paramètres de processeur.

– **Memory**

Sélectionnez cette option pour afficher ou modifier les paramètres de la mémoire.

– **Devices and I/O Ports**

Cette option permet d'afficher ou de modifier les affectations des périphériques et des ports d'entrée-sortie. Vous pouvez configurer les ports série et la redirection de la console distante, activer ou désactiver les contrôleurs Ethernet intégrés. Si vous désactivez un périphérique, il ne peut pas être configuré et le système d'exploitation ne peut pas le détecter (cela revient à déconnecter le périphérique).

– **Power**

Sélectionnez cette option pour afficher ou modifier les plafonnements de consommation électrique afin de contrôler la consommation, les processeurs et l'état des performances.

– **Legacy Support**

Sélectionnez cette option pour afficher ou définir la prise en charge du système hérité.

- **Force Legacy Video on Boot**

Sélectionnez cette option pour forcer la prise en charge de la vidéo INT, si le système d'exploitation ne prend pas en charge les normes de sortie vidéo de l'UEFI.

- **Rehook INT 19h**

Sélectionnez cette option pour activer ou désactiver la prise de contrôle du processus d'initialisation par les périphériques. **Disable** est définie par défaut.

### - **Legacy Thunk Support**

Sélectionnez cette option pour activer ou désactiver l'interaction entre l'interface UEFI et les unités de stockage de masse incompatibles avec celle-ci.

### – **Integrated management module II**

Cette option permet d'afficher ou de modifier les paramètres du module de gestion intégré II.

### - **POST Watchdog Timer**

Sélectionnez cette option pour afficher ou activer le minuteur du programme de surveillance de l'autotest à la mise sous tension.

### - **POST Watchdog Timer Value**

Sélectionner cette option pour afficher ou définir la valeur du minuteur du programme de surveillance du chargeur de l'autotest lors de la mise sous tension.

- **Reboot System on NMI**

Sélectionnez cette option pour activer ou désactiver le redémarrage du système chaque fois qu'une interruption non masquable (NMI) se produit. La valeur par défaut est **Enable**.

### - **Commands on USB Interface Preference**

Sélectionnez cette option pour activer ou désactiver l'interface Ethernet par USB sur le module IMM2.

### - **Network Configuration**

Sélectionnez cette option pour afficher le port d'interface du réseau de gestion système, l'adresse MAC du module de gestion intégré 2, l'adresse IP actuelle du module de gestion intégré 2, et le nom d'hôte ; définir l'adresse IP statique du module de gestion intégré 2, le masque de sous-réseau, et l'adresse de passerelle ; préciser si vous souhaitez utiliser l'adresse IP statique ou laisser le serveur DHCP affecter l'adresse IP ; sauvegarder les modifications du réseau ; réinitialiser le module de gestion intégré 2.

### - **Reset IMM2 to Defaults**

Sélectionnez cette option pour afficher ou réinitialiser les paramètres par défaut du module IMM2.

- **Reset IMM2**

Sélectionnez cette option pour réinitialiser le module IMM2.

### – **Adapters and UEFI Drivers**

Sélectionnez cette option pour afficher les informations sur les adaptateurs et les pilotes de périphériques installés sur le serveur compatibles avec les UEFI 1.10 et 2.0.

– **Network**

Cette option permet d'afficher ou de configurer les options de périphériques réseau (périphériques iSCSI, PXE et réseau).

v **Date and Time**

Cette option permet de définir la date et l'heure du serveur, au format 24 heures (*heure*:*minutes*:*secondes*).

Cette option apparaît uniquement dans le menu complet de l'utilitaire de configuration.

### **• Start Options**

Sélectionnez cette option pour afficher ou réinitialiser les périphériques, y compris les séquences de démarrage. Le serveur démarre à partir du premier enregistrement d'amorçage qu'il détecte.

La séquence de démarrage détermine l'ordre dans lequel le serveur analyse les périphériques pour trouver un enregistrement d'amorçage. Le serveur démarre à partir du premier enregistrement d'amorçage qu'il détecte.

Cette option apparaît uniquement dans le menu complet de l'utilitaire de configuration.

### **· Boot Manager**

Sélectionnez cette option pour afficher, ajouter, supprimer ou modifier la priorité d'initialisation des périphériques, l'initialisation à partir d'un fichier, sélectionner un démarrage unique ou réinitialiser l'ordre de démarrage sur le paramètre par défaut.

Si le serveur comporte du matériel et des logiciels Wake on LAN et que le système d'exploitation prend en charge les fonctions Wake on LAN, vous pouvez également définir une séquence de démarrage pour les fonctions Wake on LAN. Par exemple, vous pouvez définir une séquence de démarrage qui vérifie la présence d'un disque dans l'unité de CD-RW/DVD, puis vérifie la présence de l'unité de disque dur, puis d'un adaptateur de réseau.

**Remarque :** L'utilitaire de configuration OPROM est uniquement disponible pour les cartes Emulex 10 Gbit.

### v **System Event Logs**

Sélectionnez cette option pour accéder au gestionnaire des événements système dans lequel vous pouvez afficher les journaux d'événements d'autotest à la mise sous tension et les journaux d'événements système.

Le journal des événements de l'autotest à la mise sous tension contient les trois derniers codes et messages d'erreur générés par le système au cours de l'autotest à la mise sous tension (POST).

Le journal des événements système contient les événements de l'autotest à la mise sous tension et de l'interruption de gestion du système, ainsi que tous les événements générés par le module de gestion de la carte mère encastré dans le module de gestion intégré II.

**Important :** Si le voyant d'erreur système à l'avant du serveur est allumé mais sans autre indication d'erreur, effacez le journal des événements système. De même, après avoir effectué une réparation ou corrigé une erreur, effacez ce même journal pour éteindre le voyant d'erreur système à l'avant du serveur.

### – **POST Event Viewer**

Sélectionnez cette option pour accéder au visualiseur d'événements de l'autotest à la mise sous tension afin d'en consulter les journaux d'événements.

– **System Event Log**

Sélectionnez cette option pour afficher le journal des événements système.

- **Clear System Event Log**
	- Sélectionnez cette option pour effacer le journal des événements système.

### **• User Security**

Sélectionnez cette option pour définir ou effacer des mots de passe. Pour plus d'informations, voir [«Mots de passe», à la page 60.](#page-81-0)

Cette option apparaît dans le menu complet de l'utilitaire de configuration et dans sa version partielle.

#### <span id="page-81-0"></span>– **Power-on Password**

Sélectionnez cette option pour définir un mot de passe à la mise sous tension. Pour plus d'informations, voir [«Mot de passe à la mise sous tension»,](#page-82-0) [à la page 61.](#page-82-0)

#### – **Administrator Password**

Sélectionnez cette option pour définir un mot de passe administrateur. Destinés aux administrateurs système, le mot de passe administrateur limite l'accès au menu complet de l'utilitaire de configuration. Si un mot de passe administrateur est défini, le menu complet de l'utilitaire de configuration apparaît uniquement si vous tapez le mot de passe administrateur à l'invite. Pour plus d'informations, voir [«Mot de passe administrateur», à la page 61.](#page-82-0)

#### **• Save Settings**

Cette option permet d'enregistrer les modifications que vous avez apportées aux paramètres.

#### **Restore Settings**

Cette option permet d'annuler les modifications et de restaurer les paramètres précédents.

### **Load Default Settings**

Cette option permet d'annuler les modifications et de restaurer les paramètres par défaut.

v **Exit Setup**

Sélectionnez cette option pour quitter l'utilitaire de configuration. Si vous n'avez pas enregistré les modifications apportées aux paramètres, un message vous demande si vous souhaitez les enregistrer ou quitter sans enregistrer.

### **Mots de passe**

Dans l'option de menu **User Security**, vous pouvez définir, modifier et supprimer un mot de passe à la mise sous tension et un mot de passe administrateur. L'option **User Security** apparaît uniquement dans le menu complet de l'utilitaire de configuration.

Si vous définissez uniquement un mot de passe à la mise sous tension, entrez ce dernier pour démarrer le système et accéder au menu complet de l'utilitaire de configuration.

Destinés aux administrateurs système, les mots de passe administrateur limitent l'accès au menu complet de l'utilitaire de configuration. Si vous avez uniquement défini un mot de passe administrateur, vous n'avez pas besoin de taper un mot de passe pour démarrer le système. Par contre, vous devez taper le mot de passe administrateur pour accéder au menu complet de l'utilitaire de configuration.

Si vous avez défini un mot de passe à la mise sous tension pour un utilisateur et un mot de passe administrateur pour un administrateur système, vous devez entrer le mot de passe à la mise sous tension pour démarrer le système. Un administrateur système qui tape le mot de passe administrateur peut accéder au menu complet de l'utilitaire de configuration. Il peut octroyer à l'utilisateur des droits pour définir, modifier et supprimer le mot de passe à la mise sous tension. Un utilisateur qui tape le mot de passe à la mise sous tension peut accéder à la version partielle du menu de l'utilitaire de configuration uniquement. Il peut définir, modifier et supprimer le mot de passe à la mise sous tension si l'administrateur système lui a octroyé les droits appropriés.

### <span id="page-82-0"></span>**Mot de passe à la mise sous tension**

Si un mot de passe à la mise sous tension est défini, le système ne démarre pas tant que vous ne l'avez pas entré. Vous pouvez utiliser n'importe quelle combinaison comprenant entre 6 et 20 caractères ASCII imprimables pour le mot de passe.

Si un mot de passe à la mise sous tension est défini, vous pouvez activer le mode Unattended Start. Dans ce mode, la souris et le clavier restent verrouillés mais le système d'exploitation peut démarrer. Vous pouvez déverrouiller le clavier et la souris en tapant le mot de passe à la mise sous tension.

Si vous oubliez le mot de passe à la mise sous tension, vous pouvez avoir accès au serveur en exécutant l'une des opérations suivantes :

- v Si un mot de passe administrateur est défini, tapez-le à l'invite. Lancez l'utilitaire de configuration, puis réinitialisez le mot de passe à la mise sous tension.
- v Retirez et réinstallez la pile. Pour savoir comment retirer la pile, consultez le document *Guide de maintenance et d'identification des incidents* figurant sur le CD IBM *System x Documentation*.
- Modifiez la position du cavalier CMOS d'effacement sur la carte mère pour ignorer le contrôle du mot de passe à la mise sous tension. Pour plus d'informations, voir «Mot de passe administrateur».

**Avertissement :** Avant de modifier la position d'un commutateur ou d'un cavalier, mettez le serveur hors tension et débranchez tous les cordons d'alimentation et câbles externes. Lisez les consignes de sécurité commençant à la page [xi.](#page-12-0) Ne modifiez pas les paramètres et ne déplacez pas les cavaliers des blocs de commutateurs ou de cavaliers de la carte mère ne figurant pas dans le présent document.

Le cavalier d'effacement du mot de passe à la mise sous tension n'affecte pas le mot de passe administrateur.

### **Mot de passe administrateur**

Si un mot de passe administrateur est défini, vous devez le saisir pour accéder au menu complet de l'utilitaire de configuration. Vous pouvez utiliser n'importe quelle combinaison comprenant entre 6 et 20 caractères ASCII imprimables pour le mot de passe.

**Avertissement :** Si vous avez défini un mot de passe administrateur et que vous l'avez oublié, vous ne pouvez plus le modifier, le remplacer ni l'effacer. Vous devez remplacer la carte mère.

## **Utilisation du programme Boot Manager**

Le programme Boot Manager est un utilitaire de configuration intégré et piloté par menus qui permet de redéfinir temporairement le premier périphérique d'amorçage sans pour autant modifier l'utilitaire de configuration.

Pour utiliser le programme Boot Manager, procédez comme suit :

- 1. Mettez le serveur hors tension.
- 2. Redémarrez le serveur.
- 3. Lorsque l'invite <F12> Select Boot Device s'affiche, appuyez sur F12. Si vous avez installé un périphérique USB de mémoire de masse amorçable, l'option de sous-menu **USB Key/Disk** apparaît.
- 4. A l'aide des touches de déplacement, sélectionnez un élément dans **Boot Selection Menu** et appuyez sur **Entrée**.

**Remarque :** L'utilitaire de configuration OPROM est uniquement disponible pour les cartes Emulex 10 Gbit.

Au prochain démarrage, le serveur revient à la séquence de démarrage définie dans l'utilitaire de configuration.

### <span id="page-83-0"></span>**Lancement du microprogramme de serveur de sauvegarde**

La carte mère contient une zone de copie de sauvegarde destinée au microprogramme de serveur. Il s'agit d'une copie secondaire du microprogramme de serveur actualisé uniquement lors du processus de mise à jour. Utilisez cette copie de sauvegarde lorsque la copie principale du microprogramme de serveur est endommagée.

Pour forcer le démarrage du serveur à partir de la copie de sauvegarde, mettez-le hors tension, puis placez le cavalier JP2 sur la position de sauvegarde (broches 2 et 3).

Utilisez la copie de sauvegarde du microprogramme de serveur jusqu'à ce que la copie principale soit restaurée. Une fois la copie principale restaurée, mettez le serveur hors tension, puis replacez le cavalier JP2 à sa position initiale (broches 1 et 2).

## **Utilisation du module de gestion intégré II**

Le module de gestion intégré II (IMM2) fait partie de la deuxième génération des fonctions anciennement proposées par le module de gestion intégré (IMM). Il réunit sur une même puce les fonctions du processeur de maintenance et le contrôleur vidéo.

Le module IMM2 prend en charge les fonctions de gestion de système suivantes :

- Contrôle environnemental avec régulation de la vitesse du ventilateur pour la température, des voltages, des défaillances de ventilateur et d'alimentation. •
- v Assistance en cas d'erreur liée à la barrette DIMM. L'interface UEFI désactive une barrette DIMM défectueuse détectée lors de l'autotest à la mise sous tension ; le module IMM2 allume le voyant d'erreur système associé ainsi que le voyant d'erreur de la barrette DIMM défectueuse.
- Journal des événements système (SEL).
- Mises à jour flash du microprogramme IMM 2 basées sur la mémoire morte.
- Récupération sur échec avec amorçage automatique (Auto Boot Failure Recovery, ABR).
- v Détection et génération de rapports NMI (Nonmaskable Interrupt).
- v Utilitaire de redémarrage automatique du serveur (ASR) lorsque l'autotest à la mise sous tension n'est pas terminé ou lorsque le système d'exploitation se bloque et que le minuteur du programme de surveillance de celui-ci dépasse son délai d'attente. Le module IMM2 permet à l'administrateur de générer une interruption non masquable (NMI) en appuyant sur le bouton NMI situé sur la carte mère lors d'un vidage mémoire du système d'exploitation. La fonction de redémarrage automatique du serveur est prise en charge par l'interface IPMI.
- Prise en charge de la version 2.0 des spécifications de l'interface de gestion de plateforme intelligente (IPMI) et du bus de gestion de plateforme intelligent (IPMB).
- Prise en charge du voyant de configuration système non valide (CNFG).
- Fonctionnalité SOL.
- Contrôle de l'alimentation/de la réinitialisation (mise sous tension, arrêt immédiat et graduel, réinitialisation à froid ou à chaud).
- Alertes (interruptions PET de style IPMI).

## **Utilisation de l'outil IPMItool**

IPMItool fournit différents outils qui vous permettent de gérer et configurer un système IPMI. Vous pouvez utiliser l'utilitaire IPMItool intrabande pour gérer et configurer le module IMM2. Pour plus d'informations sur IPMItool ou pour le télécharger, accédez à la page [http://sourceforge.net/.](http://sourceforge.net/)

# **Gestion des outils et utilitaires à l'aide du module IMM2 et du microprogramme du serveur IBM System x**

Cette section fournit une description des outils et utilitaires pris en charge par le module IMM2 et le microprogramme de serveur IBM System x. Les outils IBM que vous utilisez pour gérer le module IMM2 intrabande ne vous obligent pas à installer des pilotes de périphérique. Toutefois, si vous choisissez d'utiliser certains outils tels que IPMItool intrabande, vous devez installer les pilotes OpenIPMI.

Les mises à jour et téléchargements des outils et utilitaires IBM de gestion de systèmes sont disponibles sur le site Web IBM. Pour savoir si IBM a publié de nouvelles mises à jour pour les outils et utilitaires, procédez comme suit.

**Remarque :** Nous modifions régulièrement le site Web d'IBM. La procédure de recherche des microprogrammes et des publications peut être légèrement différente de celle qui est décrite dans le présent document. Pour plus d'informations, voir [http://www-947.ibm.com/support/entry/portal/docdisplay?brand=5000008](http://www-947.ibm.com/support/entry/portal/docdisplay?brand=5000008&lndocid=TOOL-CENTER) [&lndocid=TOOL-CENTER.](http://www-947.ibm.com/support/entry/portal/docdisplay?brand=5000008&lndocid=TOOL-CENTER)

## **Utilisation de l'utilitaire IBM Advanced Settings Utility (ASU)**

L'utilitaire IBM Advanced Settings Utility (ASU) version 3.0.0 ou supérieure est obligatoire pour gérer le module IMM2. L'utilitaire ASU est un outil vous permettant de modifier les paramètres de microprogramme à partir de l'interface de ligne de commande sur plusieurs plateformes de système d'exploitation. Il permet également d'émettre les commandes de configuration IMM2 sélectionnées. Vous pouvez utiliser l'utilitaire ASU intrabande pour gérer et configurer le module IMM2.

Pour plus d'informations sur l'utilitaire ASU, accédez à la page [http://www.ibm.com/support/entry/portal/docdisplay?lndocid=TOOL-ASU.](http://www.ibm.com/support/entry/portal/docdisplay?lndocid=TOOL-ASU)

### **Utilisation des utilitaires flash IBM et de mise à jour**

Un utilitaire flash vous permet de mettre à jour le matériel et les microprogrammes de serveur tout en ne nécessitant aucune installation manuelle de nouveaux microprogrammes ou mises à jour de microprogramme à partir d'une disquette physique ou d'un autre support. Pour rechercher un utilitaire flash, procédez comme suit :

- 1. Accédez au site [http://www.ibm.com/supportportal/.]( http://www.ibm.com/supportportal/)
- 2. Sous Product support, cliquez sur System x.
- 3. Dans la zone de recherche, saisissez "flash utility", puis cliquez sur Search.
- 4. Cliquez sur le lien vers l'utilitaire flash applicable.

Un utilitaire flash vous permet de mettre à jour le matériel et les microprogrammes de serveur tout en ne nécessitant aucune installation manuelle de nouveaux microprogrammes ou mises à jour de microprogramme à partir d'une disquette physique ou d'un autre support. Pour rechercher un utilitaire flash, procédez comme suit :

- 1. Accédez à la page [http://www-947.ibm.com/support/entry/portal/](http://www-947.ibm.com/support/entry/portal/docdisplay?lndocid=SERV-XPRESS) [docdisplay?lndocid=SERV-XPRESS.](http://www-947.ibm.com/support/entry/portal/docdisplay?lndocid=SERV-XPRESS)
- 2. Téléchargez le code IMM, uEFI et pDSA à partir de la page [http://www.ibm.com/support/fixcentral/.](http://www.ibm.com/support/fixcentral/)
- 3. Suiviez les instructions du fichier Readme d'IMM, uEFI et pDSA pour mettre à jour le microprogramme.

### **Réinitialisation du module IMM2 à l'aide de l'utilitaire de configuration**

Pour réinitialiser le module IMM2 à l'aide de l'utilitaire de configuration, procédez comme suit :

1. Mettez le serveur sous tension.

**Remarque :** Environ 60 secondes après la connexion du serveur à une source d'alimentation en courant alternatif, le bouton de mise sous tension devient actif.

- 2. A l'invite F1 Setup, appuyez sur la touche F1. Si vous avez défini un mot de passe à la mise sous tension et un mot de passe administrateur, vous devez entrer le mot de passe administrateur pour accéder au menu complet de l'utilitaire de configuration.
- 3. Dans le menu principal de l'utilitaire de configuration, sélectionnez **System Settings**.
- 4. Dans l'écran suivant, sélectionnez **Integrated Management Module**.
- 5. Sélectionnez **Reset IMM**.

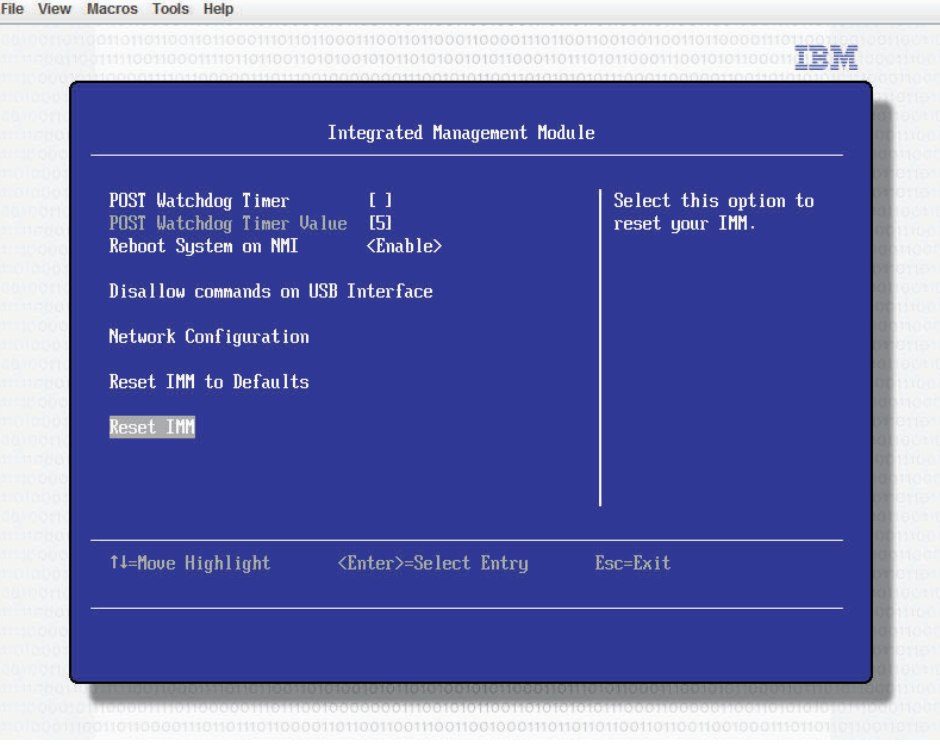

**Remarque :** Une fois la réinitialisation du module IMM2 terminée, ce message de confirmation s'affiche :

IMM2 reset command has been sent successfully!! Press ENTER to continue.

Le processus de réinitialisation du module IMM2 n'est pas encore terminé. Attendez environ 3 minutes que le module IMM2 se réinitialise avant qu'il fonctionne de nouveau. Si vous tentez d'accéder aux informations du microprogramme serveur pendant la réinitialisation du serveur, la valeur Unknown s'affiche dans les zones et la description de l'erreur est Error retrieving information from IMM2.

### **Réseau local via USB**

Une interface de communication en réseau local via USB active les communications par voie interne vers le module IMM2. Sur la carte mère, le matériel correspondant à ce module comporte une carte d'interface réseau Ethernet interne pour assurer la communication du module IMM2 vers le système d'exploitation.

Pour le module IMM2, l'adresse IP de l'interface de réseau local via USB est généralement définie sur une adresse statique 169.254.95.118 avec un masque de sous-réseau 255.255.0.0. En cas de conflit avec une adresse IP dans le réseau, le module IMM2 peut obtenir une adresse IP différente dans la plage d'adresses 169.254.xxx.xxx.

Le module IMM2 obtient parfois une adresse IP au hasard pour l'interface de réseau local via USB. Par conséquent, l'utilitaire ASU et les utilitaires flash de microprogrammes, DSA et IBM Director Agent utilisent le protocole SLP (Service Location Protocol) pour reconnaître l'adresse IP du module IMM2. Ces outils exécutent une reconnaissance multidiffusion SLP dans l'interface de réseau local via USB. Lorsqu'ils obtiennent une réponse du module IMM2, ils reçoivent les attributs contenant l'adresse IP utilisée par celui-ci pour l'interface de réseau local via USB.

### **Conflits possibles avec l'interface de réseau local via USB**

Dans certaines situations, l'interface de réseau local via USB du module IMM2 peut entrer en conflit avec certaines configurations de réseau et/ou applications. Par exemple, Open MPI tente d'utiliser toutes les interfaces réseau disponibles sur un serveur. Il détecte l'interface de réseau local via USB du module IMM2 et essaie de l'utiliser pour communiquer avec d'autres systèmes dans un environnement groupé. L'interface de réseau local via USB est une interface interne et ne fonctionne donc pas pour des communications externes avec d'autres systèmes du cluster.

## **Résolution de conflits avec l'interface de réseau local via USB du module IMM2**

Plusieurs solutions sont possibles pour résoudre des conflits liés au réseau local via USB avec des applications et des configurations de réseau :

- Concernant les conflits avec Open MPI, configurez l'application de manière à ce qu'elle ne tente pas d'utiliser l'interface.
- v Mettez l'interface hors service (sous Linux, exécutez la commande ifdown).
- v Supprimez le pilote de périphérique (sous Linux, exécutez la commande rmmod).

## **Configuration manuelle de l'interface de réseau local via USB**

Afin que le module IMM2 utilise l'interface de réseau local via USB, vous devrez peut-être exécuter d'autres tâches de configuration si la configuration automatique échoue ou si vous préférez configurer le réseau local via USB manuellement. Le package de mise à jour de microprogrammes ou l'utilitaire ASU (Advanced Settings Utility) tente d'exécuter automatiquement la configuration. Pour plus d'informations sur la configuration du réseau local via USB sur différents systèmes d'exploitation, consultez le livre blanc IBM "Transitioning to UEFI and IMM" figurant sur le site Web d'IBM.

## **Installation des pilotes de périphérique**

Afin que le module IMM2 utilise l'interface de réseau local via USB, vous devrez peut-être installer les pilotes du système d'exploitation. Si la configuration automatique échoue ou si vous préférez configurer le réseau local via USB manuellement, utilisez l'une des procédures ci-après. Pour plus d'informations sur la configuration du réseau local via USB sur différents systèmes d'exploitation, consultez le livre blanc IBM "Transitioning to UEFI and IMM" figurant sur le site Web d'IBM.

### **Installation du pilote de périphérique Windows IPMI**

Le pilote de périphérique Microsoft IPMI n'est pas installé par défaut sur les systèmes d'exploitation Microsoft Windows Server 2003 R2. Pour installer le pilote de périphérique Microsoft IPMI, procédez comme suit :

- 1. A partir du bureau Windows, cliquez sur **Démarrer → Panneau de configuration → Ajout/Suppression de programmes**.
- 2. Cliquez sur **Ajouter ou supprimer des composants Windows**.
- 3. Dans la liste des composants, sélectionnez **Outils de gestion et d'analyse**, puis cliquez sur **Détails**.
- 4. Sélectionnez **Gestion du matériel**.
- 5. Cliquez sur **Suivant**. L'assistant d'installation s'ouvre et vous guide tout au long de l'installation.

**Remarque :** Le CD d'installation de Windows peut vous être demandé.

### **Installation du pilote de périphérique de réseau local via USB Windows**

Lorsque vous installez Windows, un périphérique RNDIS inconnu apparaît dans le Gestionnaire de périphériques. Vous devez installer un fichier INF Windows qui identifie ce périphérique et qui est exigé par le système d'exploitation Windows pour détecter et utiliser la fonctionnalité de réseau local via USB. La version signée du fichier INF est incluse dans toutes les versions Windows des packages de mise à jour du module IMM2, de l'interface UEFI et de DSA. Ce fichier n'a besoin d'être installé qu'une seule fois. Pour installer le fichier INF Windows, procédez comme suit :

- 1. Récupérez le package de mise à jour du module IMM2.
- 2. Extrayez les fichiers ibm\_rndis\_server\_os.inf et device.cat du package de mise à jour du microprogramme et copiez-les dans le sous-répertoire \WINDOWS\inf.
- 3. **Sous Windows 2003** : Installez le fichier ibm\_rndis\_server\_os.inf en cliquant avec le bouton droit de la souris sur le fichier et en sélectionnant **Installer**. Cette opération génère un fichier PNF du même nom dans le répertoire \WINDOWS\inf. **Sous Windows 2008** : Sélectionnez **Gestion de l'ordinateur**, puis **Gestionnaire de périphériques** et repérez le périphérique RNDIS.

Sélectionnez **Propriétés → Pilote → Réinstaller le pilote**. Indiquez au serveur le répertoire \Windows\inf contenant le fichier ibm\_rndis\_server\_os.inf. Le périphérique peut alors être installé.

- 4. Sélectionnez **Gestion de l'ordinateur**, puis **Gestionnaire de périphériques**. Cliquez avec le bouton droit de la souris sur **Cartes réseau** et sélectionnez **Rechercher les modifications sur le matériel**. Un message confirme que le périphérique Ethernet a été trouvé et installé. L'assistant de nouveau matériel démarre automatiquement.
- 5. A l'invite "Autorisez-vous Windows à se connecter à Windows Update pour rechercher les mises à jour ?", cliquez sur **Non, pas cette fois**. Cliquez sur **Suivant** pour continuer.
- 6. A l'invite "Que souhaitez-vous que l'Assistant fasse ?", cliquez sur **Installer à partir d'une liste ou d'un emplacement spécifié (utilisateurs expérimentés)**. Cliquez sur **Suivant** pour continuer.
- 7. A l'invite "Choisissez vos options de recherche et d'installation", cliquez sur **Ne pas rechercher. Je vais choisir le pilote à installer**. Cliquez sur **Suivant** pour continuer.
- 8. A l'invite "Sélectionnez un type de matériel, puis cliquez sur Suivant", cliquez sur **Cartes réseau**. Cliquez sur **Suivant** pour continuer.
- 9. A l'invite "Fin de l'Assistant Ajout de nouveau matériel détecté", cliquez sur **Terminer**.

**Remarque :** Une nouvelle connexion de zone locale s'affiche et indiquera peut-être que "Cette connexion a une connectivité limitée ou inexistante". Ignorez ce message.

- 10. Retournez dans le Gestionnaire de périphériques. Vérifiez que **Périphérique réseau NDIS distant USB IBM** apparaît sous **Cartes réseau**.
- 11. Ouvrez une invite de commande, saisissez ipconfig et appuyez sur la touche Entrée. La connexion de zone locale pour le périphérique RNDIS USB IBM apparaît avec une adresse IP dans la plage 169.254.xxx.xxx avec un masque de sous-réseau défini sur 255.255.0.0.

### **Installation du pilote de périphérique de réseau local via USB Linux**

Les versions actuelles de Linux, telles que RHEL 5 Update 6 et SLES 10 Service Pack 4, prennent en charge l'interface de réseau local via USB par défaut. Cette interface est détectée et affichée pendant l'installation de ces systèmes d'exploitation. Lorsque vous configurez le périphérique, utilisez l'adresse IP statique 169.254.95.130 avec le masque de sous-réseau 255.255.0.0.

**Remarque :** Les distributions Linux plus anciennes risquent de ne pas détecter l'interface de réseau local via USB et d'exiger une configuration manuelle. Pour savoir comment configurer le réseau local via USB sur des distributions Linux particulières, consultez le livre blanc IBM *Transitioning to UEFI and IMM* figurant sur le site Web d'IBM.

L'interface de réseau local via USB du module IMM2 exige que les pilotes de périphérique usbnet et cdc\_ether soient chargés. Si ces pilotes de périphérique n'ont pas été installés, utilisez la commande modprobe pour les installer. Lorsque ces pilotes de périphérique sont installés, l'interface réseau USB du module IMM2 apparaît en tant que périphérique réseau dans le système d'exploitation.

<span id="page-89-0"></span>Pour trouver le nom que le système d'exploitation a assigné à l'interface réseau USB du module IMM2, entrez :

dmesg | grep -i cdc ether

Utilisez la commande ifconfig pour configurer l'interface afin d'obtenir une une adresse IP dans la plage 169.254.xxx.xxx. Par exemple :

ifconfig nom\_périphérique\_IMM2 169.254.1.102 netmask 255.255.0.0

Cette interface est configurée pour obtenir une adresse IP dans la plage 169.254.xxx.xxx chaque fois que le système d'exploitation est démarré.

# **Utilisation du CD-ROM de configuration et d'installation de ServerGuide**

Le CD *ServerGuide Setup and Installation* contient des outils d'installation et de configuration de logiciels spécialement conçus pour votre serveur. Le programme ServerGuide détecte le modèle du serveur et les options matérielles installées, puis utilise ces informations pour configurer le matériel. Ce CD permet de simplifier les installations des systèmes d'exploitation lors de l'installation initiale du serveur, en fournissant des pilotes de périphériques à jour et, dans certains cas, en les installant automatiquement. Pour télécharger le CD, allez sur la page <http://www.ibm.com/support/entry/portal/docdisplay?lndocid=SERV-GUIDE> et cliquez sur **IBM Service and Support Site**.

**Remarque :** Nous modifions régulièrement le site Web d'IBM. Il se peut que la procédure réelle soit légèrement différente de celle qui est décrite dans le présent document.

Pour lancer le CD *ServerGuide Setup and Installation*, procédez comme suit :

- 1. Insérez le CD, puis redémarrez le serveur. Si le CD ne démarre pas, consultez la section «ServerGuide Problems» dans *Problem Determination and Service Guide* figurant sur le CD *System x Documentation*.
- 2. Suivez les instructions à l'écran :
	- a. Sélectionnez la langue.
	- b. Sélectionnez le pays et la disposition de clavier.
	- c. Consultez la présentation pour découvrir les fonctions de ServerGuide.
	- d. Afficher le fichier README pour consulter les conseils d'installation relatifs à votre adaptateur et à votre système d'exploitation.
	- e. Lancez l'installation du système d'exploitation. Pour ce faire, vous devez disposer du CD du système d'exploitation.

Le programme ServerGuide comprend les fonctions suivantes :

- Interface simple à utiliser
- v Installation sans disquette et programmes de configuration adaptés au matériel détecté
- v Programme ServeRAID Manager pour configurer l'adaptateur ServeRAID
- v Pilotes de périphérique adaptés au modèle du serveur et au matériel détecté
- Possibilité de sélectionner la taille de la partition du système d'exploitation et le type de système de fichiers pendant l'installation

## **Caractéristiques de ServerGuide**

Les caractéristiques et fonctions peuvent varier légèrement selon la version du programme ServerGuide. Pour en savoir plus sur la version que vous utilisez, démarrez le CD-ROM *ServerGuide Setup and Installation* et consultez la présentation en ligne. Certaines fonctions ne sont pas prises en charge sur tous les modèles.

Pour utiliser le programme ServerGuide, vous devez disposer d'un serveur IBM pris en charge doté d'un lecteur de CD amorçable activé. Outre le CD-ROM *ServerGuide Setup and Installation*, vous devez disposer du CD-ROM d'installation du système d'exploitation pour installer ce dernier.

Le programme ServerGuide offre les fonctions suivantes :

- v Réglage de la date et de l'heure du système
- v Détection de l'adaptateur ou du contrôleur RAID et exécution du programme de configuration SAS/SATA RAID
- v Vérification des niveaux du microcode (microprogramme) des cartes ServeRAID pour déterminer si le CD ne contient pas une version plus récente
- v Détection des options matérielles installées et pilotes de périphérique adaptés aux cartes et périphériques les plus courants
- Installation sans disquettes des systèmes d'exploitation Windows pris en charge
- v Fichier README en ligne proposant des liens vers des conseils pour installer le matériel et le système d'exploitation

**Important :** Avant d'installer un système d'exploitation hérité (tel que VMware) sur un serveur doté d'un contrôleur LSI SAS, procédez comme suit :

- 1. Mettez à jour le pilote de périphérique du contrôleur LSI SAS vers le dernier niveau.
- 2. Dans l'utilitaire de configuration, définir **Legacy Only** en tant que première option dans la séquence d'amorçage du menu **Boot Manager**.
- 3. A l'aide du programme LSI Configuration Utility, sélectionnez une unité d'amorçage.

Pour des informations et des instructions détaillées, voir [https://www-947.ibm.com/](https://www-947.ibm.com/systems/support/supportsite.wss/docdisplay?lndocid=MIGR-5083225) [systems/support/supportsite.wss/docdisplay?lndocid=MIGR-5083225.](https://www-947.ibm.com/systems/support/supportsite.wss/docdisplay?lndocid=MIGR-5083225)

## **Généralités sur l'installation et la configuration**

Lorsque vous utilisez le CD *ServerGuide Setup and Installation*, vous n'avez pas besoin de disquette d'installation. Ce CD vous permet de configurer n'importe quel modèle de serveur IBM pris en charge. Il fournit la liste des tâches requises pour installer le modèle de votre serveur. Sur les serveurs dotés d'un adaptateur ServeRAID ou d'un contrôleur SAS/SATA avec fonctions RAID, vous pouvez exécuter le programme de configuration RAID SAS/SATA pour créer des unités logiques.

**Remarque :** Les caractéristiques et fonctions peuvent varier légèrement selon la version du programme ServerGuide.

### **Installation standard du système d'exploitation**

Le programme ServerGuide peut réduire la durée d'installation d'un système d'exploitation. Il fournit les pilotes de périphérique requis pour le matériel et le système d'exploitation que vous installez. La présente section décrit l'installation ServerGuide standard d'un système d'exploitation.

<span id="page-91-0"></span>**Remarque :** Les fonctions peuvent varier légèrement selon la version du programme ServerGuide.

- 1. Une fois la procédure de configuration terminée, le programme d'installation du système d'exploitation démarre. Pour cette étape, vous devez disposer du CD du système d'exploitation.
- 2. ServerGuide stocke des informations sur le modèle du serveur, le processeur de maintenance, les contrôleurs d'unité de disque dur et les cartes réseau. Il effectue ensuite une recherche sur le CD pour déterminer si celui-ci contient une version plus récente des pilotes de périphérique. Ces informations sont stockées et transmises au programme d'installation du système d'exploitation.
- 3. ServerGuide propose des options de partitionnement du système d'exploitation qui varient selon le système d'exploitation choisi et les unités de disque dur installées.
- 4. ServerGuide vous invite à insérer le CD d'installation du système d'exploitation et à redémarrer le serveur. A ce stade, le programme d'installation du système d'exploitation prend le contrôle du processus d'installation.

### **Installation du système d'exploitation sans ServerGuide**

Après avoir configuré les composants matériels du serveur, si vous n'utilisez pas le programme ServerGuide pour installer votre système d'exploitation, téléchargez les dernières instructions d'installation à partir du site Web IBM.

**Remarque :** Nous modifions régulièrement le site Web d'IBM. Il se peut que la procédure réelle soit légèrement différente de celle qui est décrite dans le présent document.

- 1. Accédez au site [http://www.ibm.com/supportportal/.]( http://www.ibm.com/supportportal/)
- 2. Sous **Product support**, cliquez sur **System x**.
- 3. Dans le menu gauche de la page, cliquez sur **System x support search**.
- 4. Dans le menu **Task**, sélectionnez **Install**.
- 5. Dans le menu **Product family**, sélectionnez **System x3100 M4**.
- 6. Dans le menu **Operating system**, sélectionnez votre système d'exploitation et cliquez sur **Search** pour afficher les documents d'installation disponibles.

### **Activation du programme Intel Gigabit Ethernet Utility**

Le programme Intel Gigabit Ethernet Utility fait partie du microprogramme du serveur. Il permet de configurer le réseau comme unité d'amorçage et de personnaliser la position du réseau dans la séquence de démarrage. Activez ou désactivez ce programme à l'aide de l'utilitaire de configuration.

## **Configuration du contrôleur Gigabit Ethernet**

Les contrôleurs Ethernet sont intégrés sur la carte mère. Ils fournissent une interface permettant de connecter un réseau 10 Mbits/s, 100 Mbits/s ou 1 Gbit/s et offrent des capacités de duplex intégral (FDX) qui permettent une transmission et une réception simultanées des données sur le réseau. Si les ports Ethernet du serveur prennent en charge la négociation automatique, les contrôleurs détectent le débit de transfert des données (10BASE-T, 100BASE-TX ou 1000BASE-T) et le mode duplex (semi-duplex ou duplex intégral) du réseau, et se règlent automatiquement sur ce débit et ce mode.

Il n'est pas nécessaire de positionner des cavaliers ni de configurer le contrôleur. Toutefois, vous devez installer un pilote de périphérique pour permettre au système d'exploitation de communiquer avec le contrôleur.

Pour trouver les dernières instructions de configuration des contrôleurs, procédez comme suit :

- 1. Accédez au site [http://www.ibm.com/supportportal/.]( http://www.ibm.com/supportportal/)
- 2. Sous **Product support**, cliquez sur **System x**.
- 3. Dans le menu **Product family**, sélectionnez **System x3100 M4**, puis cliquez sur **Continue**.
- 4. Sous **Popular links**, cliquez sur **Downloads**.
- 5. Sous **Downloads and fixes**, cliquez sur **View System x3100 M4 downloads**.
- 6. Sous le menu, cliquez sur **Network**.

### **Activation et configuration de la fonction Serial over LAN (SOL)**

Etablissez une connexion SOL (Serial over LAN) pour gérer les serveurs depuis un site distant. Vous pouvez consulter et modifier les paramètres BIOS à distance, redémarrer le serveur, identifier le serveur et exécuter d'autres fonctions de gestion. Toutes les applications client Telnet standard peuvent accéder à la connexion SOL.

Pour configurer les connexions SOL sur le serveur, vous devez mettre à jour et configurer le code UEFI, mettre à jour et configurer le microprogramme du module de gestion intégré II (IMM2), mettre à jour et configurer le microprogramme du contrôleur Ethernet, puis configurer le système d'exploitation pour utiliser SOL.

### **Mise à jour et configuration du code UEFI**

Pour mettre à jour et configurer le code UEFI pour activer la fonction SOL, procédez comme suit :

- 1. Mettez à jour le code UEFI :
	- a. Téléchargez la dernière version du code UEFI à l'adresse [http://www.ibm.com/supportportal/.]( http://www.ibm.com/supportportal/)
	- b. Mettez à jour le code UEFI, puis suivez les instructions du fichier de mise à jour que vous avez téléchargé.
- 2. Mettez à jour le microprogramme du module IMM2 :
	- a. Téléchargez la dernière version du microprogramme du module IMM2 à l'adresse [http://www.ibm.com/supportportal/]( http://www.ibm.com/supportportal/) ou [http://www.ibm.com/support/](http://www.ibm.com/support/fixcentral/) [fixcentral/.](http://www.ibm.com/support/fixcentral/)
	- b. Mettez à jour le microprogramme du module IMM2, puis suivez les instructions du fichier de mise à jour que vous avez téléchargé.
- 3. Configurez les paramètres UEFI :
	- a. A l'invite de lancement du programme de l'utilitaire de configuration, redémarrez le serveur et appuyez sur F1.
	- b. Sélectionnez **System Settings** → **Devices and I/O Ports**.
	- c. Sélectionnez **Console Redirection Settings**, puis vérifiez que les valeurs sont configurées comme suit :
		- v **COM Port 1** : Enable
		- v **COM Port 2** : Enable
		- v **Remote Console** : Disable
		- **Serial Port Sharing** : Disable
		- **Serial Port Access Mode** : Disable
		- v **Legacy Option ROM Display** : COM Port 1
		- v **Baud Rate** : 115200
- <span id="page-93-0"></span>v **Data Bits** : 8
- v **Parity** : Sélectionnez l'une des trois options suivantes :
	- None
	- Odd
	- Even
- v **Stop Bits** : 1

**Avertissement :** Sur les systèmes d'exploitation Linux, si le nombre "2" est sélectionné pour le paramètre "Stop Bits", le paramètre "Parity" doit être défini sur "None".

- v **Thermal Emulation** : ANSI
- v **Active After Boot** : Enable
- v **Flow Control** : Hardware
- d. Appuyez deux fois sur Echap pour quitter la section **Devices and I/O Ports** du programme de l'utilitaire de configuration.
- e. Sélectionnez **Save Settings**, puis appuyez sur Entrée.
- f. Appuyez sur Entrée pour confirmer.
- g. Sélectionnez **Exit Setup**, puis appuyez sur Entrée.
- h. Vérifiez que l'option Yes, exit the Setup Utility est sélectionnée, puis appuyez sur Entrée.

## **Utilisation de l'utilitaire de configuration LSI**

Le programme LSI Configuration Utility vous permet de configurer et de gérer des grappes de disques RAID (Redundant Array of Independent Disks). Pour l'utiliser, respectez les instructions du présent document.

- v Le programme LSI Configuration Utility permet de réalisez les tâches suivantes :
	- Réaliser un formatage de bas niveau sur une unité de disque dur
	- Créer une grappe d'unités de disque dur avec ou sans unité de secours
	- Définir des paramètres de protocole sur des unités de disque dur

Le contrôleur SAS/SATA intégré avec fonctions RAID prend en charge les grappes RAID. Le programme LSI Configuration Utility permet de configurer RAID 0, RAID 1 et RAID 5 pour une paire unique de périphériques connectés. Si vous installez un type d'adaptateur RAID différent, suivez les instructions de la documentation fournie avec l'adaptateur RAID pour afficher ou modifier les paramètres des périphériques.

De plus, vous pouvez télécharger un programme de configuration de ligne de commande LSI à l'adresse [http://www.ibm.com/supportportal/.]( http://www.ibm.com/supportportal/)

Lorsque vous utilisez le programme LSI Configuration Utility pour configurer et gérer les grappes, tenez compte des informations suivantes :

- Le contrôleur SAS/SATA intégré avec fonctions RAID prend en charge les fonctions suivantes :
	- Mise en miroir intégrée (IM) avec prise en charge d'unités de secours (RAID 1)

Cette option vous permet de créer une grappe intégrée de deux disques, plus deux unités de secours facultatives au maximum. L'ensemble des données du premier disque peuvent être migrées.

– Segmentation des données intégrée (IS) (RAID 0)

Cette option vous permet de créer une grappe à segmentation des données intégrée composée de deux à huit disques. Toutes les données se trouvant sur les disques de la grappe seront supprimées.

- La méthode de création des grappes dépend de la capacité des unités de disque dur. Même si une grappe peut comprendre des unités de capacités différentes, le contrôleur RAID considère que ces dernières possèdent une capacité identique à la plus petite unité de disque dur.
- Si vous utilisez un contrôleur SAS/SATA intégré avec fonctions RAID pour configurer une grappe RAID 1 (mise en miroir) après avoir installé le système d'exploitation, vous perdrez l'accès à toutes les données ou applications déjà stockées sur le deuxième périphérique de la paire miroir.
- Si vous installez un type de contrôleur RAID différent, consultez la documentation fournie avec le contrôleur pour plus d'informations sur l'affichage et la modification des paramètres de périphériques.

## **Démarrage du programme LSI Configuration Utility**

Pour lancer le programme LSI Configuration Utility, procédez comme suit :

1. Mettez le serveur sous tension.

**Remarque :** Environ 1 à 3 minutes après la connexion du serveur à une source d'alimentation en courant alternatif, le bouton de mise sous tension devient actif (le voyant de mise sous tension clignote lentement).

- 2. Lorsque l'invite <F1 Setup> s'affiche, appuyez sur la touche F1. Si vous avez défini un mot de passe administrateur, tapez le mot de passe.
- 3. Sélectionnez **System Settings → Adapters and UEFI drivers**.
- 4. Sélectionnez **Please refresh this page on the first visit**, puis appuyez sur Entrée.
- 5. Sélectionnez **LSI** *nom\_pilote\_contrôleur Driver* (où *nom\_pilote\_contrôleur* correspond au nom du pilote du contrôleur SAS/SATA), puis appuyez sur Entrée. Pour connaître le nom du pilote du contrôleur SAS/SATA voir la documentation fournie avec le contrôleur.
- 6. Pour effectuer des tâches de gestion du stockage, suivez les procédures décrites dans la documentation fournie avec le contrôleur SAS/SATA.

Une fois les paramètres modifiés, appuyez sur Echap pour quitter le programme ; sélectionnez **Save** pour sauvegarder les paramètres modifiés.

### **Formatage d'une unité de disque dur**

Le formatage de bas niveau supprime toutes les données du disque dur. Si le disque comporte des données que vous souhaitez sauvegarder, effectuer une sauvegarde du disque dur avant de procéder au formatage.

**Remarque :** Avant de formater un disque dur, assurez-vous que ce dernier ne fait pas partie d'une paire miroir.

Pour formater une unité, procédez comme suit :

- 1. Dans la liste d'adaptateurs, sélectionnez le contrôleur (canal) de l'unité à formater, puis appuyez sur Entrée.
- 2. Sélectionnez **SAS Topology**, puis appuyez sur Entrée.
- 3. Sélectionnez **Direct Attach Devices**, puis appuyez sur Entrée.
- 4. Pour mettre en évidence l'unité que vous souhaitez formater, utilisez les touches Flèche vers le bas et Flèche vers le haut. Faites défiler vers la gauche ou vers la droite à l'aide des flèches correspondantes ou la touche Entrée. Appuyez sur Alt+D.
- 5. Pour commencer le formatage de bas niveau, sélectionnez **Format** et appuyez sur Entrée.

## **Création d'une grappe RAID d'unités de disques durs**

Pour créer une grappe RAID d'unités de disque dur, procédez comme suit :

- 1. Dans la liste des adaptateurs, sélectionnez le contrôleur (canal) correspondant aux unités auxquelles vous souhaiter appliquer la fonction miroir.
- 2. Sélectionnez **RAID Properties**.
- 3. Sélectionnez le type de grappe à créer.
- 4. Mettez en évidence la première unité de la paire à l'aide des touches directionnelles, puis appuyez sur la touche Moins (-) ou Plus (+) pour modifier la valeur de la fonction miroir sur **Primary**.
- 5. Sélectionnez la prochaine unité à l'aide de la touche Plus (+) ou Moins (-) et sélectionnez ainsi toutes les unités à intégrer dans votre grappe.
- 6. Appuyez sur C pour créer la grappe de disques.
- 7. Sélectionnez **Apply changes and exit this menu** pour créer la grappe.

## **Création d'une grappe RAID logicielle d'unités de disque dur**

Pour créer une grappe RAID logicielle d'unités de disque dur, procédez comme suit :

1. Mettez le serveur sous tension.

Remarque : Environ 1 à 3 minutes après la connexion du serveur à une source d'alimentation en courant alternatif, le bouton de mise sous tension devient actif (le voyant de mise sous tension clignote lentement).

- 2. Lorsque l'invite <F1 Setup> s'affiche, appuyez sur F1. Si vous avez défini un mot de passe administrateur, tapez le mot de passe.
- 3. Sous **System Settings**, sélectionnez **Devices and I/O Ports**.
- 4. Confirmez la configuration SATA en tant que **RAID**.
- 5. Enregistrez les paramètres et **redémarrez le système**.
- 6. Appuyez sur F1 pour accéder au menu de configuration UEFI.
- 7. Sous **System Settings**, sélectionnez **Storage**.
- 8. Sous **Configuration Options**, sélectionnez **LSI MegaRAID Controller Configuration Utility → Virtual Drive Management → Create Configuration**.
- 9. Sélectionnez le type de grappe à créer.
- 10. Sélectionnez **Select Drives** et utilisez la barre d'espace pour sélectionner toutes les unités pour votre grappe.
- 11. Sélectionnez **Apply Change** pour créer la grappe.
- 12. A l'invite Success, sélectionnez **OK** pour poursuivre.
- 13. Le système passe automatiquement à l'écran suivant ; cliquez alors sur **Save Configuration**.
- 14. Dans l'invite create RAID will cause data lost on the physical HDD, utilisez la barre d'espace pour sélectionner **Confirm**.
- 15. Sélectionnez **Yes** pour continuer.
- <span id="page-96-0"></span>16. Sélectionnez **OK** pour continuer.
- 17. Pour initialiser le disque virtuel, sélectionnez **LSI MegaRAID Controller Configuration Utility → Virtual Drive Management → Select Virtual Drive Operation**.
- 18. Sélectionnez **Start Operation**.
- 19. Sélectionnez **Yes** pour confirmer.
- 20. A l'invite Success, sélectionnez **OK**.

### **Remarques :**

- 1. La technologie RAID logicielle n'est pas prise en charge dans le mode UEFI Redhat 6.1.
- 2. Vous pouvez créer un RAID logiciel avec Linux OS RAID. Par défaut, le RAID logiciel de l'utilitaire LSI est arrêté dans le système d'exploitation Linux.
- 3. L'installation du système d'exploitation existant n'est pas prise en charge si l'amorçage BBS est activé sur ServeRAID M5014.
- 4. Les adaptateurs Brocade sont pris en charge dans Windows 2011 SBS avec module de pilote de périphérique version 3.0.0.0 ou supérieure.

## **Désactivation d'une grappe RAID logicielle d'unités de disque dur**

Pour désactiver une grappe RAID logicielle d'unités de disque dur, procédez comme suit :

1. Mettez le serveur sous tension.

Remarque : Environ 1 à 3 minutes après la connexion du serveur à une source d'alimentation en courant alternatif, le bouton de mise sous tension devient actif (le voyant de mise sous tension clignote lentement).

- 2. Lorsque l'invite <F1 Setup> s'affiche, appuyez sur F1. Si vous avez défini un mot de passe administrateur, tapez le mot de passe.
- 3. Sélectionnez **Devices and I/O Ports → Adapters and UEFI drivers**.
- 4. Enregistrez les paramètres et redémarrez le système.
- 5. Appuyez sur F1 pour accéder au menu de configuration UEFI.
- 6. Sélectionnez **Devices and I/O Ports → Configure SATA as**.
- 7. Sélectionnez **IDE** ou **AHCI**.
- 8. Enregistrez les paramètres et **redémarrez le système**.

## **Programme IBM Advanced Settings Utility**

Le programme ASU (Advanced Settings Utility) est une alternative à l'utilitaire de configuration pour modifier les paramètres UEFI. Vous pouvez utiliser le programme ASU en ligne ou hors bande pour modifier les paramètres UEFI à partir de la ligne de commande sans avoir à redémarrer le système pour accéder à l'utilitaire de configuration.

Pour plus d'informations et pour télécharger le programme ASU, accédez à l'adresse [http://www.ibm.com/support/entry/portal/docdisplay?lndocid=TOOL-ASU.](http://www.ibm.com/support/entry/portal/docdisplay?lndocid=TOOL-ASU)

### **Mise à jour d'IBM Systems Director**

Si vous envisagez de gérer le serveur à l'aide d'IBM Systems Director, vérifiez que vous disposez des dernières mises à jour et des correctifs temporaires du programme.

**Remarque :** Nous modifions régulièrement le site Web d'IBM. Il se peut que la procédure réelle soit légèrement différente de celle qui est décrite dans le présent document.

Pour localiser et installer une nouvelle version d'IBM Systems Director, procédez comme suit :

- 1. Vérifiez la dernière version d'IBM Systems Director :
	- a. Accédez au site [http://www.ibm.com/systems/software/director/downloads/](http://www.ibm.com/systems/software/director/downloads/index.html) [index.html.](http://www.ibm.com/systems/software/director/downloads/index.html)
	- b. Si la liste déroulante affiche une version plus récente d'IBM Systems Director que celle qui est fournie avec le serveur, suivez les instructions sur la page Web pour télécharger la dernière version.
- 2. Installez le programme IBM Systems Director.

Si votre serveur de gestion est connecté à Internet, procédez comme suit pour rechercher et installer les mises à jour et les correctifs temporaires :

- 1. Assurez-vous d'avoir exécuté les tâches de collecte Discovery and Inventory.
- 2. Sur la page Bienvenue de l'interface Web IBM Systems Director, cliquez sur **View updates**.
- 3. Cliquez sur **Check for updates**. Les mises à jour disponibles s'affichent dans un tableau.
- 4. Sélectionnez les mises à jour à installer et cliquez sur **Install** pour démarrer l'assistant d'installation.

Si votre serveur de gestion n'est pas connecté à Internet, procédez comme suit pour rechercher et installer les mises à jour et les correctifs temporaires :

- 1. Assurez-vous d'avoir exécuté les tâches de collecte Discovery and Inventory.
- 2. Sur un système connecté à Internet, rendez-vous à l'adresse [http://www.ibm.com/eserver/support/fixes/fixcentral/.](http://www.ibm.com/support/fixcentral/)
- 3. Dans la liste **Product family**, sélectionnez **IBM Systems Director**.
- 4. Dans la liste **Product**, sélectionnez **IBM Systems Director**.
- 5. Dans la liste **Installed version**, sélectionnez la dernière version, puis cliquez sur **Continue**.
- 6. Téléchargez les mises à jour disponibles.
- 7. Copiez les fichiers téléchargés sur le serveur de gestion.
- 8. Sur le serveur de gestion, sur la page Bienvenue de l'interface Web IBM Systems Director, cliquez sur l'onglet **Manage**, puis sur **Update Manager**.
- 9. Cliquez sur **Import updates**, puis indiquez l'emplacement des fichiers téléchargés copiés sur le serveur de gestion.
- 10. Revenez à la page Bienvenue de l'interface Web, puis cliquez sur **View updates**.
- 11. Sélectionnez les mises à jour à installer et cliquez sur **Install** pour démarrer l'assistant d'installation.

# **Annexe A. Service d'aide et d'assistance**

IBM met à votre disposition un grand nombre de services que vous pouvez contacter pour obtenir de l'aide, une assistance technique ou tout simplement pour en savoir plus sur les produits IBM. La présente annexe explique comment obtenir des informations complémentaires sur IBM et les produits IBM, comment procéder et où vous adresser en cas d'incident avec votre système IBM ou un périphérique en option.

## **Avant d'appeler**

Avant d'appeler, vérifiez que vous avez effectué les étapes nécessaires pour essayer de résoudre l'incident seul :

- Vérifiez que tous les câbles sont bien connectés.
- v Observez les interrupteurs d'alimentation pour vérifier que le système et les périphériques en option éventuels sont sous tension.
- v Vérifiez si des mises à jour du microprogramme et des pilotes de périphériques du système d'exploitation sont disponibles pour votre produit IBM. La Déclaration de garantie IBM souligne que le propriétaire du produit IBM (autrement dit vous) est responsable de la maintenance et de la mise à jour de tous les logiciels et microprogrammes du produit (sauf si lesdites activités sont couvertes par un autre contrat de maintenance). Votre technicien de maintenance IBM vous demandera de mettre à niveau vos logiciels et microprogrammes si ladite mise à niveau inclut une solution documentée permettant de résoudre le problème.
- Si vous avez installé un nouveau matériel ou de nouveaux logiciels dans votre environnement, consultez la page Web [http://www.ibm.com/systems/info/](http://www.ibm.com/systems/info/x86servers/serverproven/compat/us/) [x86servers/serverproven/compat/us/](http://www.ibm.com/systems/info/x86servers/serverproven/compat/us/) pour vérifier que votre produit IBM les prend en charge.
- Accédez au site [http://www.ibm.com/supportportal/]( http://www.ibm.com/supportportal/) pour rechercher des informations utiles à la résolution de votre problème.
- Rassemblez les informations suivantes pour les transmettre au support IBM. Ces données aideront le support IBM à trouver rapidement une solution à votre problème et garantissent que vous recevez le niveau de maintenance prévu par le contrat auquel vous avez éventuellement souscrit.
	- Numéros des contrats de maintenance souscrits au titre du matériel et des logiciels, le cas échéant
	- Numéro de type de machine (identificateur IBM à quatre chiffres de la machine)
	- Numéro de modèle
	- Numéro de série
	- Niveaux du code UEFI et du microprogramme du système
	- Toute autre information pertinente (messages d'erreur, journaux)
- Pour soumettre une demande de service électronique, accédez au site [http://www.ibm.com/support/entry/portal/Open\\_service\\_request/.](http://www.ibm.com/support/entry/portal/Open_service_request/) En déposant une demande de service électronique, vous engagez le processus de recherche de solution à votre problème en mettant rapidement et efficacement les informations pertinentes à la disposition du support IBM. Les techniciens de maintenance IBM peuvent commencer à travailler sur votre solution dès que vous avez complété et déposé une demande de service électronique.

Bon nombre d'incidents peuvent être résolus sans aide extérieure. Pour cela, suivez les procédures indiquées par IBM dans l'aide en ligne ou dans la documentation fournie avec votre produit IBM. Les documents livrés avec les systèmes IBM décrivent également les tests de diagnostic que vous pouvez exécuter. La plupart des systèmes, systèmes d'exploitation et programmes sont fournis avec des documents présentant les procédures d'identification et de résolution des incidents, ainsi que des explications sur les messages et les codes d'erreur. Si vous pensez que l'incident est d'origine logicielle, consultez la documentation qui accompagne le système d'exploitation ou le programme.

## **Utilisation de la documentation**

Les informations concernant votre système IBM et les logiciels préinstallés (et les périphériques en option éventuels) figurent dans la documentation fournie avec le produit. Cette documentation est constituée de manuels imprimés, de livres électroniques, de fichiers README et de fichiers d'aide. Pour en savoir plus, consultez les informations d'identification et de résolution des incidents dans la documentation de votre système. Les informations d'identification et de résolution des incidents et les programmes de diagnostic peuvent vous signaler la nécessité d'installer des pilotes de périphérique supplémentaires ou mis à niveau, voire d'autres logiciels. IBM gère des pages Web à partir desquelles vous pouvez vous procurer les dernières informations techniques, des pilotes de périphérique ou des mises à jour. Pour accéder à ces pages, accédez au site [http://www.ibm.com/]( http://www.ibm.com/supportportal/) [supportportal/.]( http://www.ibm.com/supportportal/) Vous pouvez également commander des documents IBM à l'adresse [http://www.ibm.com/shop/publications/order/.](http://www.ibm.com/shop/publications/order/)

# **Service d'aide et d'information sur le Web**

Sur le Web, vous trouverez des informations à jour relatives aux systèmes, aux périphériques en option, aux services et au support IBM à l'adresse [http://www.ibm.com/supportportal/.]( http://www.ibm.com/supportportal/) Pour plus d'informations sur les systèmes IBM System x, visitez le site Web à l'adresse [http://www.ibm.com/systems/fr/x/.](http://www.ibm.com/systems/x/) Pour plus d'informations sur les systèmes IBM BladeCenter, visitez le site Web à l'adresse [http://www.ibm.com/systems/fr/bladecenter/.](http://www.ibm.com/systems/bladecenter/) Pour plus d'informations sur les systèmes IBM IntelliStation, visitez le site Web à l'adresse [http://www.ibm.com/](http://www.ibm.com/intellistation/) [systems/intellistation/.](http://www.ibm.com/intellistation/)

## **Procédure d'envoi de données DSA (Dynamic System Analysis) à IBM**

Utilisez IBM Enhanced Customer Data Repository pour envoyer des données de diagnostic à IBM. Avant d'envoyer des données de diagnostic à IBM, lisez les conditions d'utilisation disponibles à l'adresse [http://www.ibm.com/de/support/](http://www.ibm.com/de/support/ecurep/terms.html) [ecurep/terms.html.](http://www.ibm.com/de/support/ecurep/terms.html)

Utilisez l'une des méthodes suivantes pour envoyer des données de diagnostic à IBM :

- v **Téléchargement standard :** [http://www.ibm.com/de/support/ecurep/](http://www.ibm.com/de/support/ecurep/send_http.html) [send\\_http.html](http://www.ibm.com/de/support/ecurep/send_http.html)
- v **Téléchargement standard avec le numéro de série du système :** [http://www.ecurep.ibm.com/app/upload\\_hw](http://www.ecurep.ibm.com/app/upload_hw)
- v **Téléchargement sécurisé :** [http://www.ibm.com/de/support/ecurep/](http://www.ibm.com/de/support/ecurep/send_http.html#secure) [send\\_http.html#secure](http://www.ibm.com/de/support/ecurep/send_http.html#secure)
- v **Téléchargement sécurisé avec le numéro de série du système :** [https://www.ecurep.ibm.com/app/upload\\_hw](https://www.ecurep.ibm.com/app/upload_hw)

### **Création d'une page Web de support personnalisée**

Sur le site [http://www.ibm.com/support/mynotifications/,](http://www.ibm.com/support/mysupport/) vous pouvez créer une page de support personnalisée en identifiant les produits IBM qui présentent un intérêt pour vous. A partir de cette page personnalisée, vous pouvez vous inscrire pour recevoir des notifications hebdomadaires par courrier électronique sur les nouveaux documents techniques, pour rechercher des informations et des produits téléchargeables, et accéder à divers services d'administration.

## **Service et support logiciel**

Grâce à IBM Support Line, vous pouvez bénéficier d'une assistance téléphonique payante sur l'utilisation, la configuration et les problèmes logiciels relatifs à vos produits IBM. Pour savoir quels produits sont pris en charge par le service de téléassistance dans votre pays ou dans votre région, visitez le site Web à l'adresse [http://www.ibm.com/services/supline/products/.](http://www.ibm.com/services/supline/products/)

Pour plus d'informations sur Support Line et les autres services IBM, visitez le site Web à l'adresse : [http://www.ibm.com/services/fr/.](http://www.ibm.com/services/) Vous pouvez également consulter l'adresse<http://www.ibm.com/planetwide/> pour obtenir la liste des numéros de téléphone d'assistance. Au Canada, appelez le 1-800-IBM-SERV (1-800-426-7378) ; en France, appelez le 0810 TEL IBM (0810 835 426).

## **Service et support matériel**

Vous pouvez bénéficier du service matériel auprès de votre revendeur IBM ou d'IBM Services. Pour trouver un revendeur autorisé par IBM à assurer un service de garantie, rendez-vous à l'adresse [http://www.ibm.com/partnerworld/,](http://www.ibm.com/partnerworld/) puis cliquez sur **Rechercher un partenaire commercial** à droite de la page. Pour obtenir les numéros de téléphone du support IBM, consultez la page [http://www.ibm.com/](http://www.ibm.com/planetwide/) [planetwide/.](http://www.ibm.com/planetwide/) Au Canada, appelez le 1-800-IBM-SERV (1-800-426-7378) ; en France, appelez le 0810 TEL IBM (0810 835 426).

Aux Etats-Unis et au Canada, le service et le support matériel sont disponibles 24 heures sur 24, 7 jours sur 7. Au Royaume-Uni, ces services sont disponibles du lundi au vendredi, de 9 heures à 18 heures.

### **Service produits d'IBM Taiwan**

台灣 IBM 產品服務聯絡方式:<br>台灣國際商業機器股份有限公司 台北市松仁路7號3樓 電話: 0800-016-888

Coordonnées du service produits d'IBM Taïwan : IBM Taiwan Corporation 3F, No 7, Song Ren Rd. Taipei, Taiwan Téléphone : 0800-016-888

# **Annexe B. Remarques**

Le présent document peut contenir des informations ou des références concernant certains produits, logiciels ou services IBM non annoncés dans ce pays. Pour plus de détails, référez-vous aux documents d'annonce disponibles dans votre pays, ou adressez-vous à votre partenaire commercial IBM. Toute référence à un produit, logiciel ou service IBM n'implique pas que seul ce produit, logiciel ou service puisse être utilisé. Tout autre élément fonctionnellement équivalent peut être utilisé, s'il n'enfreint aucun droit d'IBM. Il est de la responsabilité de l'utilisateur d'évaluer et de vérifier lui-même les installations et applications réalisées avec des produits, logiciels ou services non expressément référencés par IBM.

IBM peut détenir des brevets ou des demandes de brevet couvrant les produits mentionnés dans le présent document. La remise de ce document ne vous donne aucun droit de licence sur ces brevets ou demandes de brevet. Si vous désirez recevoir des informations concernant l'acquisition de licences, veuillez en faire la demande par écrit à l'adresse suivante :

*IBM Director of Licensing IBM Corporation North Castle Drive Armonk, NY 10504-1785 U.S.A.*

Pour le Canada, veuillez adresser votre courrier à : *IBM Director of Commercial Relations IBM Canada Ltd. 3600 Steeles Avenue East Markham, Ontario L3R 9Z7 Canada*

LE PRESENT DOCUMENT EST LIVRE «EN L'ETAT» SANS AUCUNE GARANTIE EXPLICITE OU IMPLICITE. IBM DECLINE NOTAMMENT TOUTE RESPONSABILITE RELATIVE A CES INFORMATIONS EN CAS DE CONTREFACON AINSI QU'EN CAS DE DEFAUT D'APTITUDE A L'EXECUTION D'UN TRAVAIL DONNE. Certaines juridictions n'autorisent pas l'exclusion des garanties implicites, auquel cas l'exclusion ci-dessus ne vous sera pas applicable.

Le présent document peut contenir des inexactitudes ou des coquilles. Ce document est mis à jour périodiquement. Chaque nouvelle édition inclut les mises à jour. IBM peut, à tout moment et sans préavis, modifier les produits et logiciels décrits dans le présent document.

Les références à des sites Web non IBM sont fournies à titre d'information uniquement et n'impliquent en aucun cas une adhésion aux données qu'ils contiennent. Les éléments figurant sur ces sites Web ne font pas partie des éléments du présent produit IBM et l'utilisation de ces sites relève de votre seule responsabilité.

IBM pourra utiliser ou diffuser, de toute manière qu'elle jugera appropriée et sans aucune obligation de sa part, tout ou partie des informations qui lui seront fournies.

### **Marques**

IBM, le logo IBM et ibm.com sont des marques d'International Business Machines Corp. dans de nombreux pays. Les autres noms de produits et de services peuvent appartenir à IBM ou à des tiers. La liste actualisée de toutes les marques d'IBM est disponible sur la page Web «Copyright and trademark information» à l'adresse [http://www.ibm.com/legal/copytrade.shtml.](http://www.ibm.com/legal/copytrade.shtml)

Adobe et PostScript sont des marques d'Adobe Systems Incorporated aux Etats-Unis et/ou dans certains autres pays.

Cell Broadband Engine est une marque de Sony Computer Entertainment, Inc., aux Etats-Unis et/ou dans certains autres pays, et est utilisée sous licence.

Intel, Intel Xeon, Itanium et Pentium sont des marques d'Intel Corporation ou de ses filiales aux Etats-Unis et/ou dans certains autres pays.

Java ainsi que toutes les marques et logos incluant Java sont des marques d'Oracle et/ou de ses sociétés affiliées.

Linux est une marque de Linus Torvalds aux Etats-Unis et/ou dans certains autres pays.

Microsoft, Windows et Windows NT sont des marques de Microsoft Corporation aux Etats-Unis et/ou dans certains autres pays.

UNIX est une marque enregistrée de The Open Group aux Etats-Unis et/ou dans certains autres pays.

### **Remarques importantes**

La vitesse du processeur correspond à la vitesse de l'horloge interne du microprocesseur. D'autres facteurs peuvent également influer sur les performances d'une application.

Les vitesses de l'unité de CD-ROM ou de DVD-ROM recensent les débits de lecture variable. La vitesse réelle varie et est souvent inférieure aux vitesses maximales possibles.

Lorsqu'il est fait référence à la mémoire principale, à la mémoire réelle et virtuelle ou au volume des voies de transmission, 1 ko correspond à 1 024 octets, 1 Mo correspond à 1 048 576 octets et 1 Go correspond à 1 073 741 824 octets.

En matière de taille de disque dur ou de volume de communications, 1 Mo correspond à 1 000 000 octets et 1 Go correspond à 1 000 000 000 octets. La capacité totale à laquelle l'utilisateur a accès peut varier en fonction de l'environnement d'exploitation.

La capacité maximale de disques durs internes suppose que toutes les unités de disque dur standard ont été remplacées et que toutes les baies d'unité sont occupées par des unités IBM. La capacité de ces unités doit être la plus importante disponible à ce jour.

La mémoire maximale peut nécessiter le remplacement de la mémoire standard par un module de mémoire en option.

IBM ne prend aucun engagement et n'accorde aucune garantie concernant les produits et les services non IBM liés à ServerProven, y compris en ce qui concerne les garanties d'aptitude à l'exécution d'un travail donné. Seuls les tiers proposent et assurent la garantie de ces produits.

IBM ne prend aucun engagement et n'accorde aucune garantie concernant les produits non IBM. Seuls les tiers sont chargés d'assurer directement le support des produits non IBM.

Les applications fournies avec les produits IBM peuvent être différentes des versions mises à la vente et ne pas être fournies avec la documentation complète ou toutes les fonctions.

## **Contamination particulaire**

**Avertissement :** Les particules aériennes (notamment les écailles ou particules de métal) et les gaz réactifs agissant seuls ou en combinaison avec d'autres facteurs environnementaux, tels que l'humidité ou la température, peuvent représenter un risque pour le serveur décrit dans le présent document. Les risques liés à la présence de niveaux de particules ou de concentrations de gaz nocifs excessifs incluent les dégâts pouvant provoquer le dysfonctionnement du serveur, voire l'arrêt total de celui-ci. Cette spécification présente les limites relatives aux particules et aux gaz permettant d'éviter de tels dégâts. Ces limites ne doivent pas être considérées comme définitives, car de nombreux autres facteurs, tels que la température ou le niveau d'humidité de l'air, peuvent influencer l'effet des particules ou du transfert environnemental des contaminants gazeux ou corrosifs. En l'absence de limites spécifiques exposées dans le présent document, vous devez mettre en oeuvre des pratiques permettant de maintenir des niveaux de particules et de gaz protégeant la santé et la sécurité humaines. Si IBM détermine que les niveaux de particules ou de gaz de votre environnement ont provoqué l'endommagement du serveur, IBM peut, sous certaines conditions, mettre à disposition la réparation ou le remplacement des serveurs ou des composants lors de la mise en oeuvre de mesures correctives appropriées, afin de réduire cette contamination environnementale. La mise en oeuvre de ces mesures correctives est de la responsabilité du client.

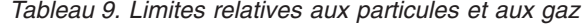

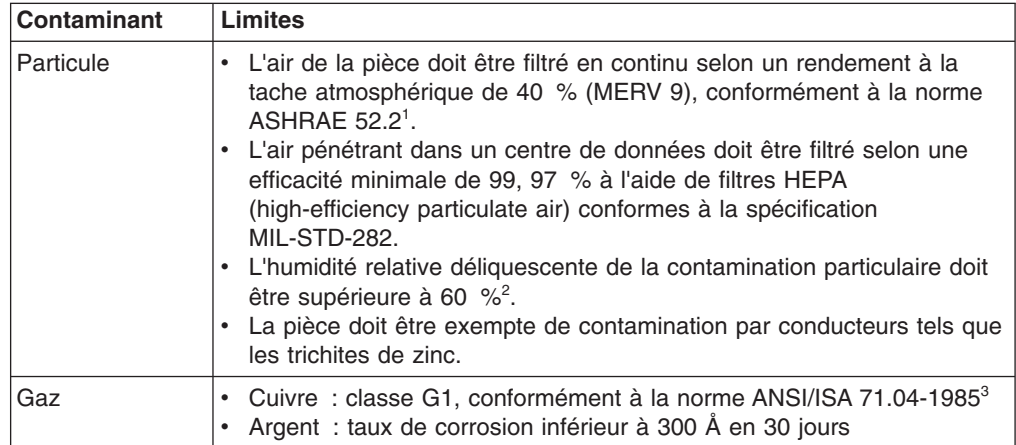

*Tableau 9. Limites relatives aux particules et aux gaz (suite)*

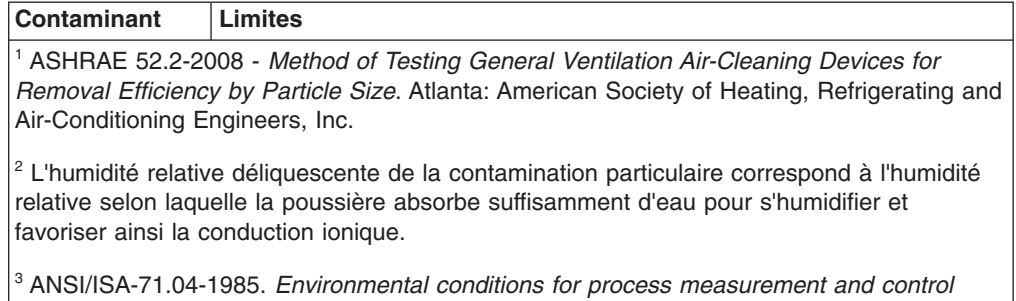

*systems: Airborne contaminants*. Instrument Society of America, Research Triangle Park, North Carolina, U.S.A.

### **Format de la documentation**

Les publications relatives à ce produit sont au format Adobe PDF (Portable Document Format) et doivent respecter des normes d'accessibilité. Si vous rencontrez des difficultés lors de l'utilisation des fichiers PDF et que vous souhaitez obtenir une publication au format basé sur le Web ou accessible au format PDF, envoyez votre e-mail à l'adresse suivante :

*Information Development IBM Corporation 205/A015 3039 E. Cornwallis Road P.O. Box 12195 Research Triangle Park, North Carolina 27709-2195 U.S.A.*

Dans votre demande, veuillez inclure le numéro de référence ainsi que le titre de la publication.

Lors de l'envoi d'informations à IBM, vous accordez à IBM le droit non exclusif d'utiliser ou de diffuser ces informations de toute manière qu'elle jugera appropriée et sans obligation de sa part.

### **Déclaration réglementaire relative aux télécommunications**

Ce produit n'est pas destiné à être connecté directement ou indirectement, par quelque moyen que ce soit, à des interfaces de réseaux publics de télécommunications, ni à être utilisé dans un réseau de services publics.

### **Bruits radioélectriques**

Lorsque vous connectez un moniteur à l'équipement, vous devez utiliser le câble du moniteur dédié et tous les dispositifs de suppression des interférences qui sont fournis avec le moniteur.

## **Recommandation de la Federal Communications Commission (FCC) [Etats Unis]**

**Remarque :** Cet appareil respecte les limites des caractéristiques des appareils numériques définies par la classe A, conformément au chapitre 15 de la réglementation de la FCC. La conformité aux spécifications de cette classe offre une garantie acceptable contre les perturbations électromagnétiques dans les

zones commerciales. Ce matériel génère, utilise et peut émettre de l'énergie radiofréquence. Il risque de parasiter les communications radio s'il n'est pas installé conformément aux instructions du constructeur. L'exploitation faite en zone résidentielle peut entraîner le brouillage des réceptions radio et télé, ce qui obligerait le propriétaire à prendre les dispositions nécessaires pour en éliminer les causes.

Utilisez des câbles et connecteurs correctement blindés et mis à la terre afin de respecter les limites de rayonnement définies par la réglementation de la FCC. IBM ne peut pas être tenue pour responsable du brouillage des réceptions radio ou télévision résultant de l'utilisation de câbles ou connecteurs inadaptés ou de modifications non autorisées apportées à cet appareil. Toute modification non autorisée pourra annuler le droit d'utilisation de cet appareil.

Cet appareil est conforme aux restrictions définies dans le chapitre 15 de la réglementation de la FCC. Son utilisation est soumise aux deux conditions suivantes : (1) il ne peut pas causer de perturbations électromagnétiques gênantes et (2) il doit accepter toutes les perturbations reçues, y compris celles susceptibles d'occasionner un fonctionnement indésirable.

## **Avis de conformité à la réglementation d'Industrie Canada pour la classe A**

Cet appareil numérique de la classe A est conforme à la norme NMB-003 du Canada.

## **Recommandation relative à la classe A (Australie et Nouvelle-Zélande)**

**Avertissement :** Ce matériel appartient à la classe A. Il est susceptible d'émettre des ondes radioélectriques risquant de perturber les réceptions radio. Son emploi dans une zone résidentielle peut créer des interférences. L'utilisateur devra alors prendre les mesures nécessaires pour les supprimer.

## **Avis de conformité à la directive de l'Union Européenne**

Le présent produit satisfait aux exigences de protection énoncées dans la directive 2004/108/CE du Conseil concernant le rapprochement des législations des Etats membres relatives à la compatibilité électromagnétique. IBM décline toute responsabilité en cas de non-respect de cette directive résultant d'une modification non recommandée du produit, y compris l'ajout d'adaptateurs en option non IBM.

**Avertissement :** Ce matériel appartient à la classe A de la norme européenne EN 55022. Il est susceptible d'émettre des ondes radioélectriques risquant de perturber les réceptions radio. Son emploi dans une zone résidentielle peut créer des interférences. L'utilisateur devra alors prendre les mesures nécessaires pour les supprimer.

Fabricant compétent : International Business Machines Corp. New Orchard Road Armonk, New York 10504 914-499-1900

Contact à l'Union Européenne : IBM Deutschland GmbH Technical Regulations, Department M372 IBM-Allee 1, 71139 Ehningen, Allemagne

Téléphone : +49 7032 15 2941 Adresse électronique : lugi@de.ibm.com

## **Avis de conformité à la classe A (Allemagne)**

**Deutschsprachiger EU Hinweis:**

### **Hinweis für Geräte der Klasse A EU-Richtlinie zur Elektromagnetischen Verträglichkeit**

Dieses Produkt entspricht den Schutzanforderungen der EU-Richtlinie 2004/108/EG zur Angleichung der Rechtsvorschriften über die elektromagnetische Verträglichkeit in den EU-Mitgliedsstaaten und hält die Grenzwerte der EN 55022 Klasse A ein.

Um dieses sicherzustellen, sind die Geräte wie in den Handbüchern beschrieben zu installieren und zu betreiben. Des Weiteren dürfen auch nur von der IBM empfohlene Kabel angeschlossen werden. IBM übernimmt keine Verantwortung für die Einhaltung der Schutzanforderungen, wenn das Produkt ohne Zustimmung der IBM verändert bzw. wenn Erweiterungskomponenten von Fremdherstellern ohne Empfehlung der IBM gesteckt/eingebaut werden.

EN 55022 Klasse A Geräte müssen mit folgendem Warnhinweis versehen werden: «Warnung: Dieses ist eine Einrichtung der Klasse A. Diese Einrichtung kann im Wohnbereich Funk-Störungen verursachen; in diesem Fall kann vom Betreiber verlangt werden, angemessene Maßnahmen zu ergreifen und dafür aufzukommen.»

### **Deutschland: Einhaltung des Gesetzes über die elektromagnetische Verträglichkeit von Geräten**

Dieses Produkt entspricht dem «Gesetz über die elektromagnetische Verträglichkeit von Geräten (EMVG)». Dies ist die Umsetzung der EU-Richtlinie 2004/108/EG in der Bundesrepublik Deutschland.

### **Zulassungsbescheinigung laut dem Deutschen Gesetz über die elektromagnetische Verträglichkeit von Geräten (EMVG) (bzw. der EMC EG Richtlinie 2004/108/EG) für Geräte der Klasse A**

Dieses Gerät ist berechtigt, in Übereinstimmung mit dem Deutschen EMVG das EG-Konformitätszeichen - CE - zu führen.

Verantwortlich für die Einhaltung der EMV Vorschriften ist der Hersteller: International Business Machines Corp. New Orchard Road Armonk, New York 10504 914-499-1900

Der verantwortliche Ansprechpartner des Herstellers in der EU ist: IBM Deutschland GmbH Technical Regulations, Abteilung M372 IBM-Allee 1, 71139 Ehningen, Allemagne Téléphone : +49 7032 15 2941 Adresse électronique : lugi@de.ibm.com

#### **Generelle Informationen:**

**Das Gerät erfüllt die Schutzanforderungen nach EN 55024 und EN 55022 Klasse A.**
#### **Avis de conformité à la classe A (VCCI)**

この装置は、 クラス A 情報技術装置です。 この装置を家庭環境で使用する と電波妨害を引き起こすことがあります。この場合には使用者が適切な対策 を講ずるよう要求されることがあります。 VCCI-A

Ce produit de la classe A respecte les limites des caractéristiques d'immunité définies par le Voluntary Control Council for Interference (VCCI) japonais. Il est susceptible d'émettre des ondes radioélectriques risquant de perturber les réceptions radio. Son emploi dans une zone résidentielle peut créer des interférences. L'utilisateur devra alors prendre les mesures nécessaires pour les supprimer.

#### **Avis de conformité au JEITA (Japan Electronics and Information Technology Industries Association)**

高調波ガイドライン適合品

Instructions harmoniques confirmées par le JEITA (consommation du produit inférieure ou égale à 20 A par phase)

#### **Recommandation de la Korea Communications Commission (KCC)**

이 기기는 업무용(A급)으로 전자파적합기기로 서 판매자 또는 사용자는 이 점을 주의하시기 바라며, 가정외의 지역에서 사용하는 것을 목 적으로 합니다.

Cet équipement a obtenu la certification de compatibilité électromagnétique pour une utilisation commerciale (Type A). Les vendeurs et les utilisateurs doivent en faire un usage conforme à sa destination. Cet équipement n'est pas destiné à un usage domestique.

#### **Avis de conformité à la classe A (Russie, EMI, Electromagnetic Interference)**

ВНИМАНИЕ! Настоящее изделие относится к классу А. В жилых помещениях оно может создавать радиопомехи, для снижения которых необходимы дополнительные меры

**Avis de bruits radioélectriques de classe A (République populaire de Chine)**

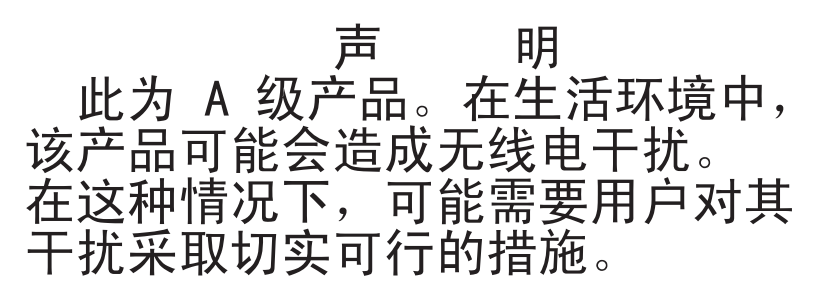

**Avis de conformité à la classe A (Taïwan)**

警告使用者:<br>這是甲類的資訊產品,在 居住的環境中使用時,可 能會造成射頻干擾,在這 種情況下,使用者會被要 求採取某些適當的對策。

## **Index**

#### **A**

[accord de licence pour le code machine 4](#page-25-0) adaptateur [caractéristiques 5](#page-26-0) [installation 44](#page-65-0) [administrateur, mot de passe 60](#page-81-0) [aide, obtention 77](#page-98-0) [alimentation électrique 5](#page-26-0)[, 7](#page-28-0) [arrêt de serveur 16](#page-37-0) [arrêt du serveur 16](#page-37-0) [assistance, obtention 77](#page-98-0) [ASU 63](#page-84-0) [avant, boutons de commande et indicateurs 13](#page-34-0) [avant d'installer un système d'exploitation hérité 69](#page-90-0)

## **B**

bande, unité [installation 37](#page-58-0)[, 39](#page-60-0) Barrettes DIMM [installation 31](#page-52-0) bloc d'alimentation [caractéristiques 6](#page-27-0) non remplaçable à chaud [installation 50](#page-71-0) bouton d'éjection [DVD-ROM 14](#page-35-0) [boutons de commande et indicateurs 13](#page-34-0) [bruits radioélectriques, recommandation relative à la](#page-105-0) [classe A 84](#page-105-0)

## **C**

câbles [alimentation 44](#page-65-0) [connecteurs arrière 53](#page-74-0) [interface 44](#page-65-0) [unités internes 44](#page-65-0) [caractéristiques 5](#page-26-0) [fiabilité, disponibilité et facilité de maintenance 10](#page-31-0) [ServerGuide 69](#page-90-0) [serveur 8](#page-29-0) [caractéristiques et spécifications 5](#page-26-0) carte mère [blocs de cavaliers 23](#page-44-0) [cavaliers 23](#page-44-0) [connecteurs internes 21](#page-42-0) [voyants 25](#page-46-0) carter latéral [installation 52](#page-73-0) [suppression 28](#page-49-0) [cavaliers 23](#page-44-0) CD-ROM, unité [installation 35](#page-56-0)[, 37](#page-58-0) [classe A, recommandation sur les bruits](#page-105-0) [radioélectriques 84](#page-105-0)

composants [installation dans le serveur 20](#page-41-0) configuration [avec ServerGuide 69](#page-90-0) [mise à jour 54](#page-75-0) configuration, utilitaire [lancement 56](#page-77-0) [options de menu 56](#page-77-0) [utilisation 56](#page-77-0) connecteur [câble 53](#page-74-0) [cordon d'alimentation 15](#page-36-0) [Ethernet 15](#page-36-0) [externe 14](#page-35-0) [internes 21](#page-42-0) [pile 21](#page-42-0) [série 15](#page-36-0) [USB \(Universal Serial Bus\) 14](#page-35-0)[, 15](#page-36-0) [vidéo 15](#page-36-0) connecteurs [externes 22](#page-43-0) [connexe, documentation 4](#page-25-0) [connexion des câbles 44](#page-65-0) [standard, unités SATA 44](#page-65-0) [connexion redondante 9](#page-30-0) [conseils d'installation 25](#page-46-0) [conseils sur la fiabilité du système 26](#page-47-0) [consignes de sécurité 5](#page-26-0) [consignes de type Attention 5](#page-26-0) [consignes de type Avertissement 5](#page-26-0) [consignes de type Danger 5](#page-26-0) [consignes de type Important 5](#page-26-0) [consignes de type Remarque 5](#page-26-0) [consignes et notices 5](#page-26-0) [contamination gazeuse 83](#page-104-0) [contamination particulaire 83](#page-104-0) [contamination particulaire et gazeuse 6](#page-27-0)[, 83](#page-104-0) [contrat de licence Linux 4](#page-25-0) contrôleurs [Ethernet 70](#page-91-0) [cordon d'alimentation, connecteur 15](#page-36-0) création [grappe RAID 74](#page-95-0) [grappe RAID logicielle 74](#page-95-0)

## **D**

```
désactivation
  grappe RAID logicielle 75
dimensions 6
disponibilité, fonctions 10
disque dur, unité
  à remplacement standard 42
  activité, voyant 14
  formatage 73
  ordre d'installation 42
disquette, unité
  installation 35
```
dissipateur thermique [installation 47](#page-68-0) [suppression 30](#page-51-0) [dissipation thermique 5](#page-26-0)[, 7](#page-28-0) documentation [CD Documentation 3](#page-24-0) [Documentation, navigateur 3](#page-24-0) documentation, mise à jour [recherche 5](#page-26-0) [documentation accessible 84](#page-105-0) [documentation en ligne 2](#page-23-0)[, 5](#page-26-0) [documents relatifs aux licences et aux attributions 4](#page-25-0) [données de diagnostic 78](#page-99-0) [DSA 8](#page-29-0) DVD-ROM, unité [bouton d'éjection 14](#page-35-0) [voyant d'activité 14](#page-35-0) [Dynamic System Analysis 8](#page-29-0)[, 78](#page-99-0)

## **E**

[électricité statique 27](#page-48-0) [électricité statique, manipulation des dispositifs 27](#page-48-0) [émission acoustique 5](#page-26-0)[, 7](#page-28-0) [environnement 5](#page-26-0)[, 6](#page-27-0) [état, voyants 13](#page-34-0) [Etats-Unis, recommandation de la FFC relative à la](#page-105-0) [classe A 84](#page-105-0) [Etats-Unis, recommandation sur les bruits](#page-105-0) [radioélectriques relative à la classe A 84](#page-105-0) Ethernet [activité, voyant 15](#page-36-0) [connecteur 15](#page-36-0) [état de la liaison, voyant 16](#page-37-0) [extension, emplacements 7](#page-28-0)

### **F**

[facilité de maintenance, fonctions 10](#page-31-0) [FCC, recommandation relative à la classe A 84](#page-105-0) [fiabilité, fonctions 10](#page-31-0) [flash, utilitaires 63](#page-84-0) [fonctions de RAS 10](#page-31-0) [fonctions du serveur 5](#page-26-0) [fonctions intégrées 7](#page-28-0) [format de documentation 84](#page-105-0) formatage [disque dur, unité 73](#page-94-0)

# **G**

[gazeuse, contamination 6](#page-27-0) [gestion de réseau intégrée 9](#page-30-0) [gestion de système 10](#page-31-0) grappe RAID [création 74](#page-95-0)

#### **I**

[IBM Support Line 79](#page-100-0) [IBM Systems Director 9](#page-30-0) [mise à jour 75](#page-96-0) [outil de gestion de système 11](#page-32-0) [identification des baies 35](#page-56-0) IMM [journal des événements 8](#page-29-0) [IMM2 64](#page-85-0) installation [adaptateur 44](#page-65-0) [bande, unité 37](#page-58-0)[, 39](#page-60-0) bloc d'alimentation [non remplaçable à chaud 50](#page-71-0) [CD-ROM, unité 37](#page-58-0) [dissipateur thermique 47](#page-68-0) [latéral, panneau 52](#page-73-0) [mémoire, modules 31](#page-52-0) [microprocesseur 47](#page-68-0) [options 25](#page-46-0) panneau frontal [inférieur 52](#page-73-0) [remplacement standard, unité 42](#page-63-0) [unité de DVD 37](#page-58-0) [unités à support amovible 35](#page-56-0) [unités internes 35](#page-56-0) [installation des options 19](#page-40-0) [serveur 20](#page-41-0) installation du système d'exploitation de réseau [avec ServerGuide 69](#page-90-0) [sans ServerGuide 70](#page-91-0) [instructions, fiabilité du système 26](#page-47-0) internes [unités, installation 35](#page-56-0) [interruption non masquable, bouton 15](#page-36-0) intervention à l'intérieur du serveur [sous tension 26](#page-47-0) [IPMI, journal des événements 8](#page-29-0) [IPMItool 63](#page-84-0)

# **J**

[journal des événements ASM 8](#page-29-0) [journal des événements du système d'exploitation 8](#page-29-0) [journal DSA 8](#page-29-0)

## **L**

lancement [microprogramme de sauvegarde 62](#page-83-0) [utilitaire de configuration 56](#page-77-0) [logiciel, service et support 79](#page-100-0) logicielle, grappe RAID [création 74](#page-95-0) [désactivation 75](#page-96-0) [LSI, utilitaire de configuration 72](#page-93-0)

## **M**

[manipulation des dispositifs sensibles à l'électricité](#page-48-0) [statique 27](#page-48-0) [marques 82](#page-103-0) [matériel, service et support 79](#page-100-0) mémoire [caractéristiques 5](#page-26-0) mémoire, module [installation 31](#page-52-0) [ordre d'installation 34](#page-55-0) microprocesseur [caractéristiques 5](#page-26-0)[, 6](#page-27-0) [installation 47](#page-68-0) [suppression 30](#page-51-0) [microprogramme, mises à jour 2](#page-23-0) microprogramme de sauvegarde [lancement 62](#page-83-0) microprogramme du serveur IBM System x [outils et utilitaires 63](#page-84-0) [utilitaire de configuration 64](#page-85-0) mise à jour [IBM Systems Director 75](#page-96-0) [Systems Director, IBM 75](#page-96-0) [mise hors tension du serveur 16](#page-37-0) [module de gestion intégré 17](#page-38-0) [mise sous tension, bouton 14](#page-35-0) [mise sous tension, interrupteur 14](#page-35-0) [mise sous tension, mot de passe 60](#page-81-0)[, 61](#page-82-0) [mise sous tension, voyant 14](#page-35-0) [mise sous tension et intervention à l'intérieur du](#page-47-0) [serveur 26](#page-47-0) [module de gestion intégré 17](#page-38-0) Module de gestion intégré [outils et utilitaires de gestion 63](#page-84-0) module de mémoire [caractéristiques 6](#page-27-0) mot de passe [à la mise sous tension, oublié 60](#page-81-0) [administrateur 60](#page-81-0) [mise sous tension 60](#page-81-0)[, 61](#page-82-0) [mot de passe utilisateur 61](#page-82-0) [mots de passe 60](#page-81-0)

## **N**

[notices et consignes 5](#page-26-0) [numéro de série 2](#page-23-0)

## **O**

[obtention de l'aide 77](#page-98-0) options [installation 19](#page-40-0)[, 25](#page-46-0) [unités 35](#page-56-0) options de menu [de l'utilitaire de configuration 56](#page-77-0) ordre d'installation [mémoire, modules 34](#page-55-0) [unités de disque dur 42](#page-63-0)

outil de gestion de système [IBM Systems Director 11](#page-32-0) [outils 63](#page-84-0) [flash, utilitaires 63](#page-84-0)[, 64](#page-85-0) [IPMItool 63](#page-84-0)

## **P**

panneau frontal inférieur [installation 52](#page-73-0) [suppression 28](#page-49-0) [particulaire, contamination 6](#page-27-0) [pâte thermoconductrice 49](#page-70-0) périphériques en option [installation, conseils 25](#page-46-0) [sensibles à l'électricité statique 27](#page-48-0) pile [connecteur 21](#page-42-0) [sécurité xiv](#page-15-0) [pilotes de périphériques, mises à jour 12](#page-33-0) [poids 5](#page-26-0)[, 6](#page-27-0) ports [Ethernet 15](#page-36-0) [série 15](#page-36-0) [USB \(Universal Serial Bus\) 14](#page-35-0)[, 15](#page-36-0) [vidéo 15](#page-36-0) [présentation 9](#page-30-0) programme Boot Manager [utilisation 61](#page-82-0) Programme IBM Advanced Settings Utility [présentation 75](#page-96-0) programme Utility [IBM Advanced Settings 75](#page-96-0) programmes de configuration [LSI Configuration Utility 55](#page-76-0)

# **R**

RAID [support 10](#page-31-0) RAS. *Voir aussi* [fonctionnalités](#page-22-0) [fiabilité, disponibilité et facilité de maintenance 10](#page-31-0) recherche [documentation mise à jour 5](#page-26-0) [recommandations 81](#page-102-0) [bruits radioélectriques 84](#page-105-0) [FCC, classe A 84](#page-105-0) [refroidissement 6](#page-27-0)[, 26](#page-47-0) [réinitialisation du module IMM2 64](#page-85-0) [remarques importantes 82](#page-103-0) [remplacement standard, unité 42](#page-63-0) [réseau de services publics, utilisé dans 84](#page-105-0) [réseau public de télécommunications, connexion](#page-105-0) [au 84](#page-105-0)

### **S**

SATA (Serial Advanced Technology Attachment) [remplacement standard, unité 42](#page-63-0)

sécurité, consignes [consigne 1 xiii](#page-14-0) [Consigne 12 xvii](#page-18-0) [consigne 13 xviii](#page-19-0) [consigne 15 xviii](#page-19-0) [consigne 2 xiv](#page-15-0) [consigne 3 xv](#page-16-0) [consigne 4 xvi](#page-17-0) [consigne 5 xvi](#page-17-0) [consigne 8 xvii](#page-18-0) [fiabilité du système, considérations 26](#page-47-0) [introduction xii](#page-13-0) [manipulation des dispositifs sensibles à l'électricité](#page-48-0) [statique 27](#page-48-0) [référence multilingue xi](#page-12-0) [serveur sous tension 26](#page-47-0) [série, connecteur 15](#page-36-0) [ServeRAID, prise en charge 10](#page-31-0) **ServerGuide** [caractéristiques 69](#page-90-0) [configuration 69](#page-90-0) [installation du système d'exploitation de réseau 69](#page-90-0) [utilisation 68](#page-89-0) [ServerGuide, CD 2](#page-23-0)[, 9](#page-30-0) [ServerProven 19](#page-40-0) serveur [alimentation, caractéristiques 16](#page-37-0) [caractéristiques 5](#page-26-0) [configuration 55](#page-76-0) [installation des options 20](#page-41-0) [intervention à l'intérieur d'un serveur sous](#page-47-0) [tension 26](#page-47-0) [mise hors tension 16](#page-37-0) serveur , microprogramme de sauvegarde [lancement 62](#page-83-0) serveur, boutons de commande et indicateur [à l'avant 13](#page-34-0) [serveur, composants 20](#page-41-0) site Web [liste ServerProven 26](#page-47-0)[, 31](#page-52-0)[, 44](#page-65-0) [numéros de téléphone, Support Line 79](#page-100-0) [options compatibles 26](#page-47-0)[, 31](#page-52-0) [publications, commande 78](#page-99-0) [support IBM 5](#page-26-0) [support personnalisé 79](#page-100-0) [spécifications du serveur 5](#page-26-0) [spécifications système 5](#page-26-0) standard, unités SATA [connexion des câbles 44](#page-65-0) suppression [dissipateur thermique 30](#page-51-0) [latéral, panneau 28](#page-49-0) [microprocesseur 30](#page-51-0) panneau frontal [inférieur 28](#page-49-0) [système, fiabilité 26](#page-47-0) [système, voyant d'erreur 14](#page-35-0) [système d'exploitation 19](#page-40-0) système d'exploitation hérité [exigence 69](#page-90-0)

### **T**

[téléphone, numéros 79](#page-100-0) [température 5](#page-26-0) [thermoconductrice, pâte 49](#page-70-0)

# **U**

unité [à remplacement standard 42](#page-63-0) [amovible 39](#page-60-0) [câbles 44](#page-65-0) [identification des baies 35](#page-56-0) [installation 35](#page-56-0) [support 35](#page-56-0) [unité de bande, installation 35](#page-56-0) unité de disque dur [installation 35](#page-56-0) unité de DVD [installation 37](#page-58-0) unités [caractéristiques 5](#page-26-0) [connexion des câbles 44](#page-65-0) SATA remplaçable à chaud [connexion des câbles 44](#page-65-0) standard, SATA [connexion des câbles 44](#page-65-0) [unités à support amovible, installation 35](#page-56-0) [UpdateXpress System Packs 12](#page-33-0) USB (Universal Serial Bus) connecteurs [arrière 15](#page-36-0) [avant 14](#page-35-0) utilisation [LSI, utilitaire de configuration 72](#page-93-0) [programme Boot Manager 61](#page-82-0) [utilitaire de configuration 56](#page-77-0) [utilisation d'IBM Advanced Settings Utility \(ASU\) 63](#page-84-0) utilitaire, configuration [lancement 56](#page-77-0) [options de menu 56](#page-77-0) [utilisation 56](#page-77-0) utilitaires *Voir* [outils](#page-84-0)

## **V**

vidéo [caractéristiques 5](#page-26-0) [connecteur 15](#page-36-0) [voyants 13](#page-34-0) [activité de l'unité de disque dur 14](#page-35-0) [carte mère 25](#page-46-0) [erreur système 14](#page-35-0) [Ethernet, état de la liaison 16](#page-37-0) [Ethernet, voyant d'activité \(émission/réception\) 15](#page-36-0) [mise sous tension 14](#page-35-0) [unité de DVD-ROM, activité 14](#page-35-0) voyants et boutons de commande [à l'avant du serveur 13](#page-34-0)

### W

Wake on LAN, fonction 16

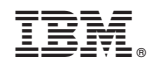

Référence : 00D9251

(1P) P/N: 00D9251

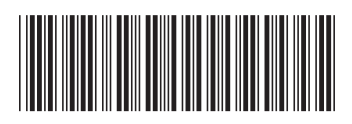